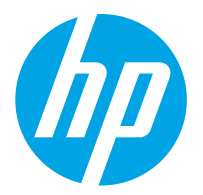

HP ScanJet Pro 2000 s2, 3000 s4, N4000 snw1 HP ScanJet Enterprise Flow 5000 s5, 7000 s3, N7000 snw1

Kasutusjuhend

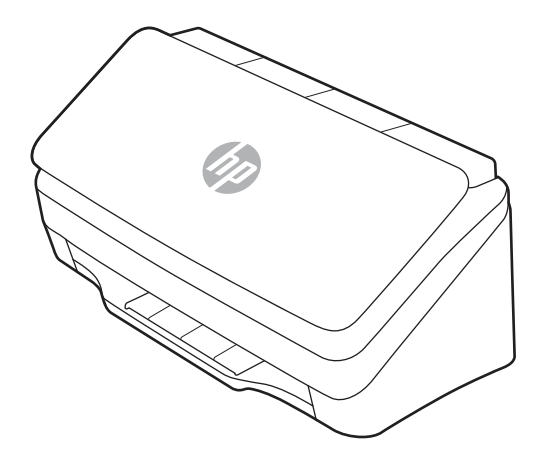

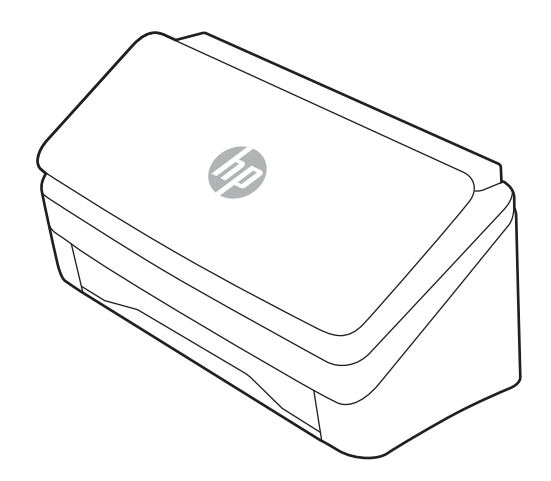

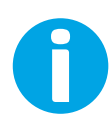

www.hp.com/support/sj2000s2 www.hp.com/support/sj3000s4 www.hp.com/support/sjn4000snw1 www.hp.com/support/sjflow5000s5 www.hp.com/support/sjflow7000s3 www.hp.com/support/sjflown7000snw1

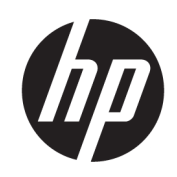

HP ScanJet Pro 2000 s2, 3000 s4, N4000 snw1 HP ScanJet Enterprise Flow 5000 s5, 7000 s3, N7000 snw1

Kasutusjuhend

### KOKKUVÕTE

See juhend sisaldab teavet konfigureerimise, kasutamise, hoolduse, veaotsingu, ohutuse ja keskkonna kohta.

# Õiguslik teave

#### Autoriõigus ja litsents

© Copyright 2020 HP Development Company, L.P.

Reprodutseerimine, adapteerimine või tõlkimine ilma eelneva kirjaliku loata on keelatud, välja arvatud autorikaitseseadustega lubatud määral.

Selle dokumendi teavet võidakse ette teatamata muuta.

HP toodete ja teenuste garantiitingimused on sätestatud nende toodete ja teenuste komplekti kuuluvates otsestes garantiiavaldustes. See dokument ei anna ühtegi täiendavat garantiid. HP ei vastuta käesoleva dokumendi tehniliste või toimetuslike vigade ega väljajätete eest.

Edition 1, 4/2020

#### Kaubamärkide nimetused

Adobe® , Adobe Photoshop® , Acrobat® ja PostScript® on ettevõttele Adobe Systems Incorporated kuuluvad kaubamärgid.

Apple ja Apple'i logo on ettevõtte Apple Inc. registreeritud kaubamärgid USA-s ja teistes riikides/piirkondades.

macOS on ettevõtte Apple Inc. registreeritud kaubamärk USA-s ja teistes riikides/ piirkondades.

AirScan on ettevõtte Apple Inc. registreeritud kaubamärk USA-s ja teistes riikides/ piirkondades.

Google™ ja Gmail™ on Google Inc.-i kaubamärgid.

Microsoft®, Windows®, Windows® XP, SharePoint® ja Internet Explorer® on Microsoft Corporationi USA-s registreeritud kaubamärgid.

UNIX® on konsortsiumile Open Group kuuluv registreeritud kaubamärk.

Yahoo!® on OATH Inc.-i registreeritud kaubamärk.

# Sisukord

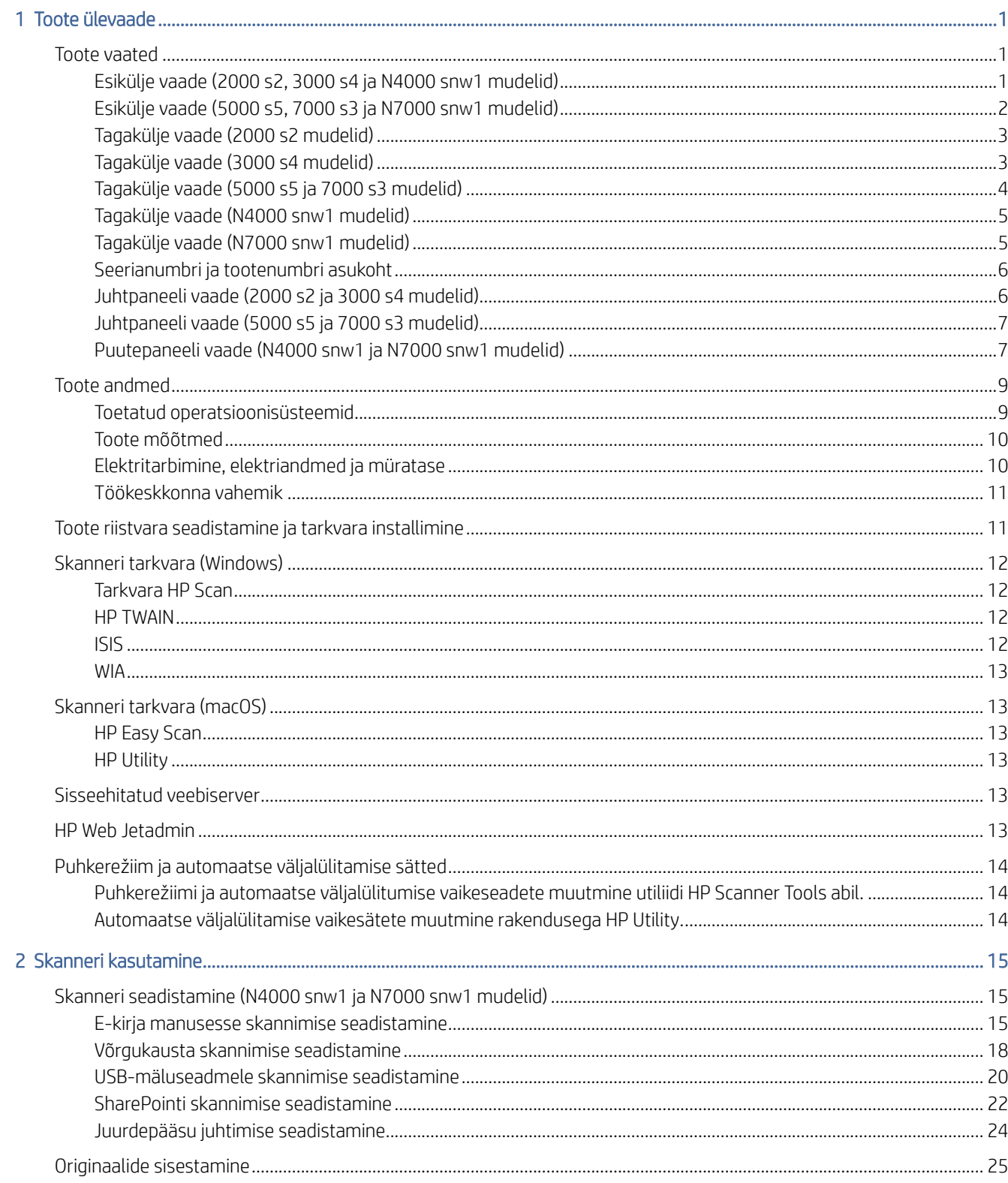

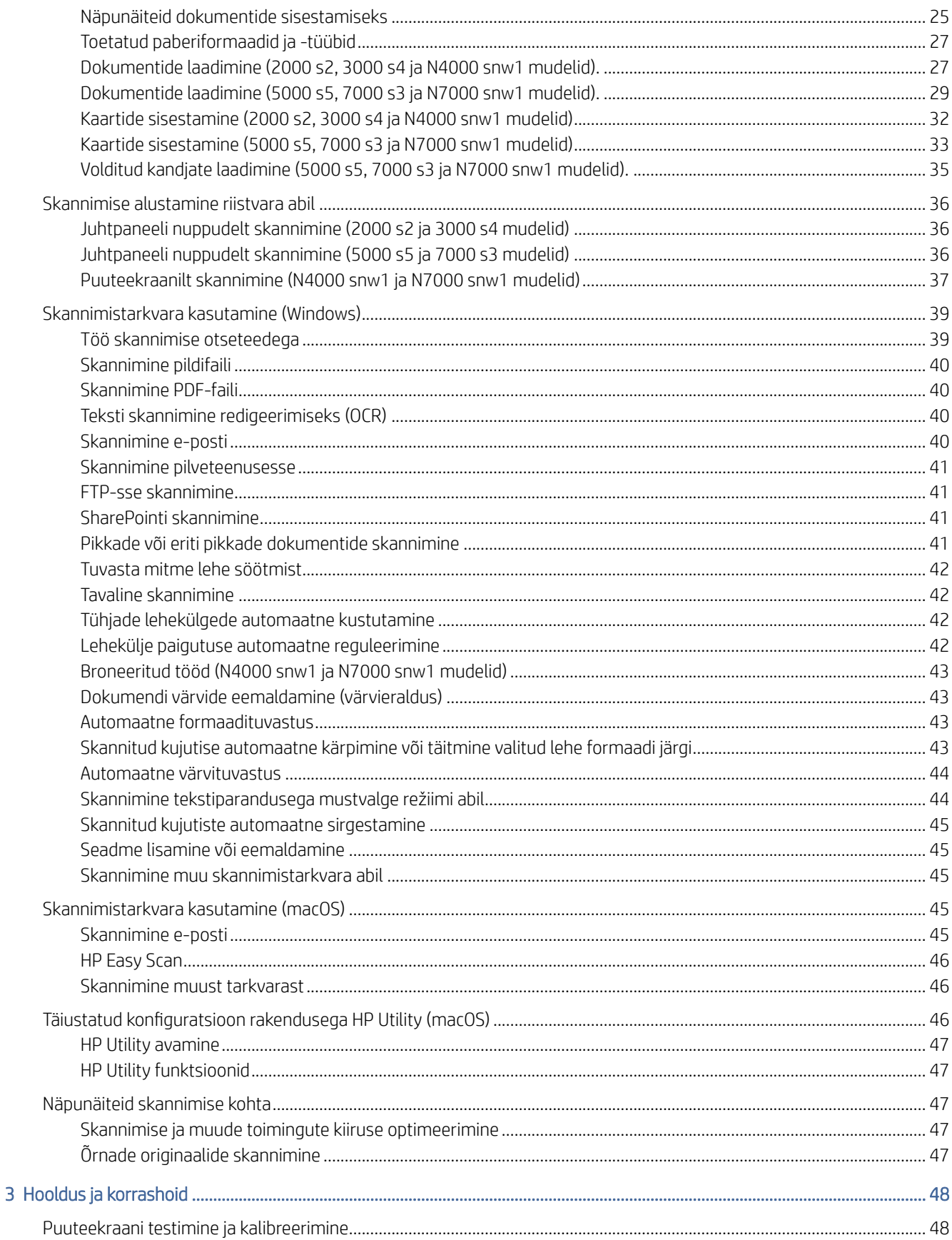

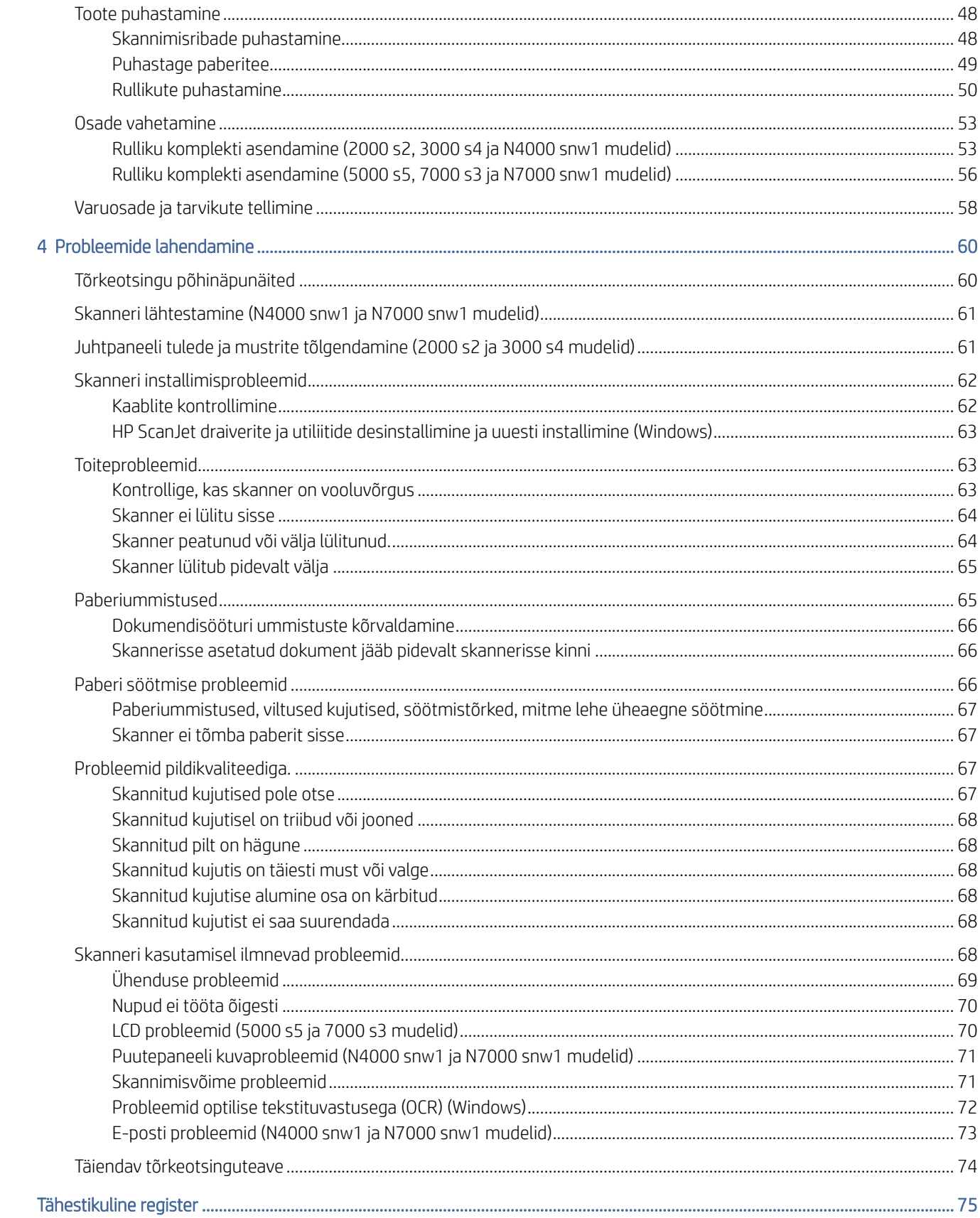

# <span id="page-6-0"></span>1 Toote ülevaade

Käesolev kasutusjuhend sisaldab olulist teavet skanneri kohta.

Allolev teave kehtib dokumendi avaldamise ajal. Ajakohase teabe leiate skanneri tugiteenuste avalehelt:

- 2000 s2 mudelid: [www.hp.com/support/sj2000s2](http://www.hp.com/support/sj2000s2)
- 3000 s4 mudelid: [www.hp.com/support/sj3000s4](http://www.hp.com/support/sj3000s4)
- N4000 snw1 mudelid: [www.hp.com/support/sjn4000snw1](http://www.hp.com/support/sjn4000snw1)
- 5000 s5 mudelid: [www.hp.com/support/sjflow5000s5](http:/www.hp.com/support/sjflow5000s5)
- 7000 s3 mudelid: [www.hp.com/support/sjflow7000s3](http://www.hp.com/support/sjflow7000s3)
- N7000 snw1 mudelid: [www.hp.com/support/sjflown7000snw1](http://www.hp.com/support/sjflown7000snw1)

HP põhjalik tooteabi sisaldab teavet järgmiste teemade kohta:

- Installimine ja konfigureerimine
- Õppimine ja kasutamine
- Probleemide lahendamine
- Tarkvarauuenduste allalaadimine
- Tugifoorumites osalemine
- Garantii- ja normatiivteabe saamine

# Toote vaated

Selles jaotises kirjeldatakse skannerite füüsilisi komponente.

# Esikülje vaade (2000 s2, 3000 s4 ja N4000 snw1 mudelid)

Tuvastage osad skanneri esiküljel.

<span id="page-7-0"></span>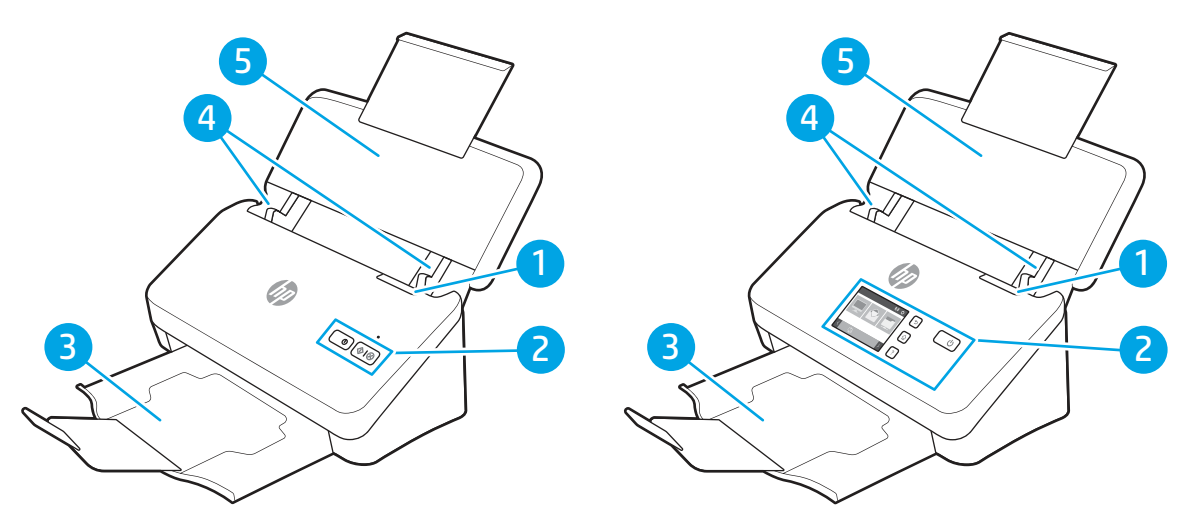

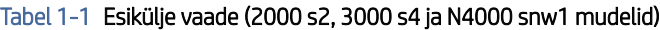

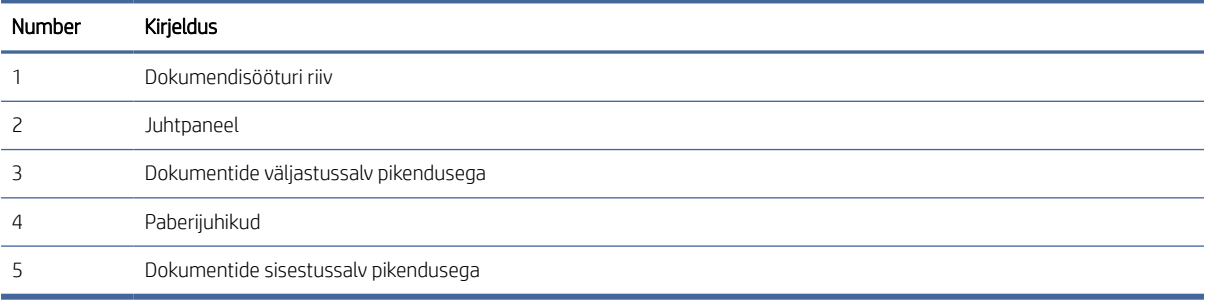

# Esikülje vaade (5000 s5, 7000 s3 ja N7000 snw1 mudelid)

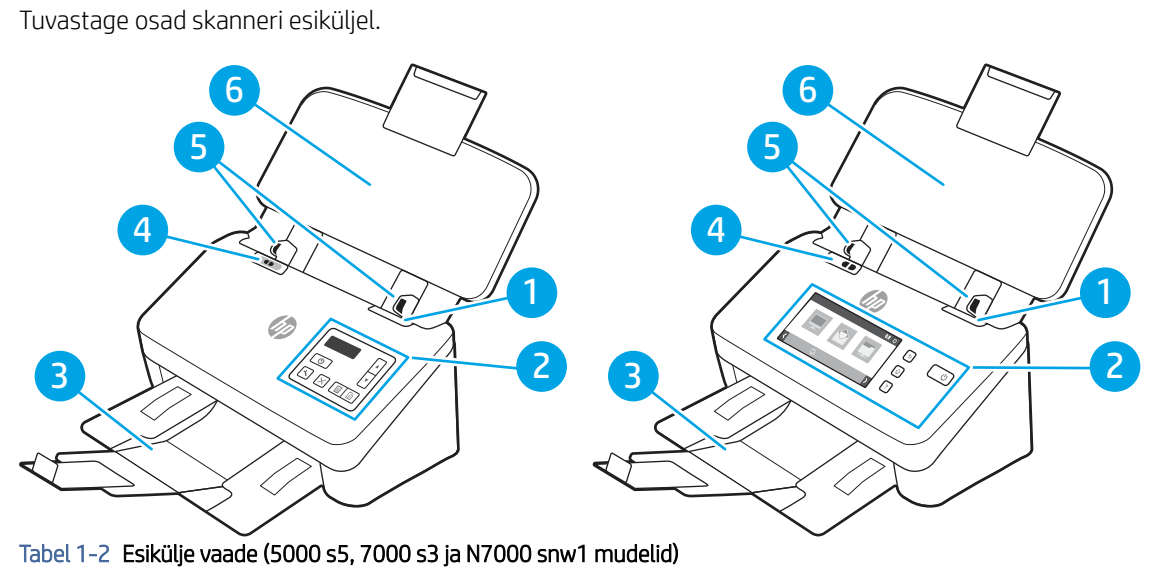

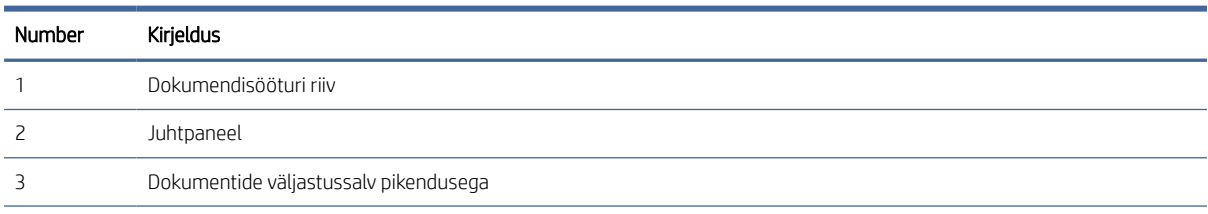

| Number | <b>Kirieldus</b>                                                                                                    |  |  |
|--------|----------------------------------------------------------------------------------------------------|--|--|
|        | Paksu kandja lüliti                                                                                                    |  |  |
|        | Kui nupp on lahtivolditud all asendis, on skanner seadistatud skannima lahtivolditud materiale, mis on vaikeseade.<br>$\bullet$                                       |  |  |
|        | Kui nupp on volditud a asendis, on skanner seadistatud skannima volditud materiale või raskemaid ja väiksemaid<br>$\bullet$<br>materjale, näiteks reljeefseid kaarte. |  |  |
|        | Paberijuhikud                                                                                                    |  |  |
| h      | Dokumentide sisestussalv pikendusega                                                                                                    |  |  |

<span id="page-8-0"></span>Tabel 1-2 Esikülje vaade (5000 s5, 7000 s3 ja N7000 snw1 mudelid) (järg)

# Tagakülje vaade (2000 s2 mudelid)

Tuvastage osad skanneri tagaküljel.

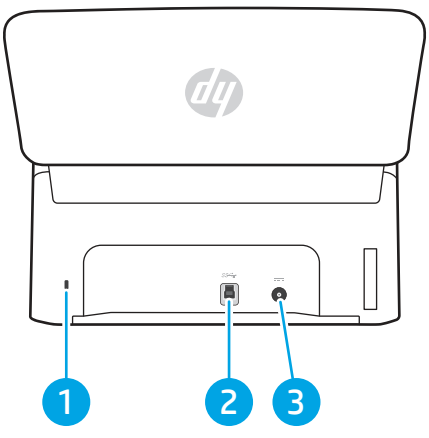

Tabel 1-3 Tagakülje vaade (2000 s2 mudelid)

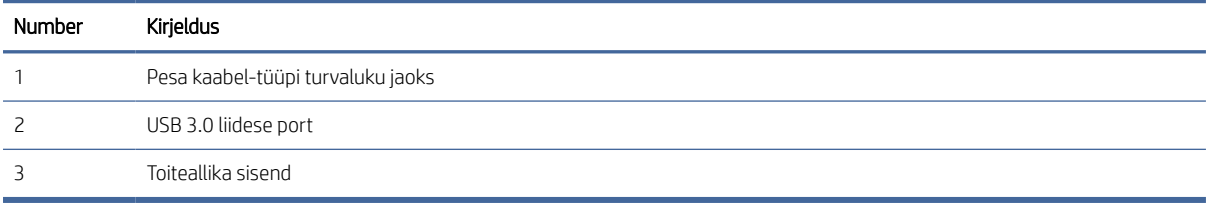

# Tagakülje vaade (3000 s4 mudelid)

Tuvastage osad skanneri tagaküljel.

<span id="page-9-0"></span>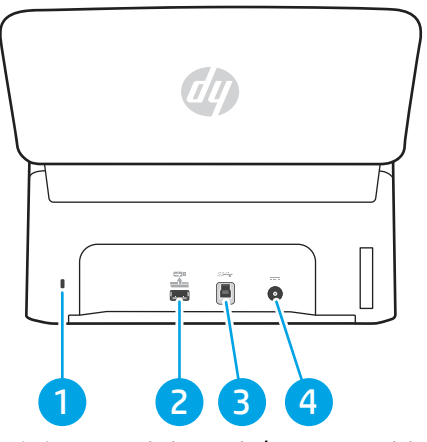

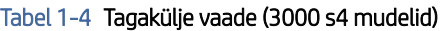

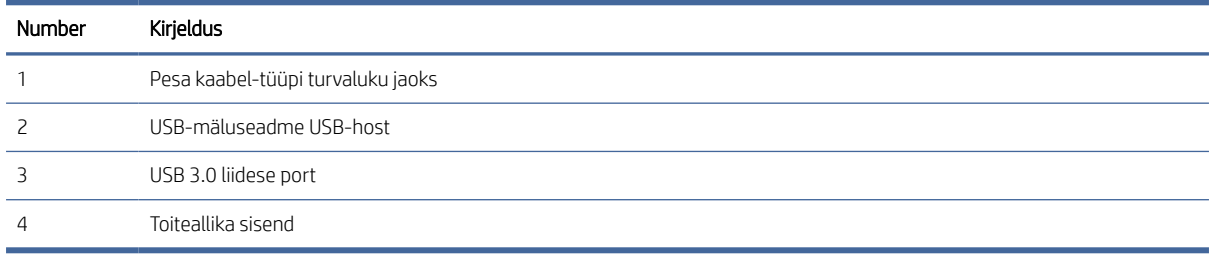

# Tagakülje vaade (5000 s5 ja 7000 s3 mudelid)

Tuvastage osad skanneri tagaküljel.

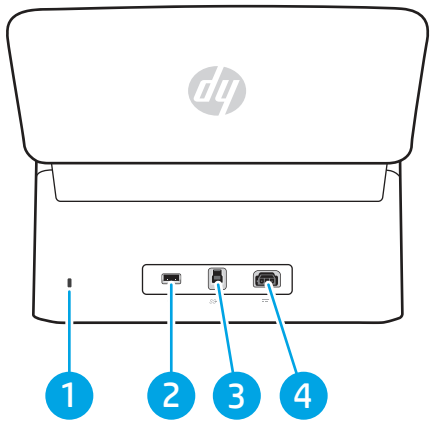

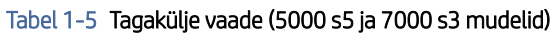

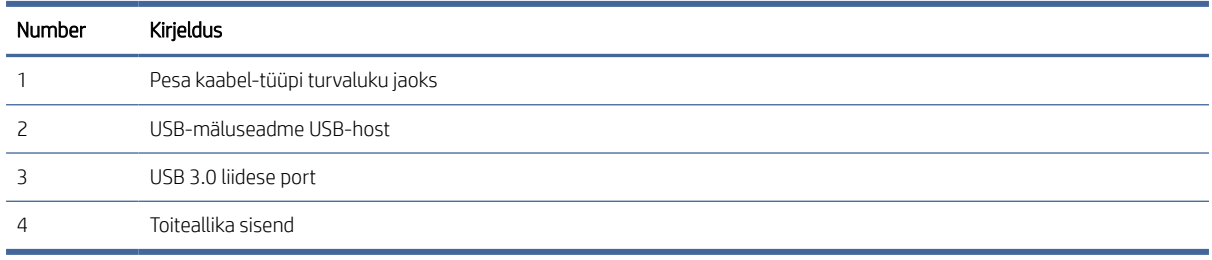

# <span id="page-10-0"></span>Tagakülje vaade (N4000 snw1 mudelid)

Tuvastage osad skanneri tagaküljel.

|        | am                                                                                                    |  |
|--------|----------------------------------------------------------------------------------------------------|--|
| 3<br>2 | ă<br>$\mathcal{L}(\mathcal{L}_{\mathcal{M}}^{1,2})$<br>$\equiv$<br>۰<br>$\bullet$<br>$\blacklozenge$<br>$\boxed{4}$ |  |

Tabel 1-6 Tagakülje vaade (N4000 snw1 mudelid)

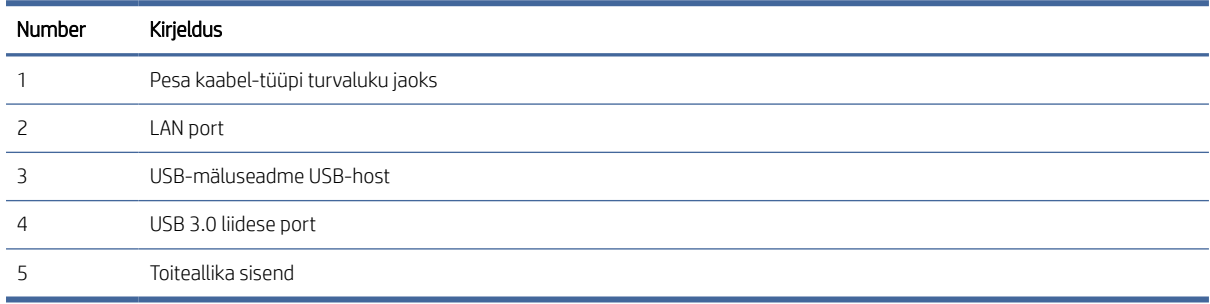

# Tagakülje vaade (N7000 snw1 mudelid)

Tuvastage osad skanneri tagaküljel.

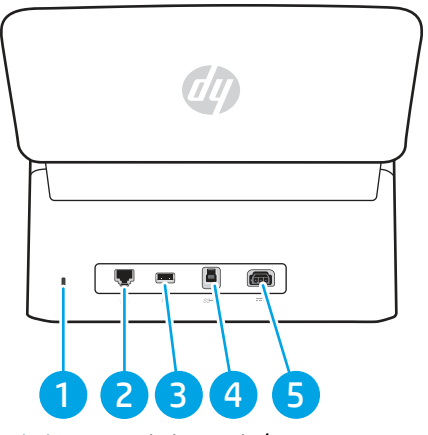

Tabel 1-7 Tagakülje vaade (N7000 snw1mudelid)

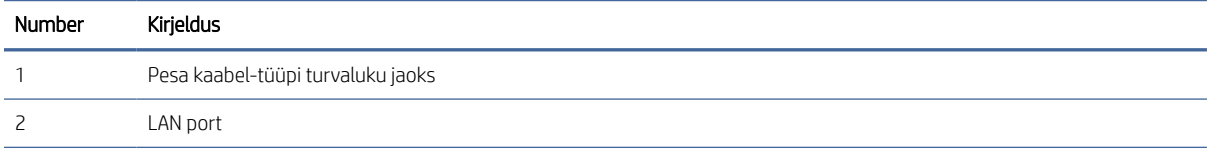

<span id="page-11-0"></span>Tabel 1-7 Tagakülje vaade (N7000 snw1mudelid) (järg)

| Number | Kirieldus               |
|--------|-------------------------|
|        | USB-mäluseadme USB-host |
|        | USB 3.0 liidese port    |
|        | Toiteallika sisend      |

# Seerianumbri ja tootenumbri asukoht

Seeria- ja tootenumbri silt asub tagakaanel.

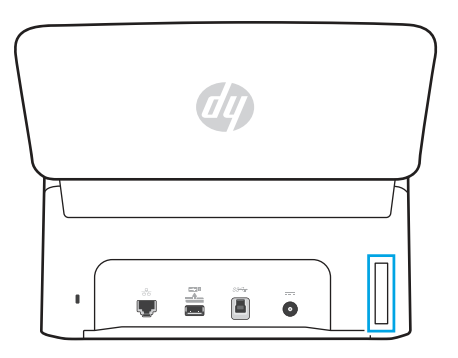

# Juhtpaneeli vaade (2000 s2 ja 3000 s4 mudelid)

Kasutage seadme sisse- ja väljalülitamiseks ning skannimise alustamiseks või tühistamiseks juhtpaneelil olevaid nuppe.

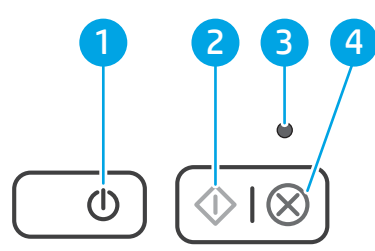

#### Tabel 1-8 Juhtpaneeli vaade (2000 s2 ja 3000 s4 mudelid)

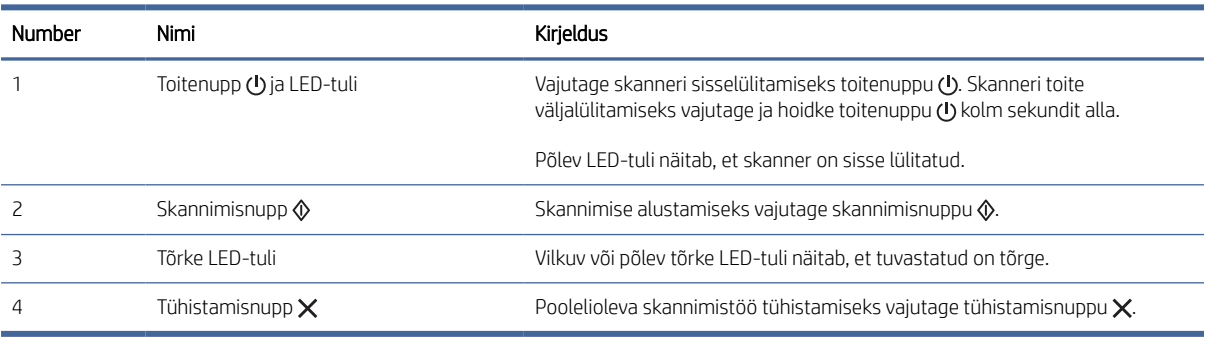

# <span id="page-12-0"></span>Juhtpaneeli vaade (5000 s5 ja 7000 s3 mudelid)

Kasutage seadme sisse- ja väljalülitamiseks ning skannimise alustamiseks või tühistamiseks juhtpaneelil olevaid nuppe.

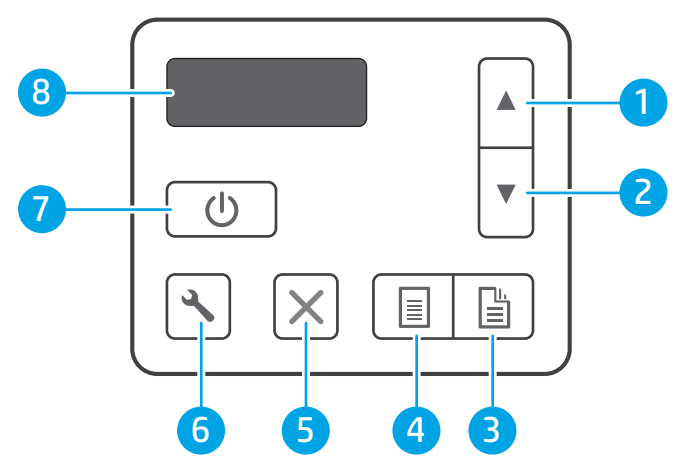

Tabel 1-9 Juhtpaneeli vaade (5000 s5 ja 7000 s3 mudelid)

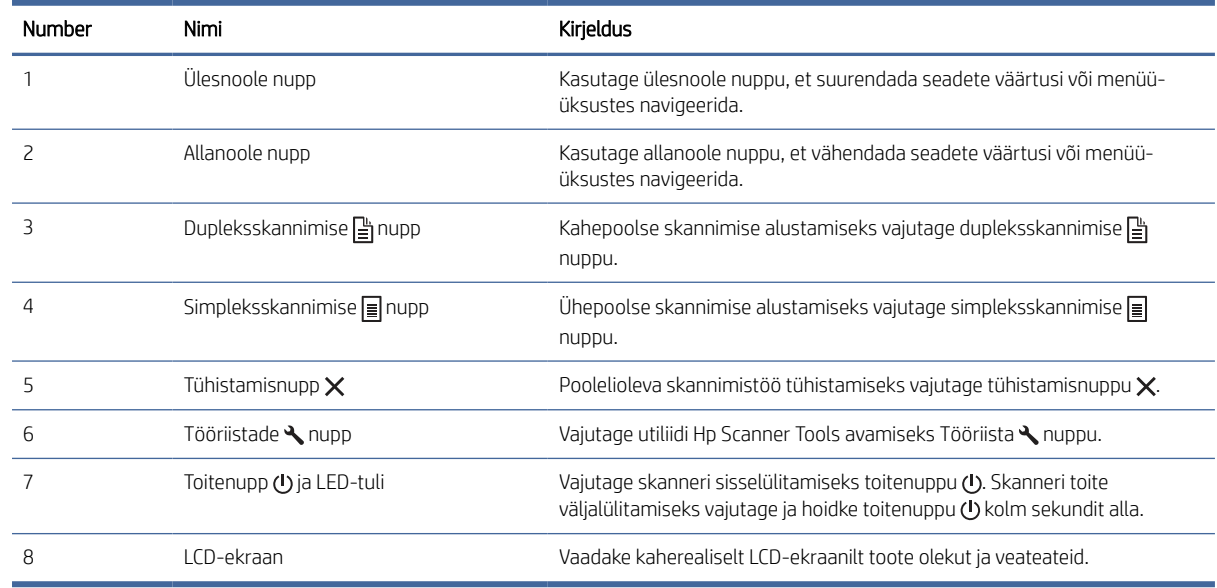

# Puutepaneeli vaade (N4000 snw1 ja N7000 snw1 mudelid)

Määrake juhtpaneelil olevad nupud.

#### Puutepaneeli menüüstruktuur

Tuvastage puutepaneelil olevad nupud.

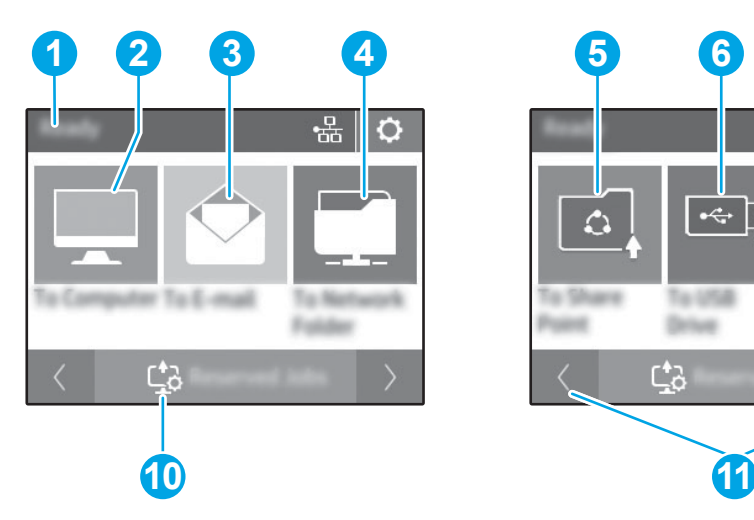

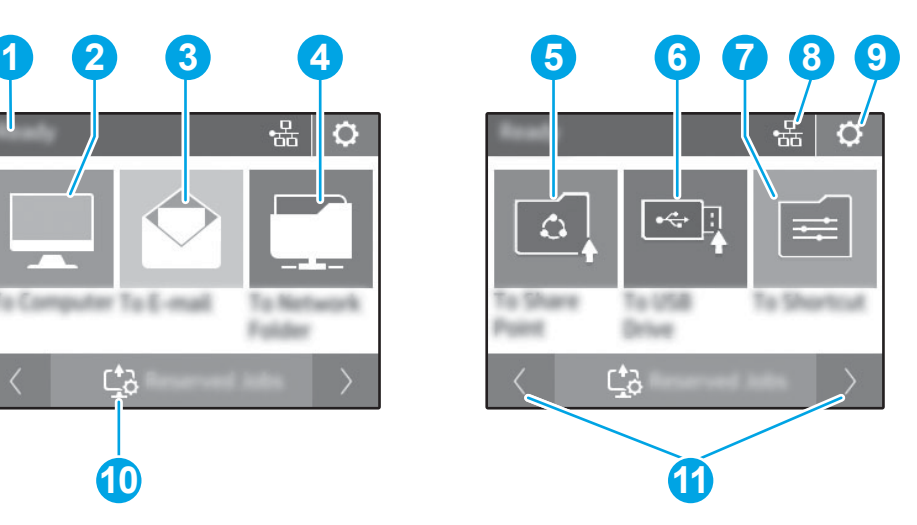

#### Tabel 1-10 Puuteekraani menüü

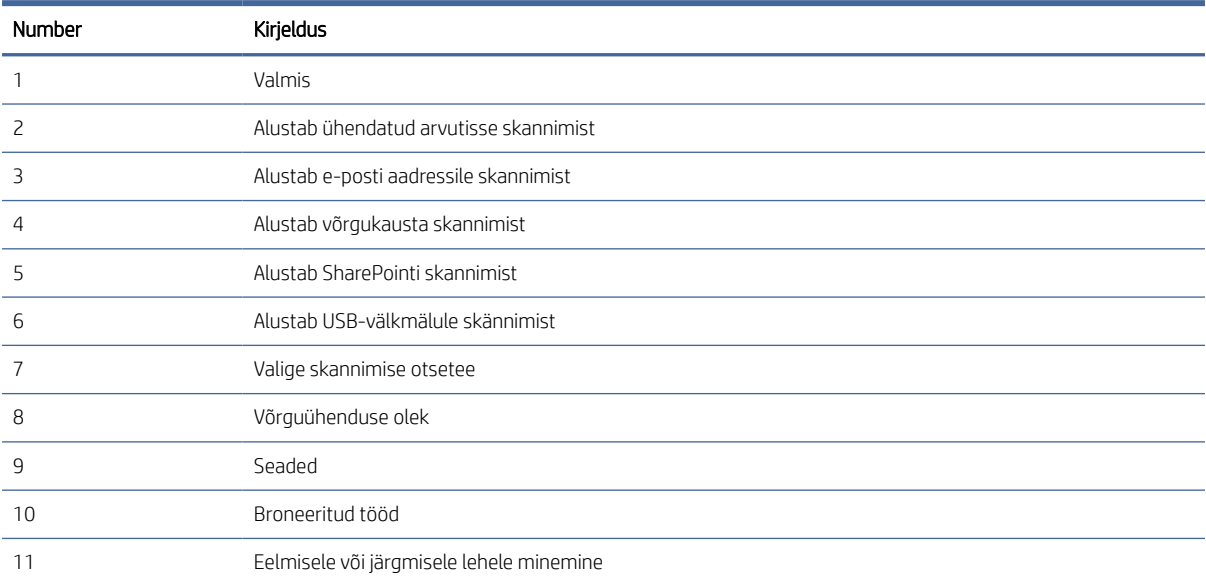

<sup>2</sup> MÄRKUS. Avakuval kuvatavad funktsioonid võivad olenevalt skanneri konfiguratsioonist erineda.

### Puutepaneelil olevad nupud

Kasutage skannimise alustamiseks või tühistamiseks ning seadme sisse- ja väljalülitamiseks puutepaneelil olevaid nuppe.

<span id="page-14-0"></span>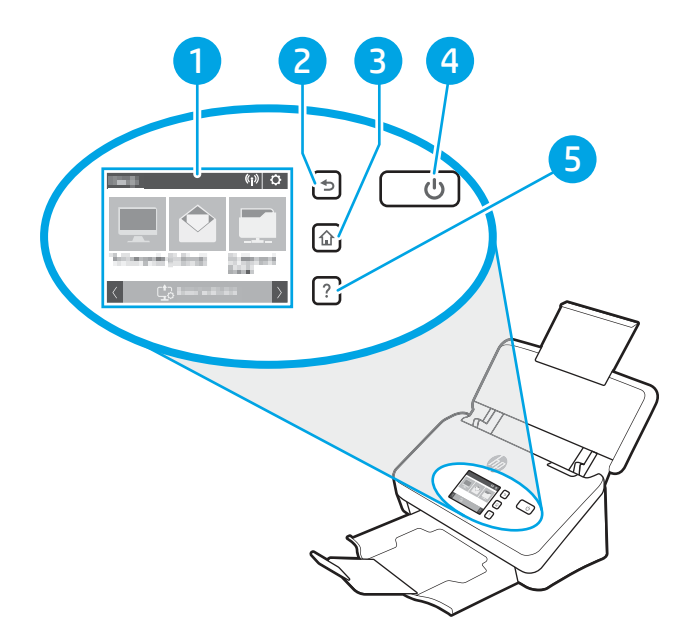

Tabel 1-11 Puutepaneelil olevad nupud

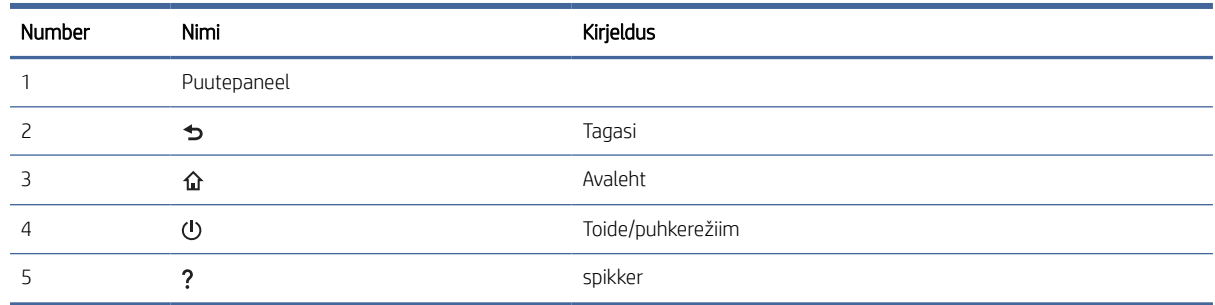

# Toote andmed

Selles jaotises tutvustatakse toote spetsifikatsioone.

# Toetatud operatsioonisüsteemid

Järgmine teave kehtib skanneripõhiste Windowsi ja HP macOS-i skannimisdraiverite ning komplekti kuuluva tarkvara installeri kohta.

Windows. Lisateavet leiate tarkvara installimisjuhendist.

macOS skanner toetab Maci arvuteid. Laadige tarkvara toote tugiteenuse avalehelt alla ja kasutage seda HP skannimisdraiveri installimiseks.

- 1. Minge toote tugiteenuste avalehele.
- 2. Skanneritarkvara allalaadimiseks järgige toodud juhiseid.

Linux: Linuxi skannimisdraiverid ja neid puudutava teabe leiate veebilehelt [www.hp.com/go/linuxprinting.](http://www.hp.com/go/linuxprinting)

**EX** MÄRKUS. Toetatud operatsioonisüsteemide praeguse loendi ja HP põhjaliku tooteteabe leiate toote tugiteenuste avalehelt:

- <span id="page-15-0"></span>● 2000 s2 mudelid: [www.hp.com/support/sj2000s2](http://www.hp.com/support/sj2000s2)
- 3000 s4 mudelid: [www.hp.com/support/sj3000s4](http://www.hp.com/support/sj3000s4)
- N4000 snw1 mudelid: [www.hp.com/support/sjn4000snw1](http://www.hp.com/support/sjn4000snw1)
- 5000 s5 mudelid: [www.hp.com/support/sjflow5000s5](http:/www.hp.com/support/sjflow5000s5)
- 7000 s3 mudelid: [www.hp.com/support/sjflow7000s3](http://www.hp.com/support/sjflow7000s3)
- N7000 snw1 mudelid: [www.hp.com/support/sjflown7000snw1](http://www.hp.com/support/sjflown7000snw1)

#### Tabel 1-12 Süsteemi miinimumnõuded

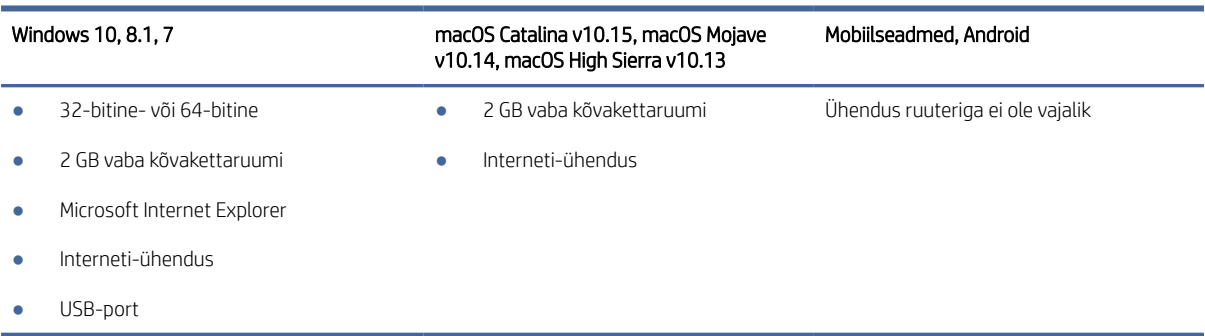

# Toote mõõtmed

Veenduge, et skanneri töökeskkond oleks skanneri mahutamiseks piisavalt suur.

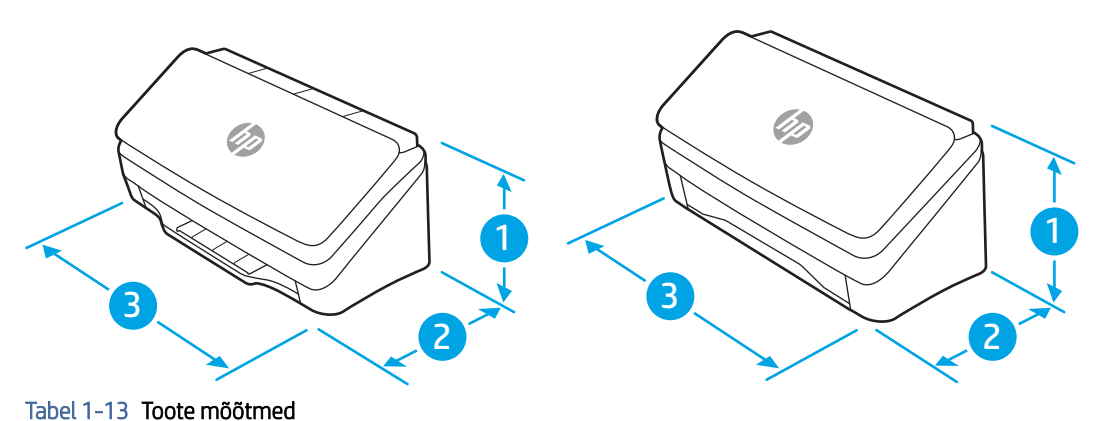

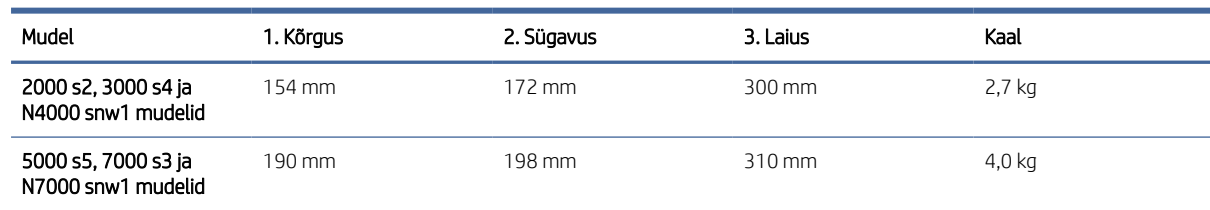

# Elektritarbimine, elektriandmed ja müratase

Õigeks töötamiseks peab skanner asuma teatud võimsusnõuetele vastavas töökeskkonnas.

<span id="page-16-0"></span>Ajakohase teabe leiate veebilehelt [www.hp.com/support.](http://www.hp.com/support/)

Veenduge, et toitekaabli toiteplokk ühendatakse maandatud pistikupesaga.

 $\triangle$  ETTEVAATUST. Toitenõuded sõltuvad riigist/regioonist, kust toode osteti. Tööpinget ei tohi muuta. See kahjustab toodet ja tühistab toote garantii.

## Töökeskkonna vahemik

Vaadake üle oma skanneri jaoks soovitatud nõuded töökeskkonnale.

#### Tabel 1-14 Töökeskkonna vahemik

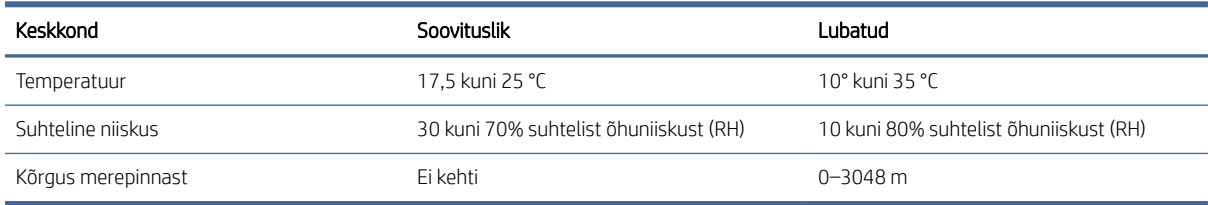

# Toote riistvara seadistamine ja tarkvara installimine

Peamisi seadistusjuhiseid vaadake tootega kaasas olevast paigaldusjuhendist. Täiendavate juhiste saamiseks külastage HP tuge veebis.

HP põhjaliku tooteteabe leiate toote tugiteenuste avalehelt:

- 2000 s2 mudelid: [www.hp.com/support/sj2000s2](http://www.hp.com/support/sj2000s2)
- 3000 s4 mudelid: [www.hp.com/support/sj3000s4](http://www.hp.com/support/sj3000s4)
- N4000 snw1 mudelid: [www.hp.com/support/sjn4000snw1](http://www.hp.com/support/sjn4000snw1)
- 5000 s5 mudelid: [www.hp.com/support/sjflow5000s5](http:/www.hp.com/support/sjflow5000s5)
- 7000 s3 mudelid: [www.hp.com/support/sjflow7000s3](http://www.hp.com/support/sjflow7000s3)
- N7000 snw1 mudelid: [www.hp.com/support/sjflown7000snw1](http://www.hp.com/support/sjflown7000snw1)

HP põhjalik tooteabi sisaldab teavet järgmiste teemade kohta.

- Installimine ja konfigureerimine
- Õppimine ja kasutamine
- Probleemide lahendamine
- Tarkvara ja püsivara uuenduste allalaadimine
- Tugifoorumites osalemine
- Garantii- ja normatiivteabe saamine

# <span id="page-17-0"></span>Skanneri tarkvara (Windows)

Skanneriga on kaasas erinevad Windowsi skannimistarkvarad ja draiverid, sh HP Scan.

# Tarkvara HP Scan

Kasutage HP Scan tarkvara järgmiste tööde tegemiseks.

- Skannimine PDF-faili
- Skannimine JPEG-faili
- Edasta e-kirjas PDFina
- Saada JPEG-ina
- Teksti skannimine redigeerimiseks (OCR)
- Skannimine pilveteenusesse
- Tavaline skannimine

### Rakenduse HP Scanner Tools Utility

Kasutage utiliiti HP Scanner Tools järgmiste toimingute jaoks.

- Hoolduse ja oleku värskendamise teavituse valikute seadistamine
- Skanneri energiahalduse seadete muutmine
- Skanneri teabe vaatamine (püsivara versioon, seerianumber, skannitud lehtede koguarv)
- Skannimisprofiilide muutmine
- USB-draivile skannimise omaduste muutmine

Utiliidi avamiseks toimige järgmiselt.

- Windows 8.1 ja Windows 10. Ekraanil Start klõpsake paani HP Scanner Tools Utility (Utiliit HP Scanner Tools).
- Käivitage arvutist rakendus HP Scan Assistant ja valige seejärel Tools (Tööriistad).

### HP TWAIN

HP TWAIN tagab pildinduse/skannimine riistvara ja TWAIN-i toega tarkvararakenduste vahelise tarkvaraliidese. Kõik TWAIN-iga ühilduvad tarkvarad töötavad ühtemoodi, seega otsige üksikasju skannimise kohta tarkvaraga kaasas olevatest dokumentidest.

### ISIS

ISIS (pildindus- ja skannimisliidese spetsifikatsioon) tagab pildindus-/skannimisriistvara ja ISIS-e põhiste tarkvararakenduste vahelise tarkvaraliidese. ISIS draiverid tagavad pideva interaktsiooni kõikide ISIS-ühilduvate skanneritega.

## <span id="page-18-0"></span>**WIA**

WIA tagab pildindus-/skannimisriistvara ja WIA-ühilduvate tarkvararakenduste vahelise tarkvaraliidese. Kõik WIAühilduvad tarkvarad töötavad ühtemoodi, seega otsige üksikasju skannimise kohta tarkvara dokumentatsioonist.

# Skanneri tarkvara (macOS)

Seade ühildub Apple AirScan funktsioonidega. Lisatarkvara installimata saate skannimiseks kasutada rakendust Image Capture (Pildihõive) või muid ICA-ühilduvaid rakendusi.

HP soovitab skanneri kõikide funktsioonide maksimaalseks kasutamiseks installida HP pakutava skannimislahenduse, sh HP Easy Scan ja HP Utility.

## HP Easy Scan

Skannige dokumente ja fotosid ning hallake skannimise otseteid.

## HP Utility

Saate kasutada utiliiti HP Utility, kui skanner on ühendatud USB-kaabliga.

Rakenduse HP Utility paanil Hooldus kuvatakse skanneri kasutusandmed ja hoolduslogi ning see teavitab kasutajat vajalikust hooldusest. Teavitus kuvatakse rakenduses HP Utility, kui valitakse paan Hooldus.

Utiliit HP Utility võimaldab skannerit konfigureerida ja määrata skannimisnupu  $\oint$  töövoo Macis. Utiliidi HP Utility leiate kaustast Applications > HP (Rakendused > HP).

# Sisseehitatud veebiserver

Toode on varustatud sisseehitatud veebiserveriga, mis tagab juurdepääsu toote ja võrgutegevuste kohta käivale teabele. Nimetatud teave kuvatakse veebibrauseris nagu Microsoft Internet Explorer, Mozilla Firefox või Google Chrome.

Sisseehitatud veebiserver paikneb tootel. Seda ei hostita laadita võrguserverile.

Sisseehitatud veebiserver varustab toote liidesega, mida saab kasutada igaüks, kellel on võrguühendusega arvuti ja standardne veebibrauser. Spetsiaalset tarkvara ei ole installitud ega konfigureeritud, kuid arvutis peab olema toetatud veebibrauser. Sisseehitatud veebiserverisse pääsemiseks sisestage brauseri aadressiribale toote IP-aadress. IP-aadressi leidmiseks puudutage (1) või <sub>asa</sub> avakuva paremas ülanurgas ja puudutage seejärel valikut Traadita või Juhtmega (LAN).

# HP Web Jetadmin

HP Web Jetadmin on auhinnatud, oma ala juhtiv tööriist, mis on mõeldud laia valiku HP võrguseadmete (sh printerid, multifunktsionaalsed printerid ja digisaatjad) tõhusaks haldamiseks. See terviklahendus aitab teil kaugjuhtida installimist, monitoorimist, hooldust, tõrkeotsingut ning oma printimis- ja pildinduskeskkonna turvataset — pikemas perspektiivis tõstab see teie äri tootlikkust, aidates teil säästa aega, kontrollida kulusid ja kaitsta oma investeeringut.

HP Web Jetadmini värskendusi avaldatakse periooditi, et toetada teatud tootefunktsioone. Lisateavet leiate veebisaidilt [www.hp.com/ go/webjetadmin.](http://www.hp.com/go/webjetadmin)

# <span id="page-19-0"></span>Puhkerežiim ja automaatse väljalülitamise sätted

Vaikeseadena läheb skanner puhkerežiimi pärast 15-minutilist jõudeolekut. Energia säästmiseks lülitub seade pärast kahe tunni pikkust jõudeolekut automaatselt välja.

# Puhkerežiimi ja automaatse väljalülitumise vaikeseadete muutmine utiliidi HP Scanner Tools abil.

Windows. Puhkerežiimi ja automaatse väljalülitumise vaikeseadete muutmiseks kasutage utiliiti HP Scanner Tools.

- 1. Käivitage utiliit HP Scanner Tools.
- 2. Klõpsake vahekaarti Settings (Seaded).
- 3. Valige soovitud väärtused ripploendist Turn off the scanner after (Lülita skanner aja möödudes välja) ja Put the scanner to sleep after (Lülita skanner aja möödudes puhkerežiimile).

### Automaatse väljalülitamise vaikesätete muutmine rakendusega HP Utility.

macOS. automaatse väljalülitamise vaikeseade muutmiseks kasutage utiliidi HP Utility paani Energy (Energia).

- 1. Käivitage rakendus HP Utility.
- 2. Klõpsake ikooni Energy (Energia).
- 3. Valige Lamp Mode (Valgustusrežiim) säte.
- 4. Valige automaatse väljalülituse aeg ripploendist Automatically power off the scanner: (Skanneri automaatne väljalülitus).

# <span id="page-20-0"></span>2 Skanneri kasutamine

Järgmistes jaotistes kirjeldatakse skanneri seadistamist ja kasutamist.

# Skanneri seadistamine (N4000 snw1 ja N7000 snw1 mudelid)

Järgmistes jaotistes kirjeldatakse skanneri seadistamist.

# E-kirja manusesse skannimise seadistamine

Järgmistes sammudes kirjeldatakse e-kirja manusesse skannimise seadistamist.

### Esimene samm. Kontrollige võrguühendust ja koguge SMTP-teave

E-kirja manusesse skannimise funktsiooni seadistamiseks peab tootel olema aktiivne võrguühendus sama võrguga, milles on arvuti, kust seadistamist tehakse.

Seadistamise alustamiseks on vaja järgmist.

- Administraatorijuurdepääs printerile
- SMTP server (nt smtp.mycompany.com)
- **学 MÄRKUS.** Kui te ei tea SMTP-serveri nime, SMTP-pordi numbrit või autentimise teavet, võtke teabe saamiseks ühendust e-posti/interneti teenuse pakkuja või süsteemi administraatoriga. SMTP-serveri nimed ja pordi nimed on tavaliselt lihtsasti leitavad internetiotsingu teel. Näiteks kasutades otsingusõnu nagu "Gmaili smtp serveri nimi" või "Yahoo smtp serveri nimi".
- SMTP serveri autentimisnõuded väljuvatele e-kirjadele, muu hulgas autentimiseks kasutatav kasutajanimi ja parool, kui need on määratud.
- MÄRKUS. Lugege oma e-posti teenuseosutaja dokumentidest, kas teie e-posti kontol on e-kirjade saatmise piirangud. Mõned e-posti teenuseosutajad võivad teie konto ajutiselt lukustada, kui saatmispiirangut ületate.

### Teine samm. HP sisseehitatud veebiserveri avamine

HP sisseehitatud veebiserveri (EWS) avamiseks toimige järgmiselt.

- 1. Puudutage IP-aadressi või hosti nime kuvamiseks avakuva toote juhtpaneelil Võrgu (1) või AA, ikooni vastavalt teie võrguühenduse meetodile ja puudutage seejärel valikut Wireless (Traadita) või Wired (LAN) (Juhtmega (LAN)).
- 2. Avage veebilehitseja ja sisestage aadressireale IP-aadress või hosti nimi täpselt samamoodi, kui seda kuvatakse toote juhtpaneelil. Vajutage arvuti klaviatuuril sisestusklahvi Enter. Avaneb EWS.

### Joonis 2-1 Näide IP-aadressist veebibrauseris

https://10.10.XXXXX/

 $\mathbb{P}$  MÄRKUS. Kui veebibrauseris kuvatakse teade, et juurdepääs veebisaidile ei pruugi olla turvaline, valige veebisaidi kasutamise jätkamist lubav suvand. Sellele veebisaidile juurdepääsemine ei kahjusta teie arvutit.

#### Joonis 2-2 EWS-i kuva näide

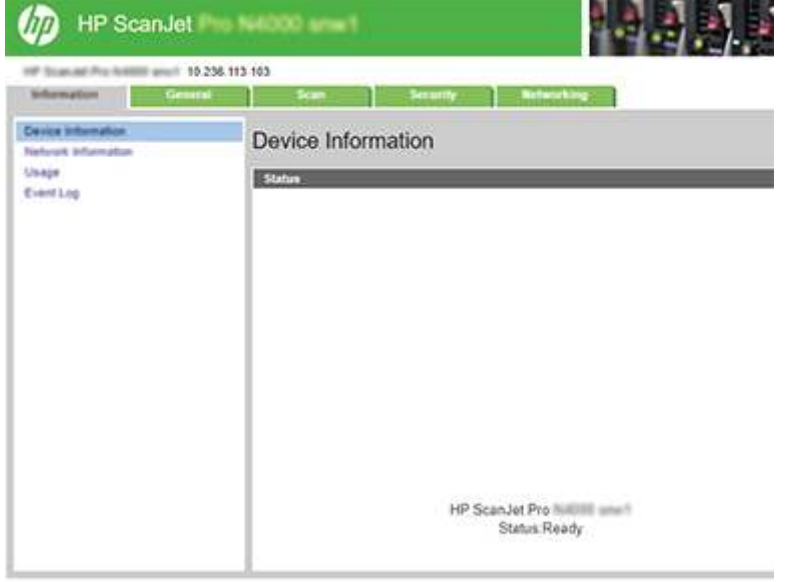

### Kolmas samm. E-posti skannimise funktsiooni konfigureerimine

Kasutage põhikonfiguratsiooni jaoks HP sisseehitatud veebiserveri (EWS) suvandit **Scan to E-mail Setup** (E-posti skannimise funktsiooni seadistamine).

- 1. Kasutades EWS-i ülemisi navigeerimise vahekaarte, klõpsake vahekaardil Scan (Skannimine).
- 2. Klõpsake vasakpoolsel navigeerimispaanil valikut Scan to E-mail Setup (E-posti skannimise funktsiooni seadistamine).
- 3. Sisestage alal E-mail Address (E-posti aadress) saatja e-posti aadress uue väljuvate e-kirjade profiili jaoks väljal From E-mail Address (Saatja E-posti aadress).
- 4. Täitke alal SMTP Server Settings (SMTP-serveri seaded) järgmised väljad.
	- Sisestage väljale SMTP Server SMTP-serveri aadress.
	- Sisestage väljale SMTP Port SMTP pordi number.
	- <sup>2</sup> MÄRKUS. Enamasti ei ole vaikimisi pakutavat pordi numbrit vaja muuta.
	- MÄRKUS. Kui kasutate hostitavat SMTP-teenust, näiteks Gmail, kontrollige SMTP serveri aadressi, pordi numbrit ja turvasoklite kihi (SSL) seadeid teenuseosutaja veebisaidilt või muudest allikatest. Tavaliselt on Gmaili puhul SMTP aadress smtp.gmail.com, pordi number 465 ja SSL peab olema lubatud. Veenduge seadistamise ajal veebipõhiseid allikaid kasutades, et need serveri seaded on õiged.
	- Kui kasutate e-posti teenust Gmail, märkige märkeruut Always use secure connection (SSL/TLS) (Kasuta alati turvalist ühendust (SSL/TLS)).
- 5. Kui SMTP-server nõuab e-kirja saatmiseks autentimist, täitke alal SMTP Authentication (SMTP autentimine) järgmised väljad.
	- Sisestage väljale SMTP User ID (SMTP kasutajanimi) SMTP-serveri kasutajanimi.
- Sisestage väljale SMTP Password (SMTP parool) SMTP-serveri parool.
- 6. Vaadake kogu teave üle ning klõpsake ühel järgmistest valikutest.
	- Save and Test (Salvesta ja testi): see valik salvestab teabe ning testib ühendust.
	- Save Only (Ainult salvesta): see valik salvestab teabe, aga ei testi ühendust.

#### Neljas samm: Kontaktide lisamine e-posti aadressiraamatusse

Klõpsake vasakpoolsel navigatsiooniribal oleval nupul E-mail Address Book (E-posti aadressiraamat), et lisada tootes kasutatavasse e-posti aadressiraamatusse e-posti aadresse.

Üksikute e-posti aadresside lisamiseks toimige järgmiselt.

- 1. Sisestage väljale E-mail Address (E-posti aadress) uue kontakti e-posti aadress.
- 2. Klõpsake Save (Salvesta).

#### Viies samm. Seadistage e-kirja manusesse skannimise vaikesuvandid.

E-kirja manusesse skannimise vaikesuvandite seadistamiseks klõpsake vasakpoolsel navigeerimispaanil nuppu Scan Settings (Skannimise sätted).

1. Seadistage alal Default Settings for Scan to E-Mail (E-kirja manusesse skannimise vaikesuvandid) järgmised e-posti sätted.

#### Tabel 2-1 E-posti sätted

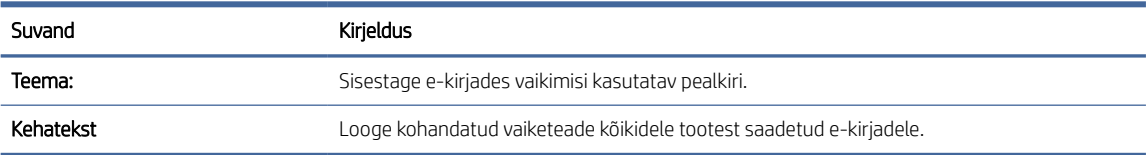

#### 2. Seadistage järgmised failide skannimise sätted.

#### Tabel 2-2 Faili skannimise sätted

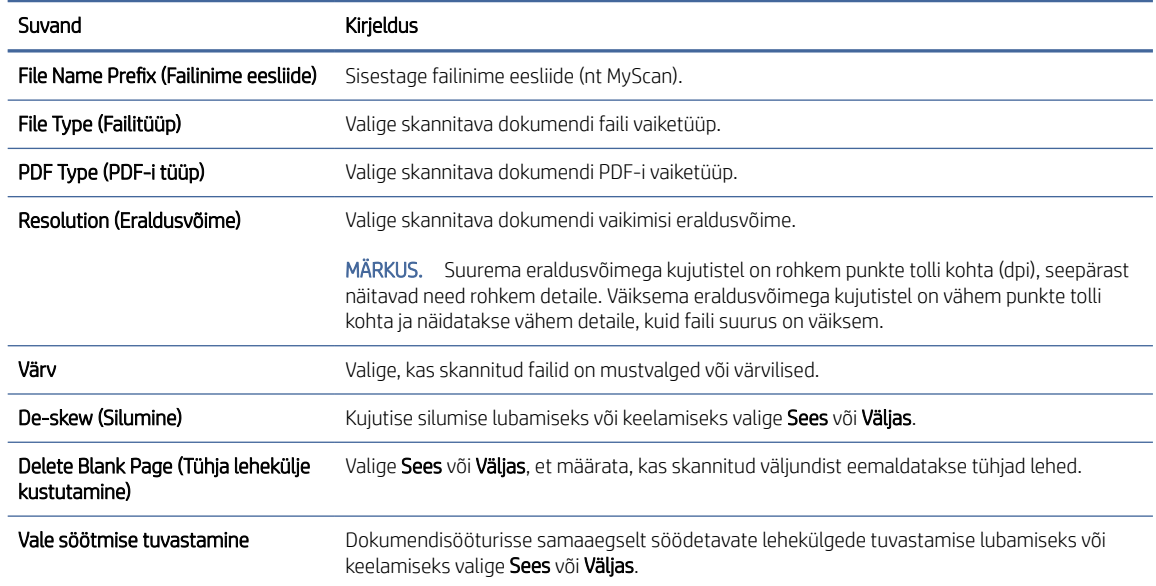

#### <span id="page-23-0"></span>Tabel 2-2 Faili skannimise sätted (järg)

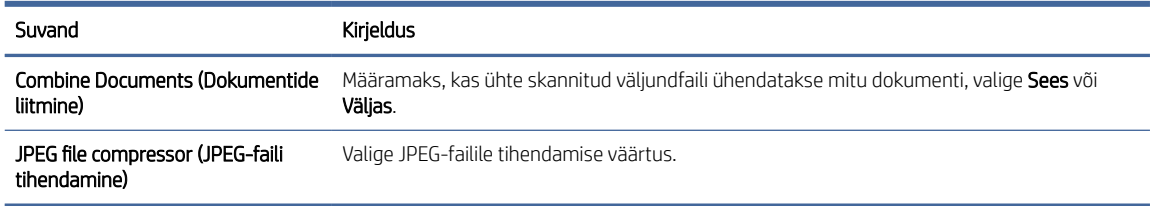

3. Klõpsake kuva allosas asuvat valikut Apply (Rakenda).

## Võrgukausta skannimise seadistamine

Järgmistes sammudes kirjeldatakse võrgukausta skannimise seadistamist.

#### Esimene samm. Võrgu teabe kogumine

Enne võrgukausta skannimise funktsiooni seadistamist koguge järgnev teave ja valmistuge ette.

MÄRKUS. Võrgukausta skannimise funktsiooni seadistamiseks peab tootel olema aktiivne võrguühendus sama võrguga, milles on arvuti, kust seadistamist tehakse.

Seadistamise alustamiseks on administraatoritel vaja järgmist.

- Administraatorijuurdepääs printerile
- Sihtkausta täielik domeeninimi (FQDN) (nt \\serverinimi.et.ettevõttenimi.net\scans) või serveri IP-aadress (nt \\16.88.20.20\skannid).
- MÄRKUS. Siin tähendab sõna "server" arvutit, kus jagatud kaust paikneb. ₩

#### Teine samm. HP sisseehitatud veebiserveri avamine

HP sisseehitatud veebiserveri (EWS) avamiseks toimige järgmiselt.

- 1. Puudutage IP-aadressi või hosti nime kuvamiseks avakuva toote juhtpaneelil Võrgu (۱) või مطل kooni vastavalt teie võrguühenduse meetodile ja puudutage seejärel valikut Wireless (Traadita) või Wired (LAN) (Juhtmega (LAN)).
- 2. Avage veebilehitseja ja sisestage aadressireale IP-aadress või hosti nimi täpselt samamoodi, kui seda kuvatakse toote juhtpaneelil. Vajutage arvuti klaviatuuril sisestusklahvi Enter. Avaneb EWS.

#### Joonis 2-3 Näide IP-aadressist veebibrauseris

https://10.10.XXXXX/

MÄRKUS. Kui veebibrauseris kuvatakse teade, et juurdepääs veebisaidile ei pruugi olla turvaline, valige veebisaidi kasutamise jätkamist lubav suvand. Sellele veebisaidile juurdepääsemine ei kahjusta teie arvutit.

#### Joonis 2-4 EWS-i kuva näide

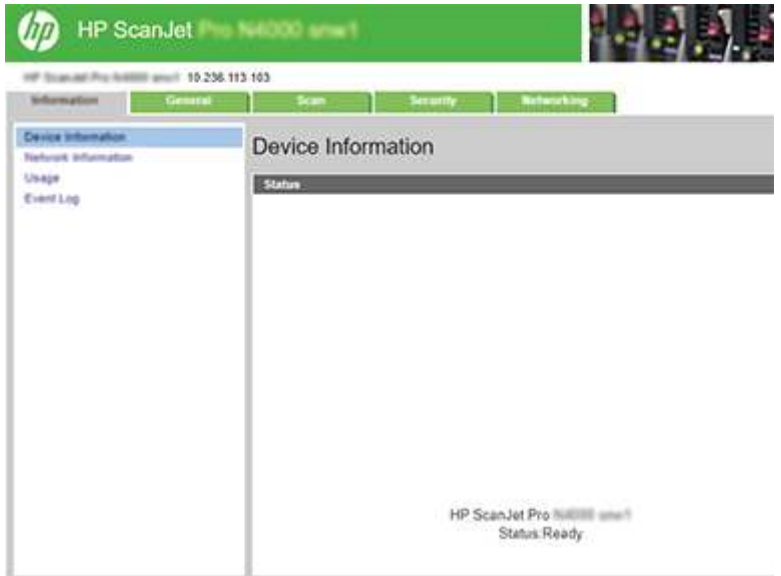

## Kolmas samm. Võrku skannimise funktsiooni konfigureerimine

Kasutage põhikonfiguratsiooni jaoks HP sisseehitatud veebiserveri (EWS) suvandit Network Folder Setup (Võrgukausta seadistamine).

- 1. Kasutades EWS-i ülemisi navigeerimise vahekaarte, klõpsake Scan (Skannimine).
- 2. Klõpsake vasakpoolsel navigeerimispaanil valikut Network Folder Setup (Võrgukausta seadistamine).
- 3. Klõpsake lehel Network Folder Setup (Võrgukausta seadistamine) nuppu New (Uus).
- 4. Täitke alal Scan Settings (Skannimisseaded) järgmised väljad.

#### Tabel 2-3 Faili skannimise sätted

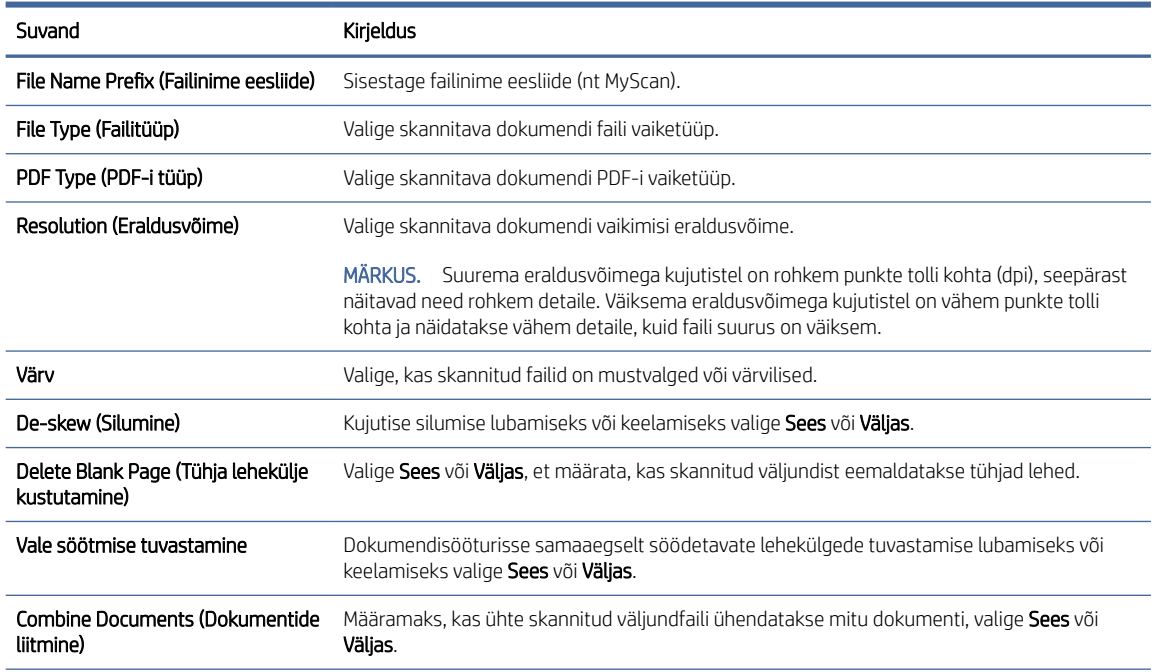

#### <span id="page-25-0"></span>Tabel 2-3 Faili skannimise sätted (järg)

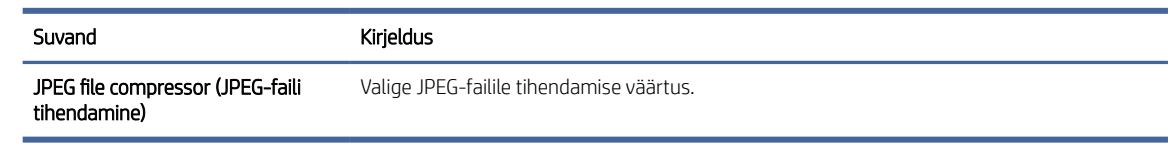

- 5. Täitke alal Network Folder Information (Võrgukausta teave) järgmised väljad.
	- Sisestage väljale Display Name (Kuvatav nimi) kausta kuvatav nimi.
	- Sisestage väljale Network Path (Võrgutee) kausta võrgutee.
	- Sisestage väljale Username (Kasutajanimi) võrgukausta avamiseks vajalik kasutajanimi.
	- Sisestage väljale Password (Parool) võrgukausta avamiseks vajalik parool.
- 6. Vaadake kogu teave üle ning klõpsake ühel järgmistest valikutest.
	- Save and Test (Salvesta ja testi): see valik salvestab teabe ning testib ühendust.
	- Save Only (Ainult salvesta): see valik salvestab teabe, aga ei testi ühendust.
	- Cancel (Loobu): see valik väljub seadistamismenüüst teavet salvestamata.

### USB-mäluseadmele skannimise seadistamine

Printer võib faili skannida ja USB-mäluseadmele salvestada. Enne selle funktsiooni kasutamist järgige selle lubamiseks ja seadistamiseks allolevaid samme.

#### Esimene samm. HP sisseehitatud veebiserveri avamine

HP sisseehitatud veebiserveri (EWS) avamiseks toimige järgmiselt.

- 1. Puudutage IP-aadressi või hosti nime kuvamiseks avakuva toote juhtpaneelil Võrgu (۱) või طلب kooni vastavalt teie võrguühenduse meetodile ja puudutage seejärel valikut Wireless (Traadita) või Wired (LAN) (Juhtmega (LAN)).
- 2. Avage veebilehitseja ja sisestage aadressireale IP-aadress või hosti nimi täpselt samamoodi, kui seda kuvatakse toote juhtpaneelil. Vajutage arvuti klaviatuuril sisestusklahvi Enter. Avaneb EWS.

#### Joonis 2-5 Näide IP-aadressist veebibrauseris

https://10.10.XXXXX/

 $\mathbb{P}$  MÄRKUS. Kui veebibrauseris kuvatakse teade, et juurdepääs veebisaidile ei pruugi olla turvaline, valige veebisaidi kasutamise jätkamist lubav suvand. Sellele veebisaidile juurdepääsemine ei kahjusta teie arvutit.

#### Joonis 2-6 EWS-i kuva näide

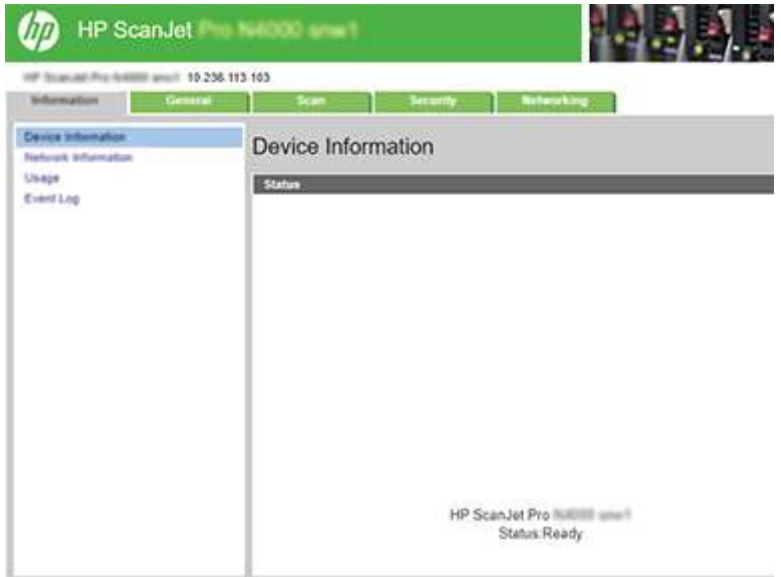

### Teine samm. USB-mäluseadmele skannimise lubamine

USB-mäluseadmele skannimise lubamiseks tehke järgmist.

- 1. Kasutades EWS-i ülemisi navigeerimise vahekaarte, klõpsake vahekaardil Security (Turvalisus).
- 2. Klõpsake vasakpoolsel navigeerimispaanil nuppu Access Control (Juurdepääsu juhtimine).
- 3. Kontrollige praegust kasutajakontot. Kui USB- d ei ole kontrollitud, klõpsake Edit (Redigeeri), valige Enable USB (Luba USB) ja seejärel klõpsake OK.

### Kolmas samm. Seadistage USB-mäluseadmele skannimise vaikesuvandid.

USB-mäluseadmele skannimise vaikesuvandite seadistamiseks tehke järgmist.

- 1. Kasutades EWS-i ülemisi navigeerimise vahekaarte, klõpsake vahekaardil Scan (Skannimine).
- 2. Klõpsake vasakpoolsel navigeerimispaanil nuppu Scan Settings (Skannimise sätted).
- 3. Sisestage alal Default Settings for Scan to USB (USB-mäluseadmele skannimise vaikesuvandid) kausta nimi kaustale Stored Folder (Salvestatud kaust) ja seadistage järgmised sätted.

#### Tabel 2-4 Faili skannimise sätted

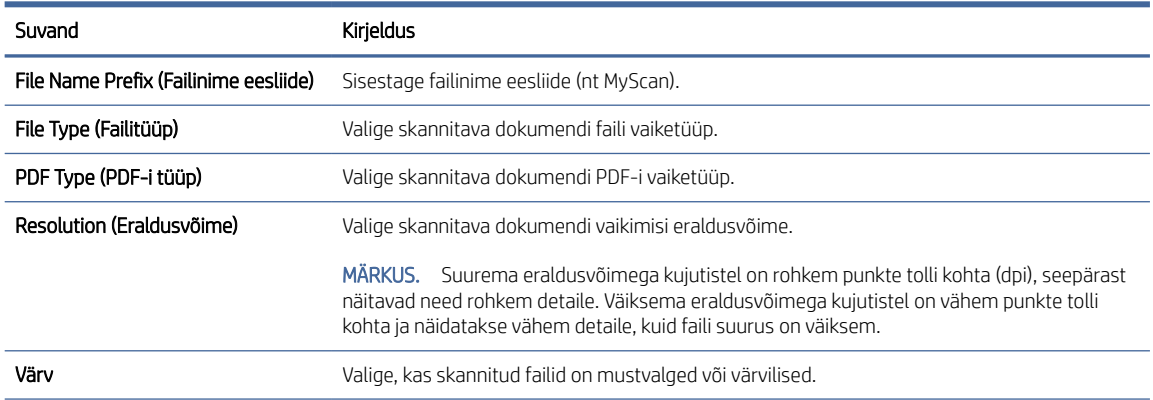

#### <span id="page-27-0"></span>Tabel 2-4 Faili skannimise sätted (järg)

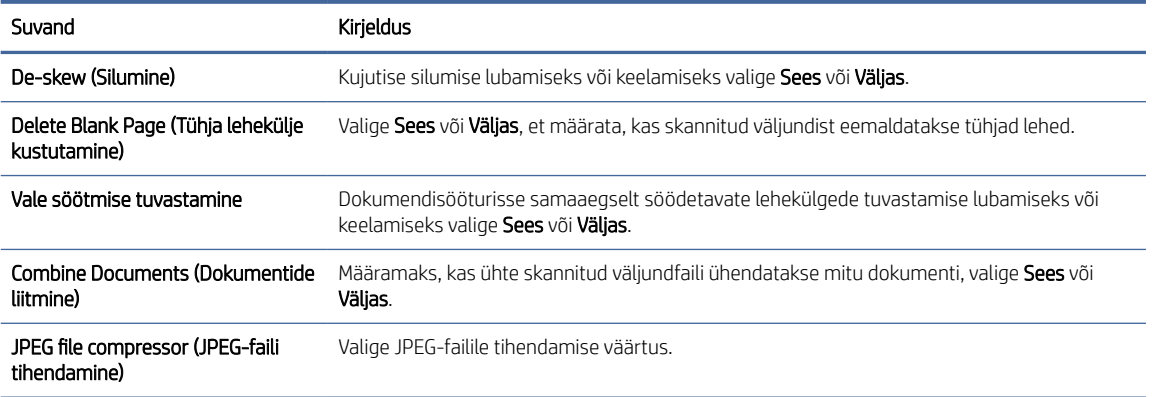

4. Klõpsake kuva allosas asuvat valikut Apply (Rakenda).

## SharePointi skannimise seadistamine

Järgmistes sammudes kirjeldatakse SharePointi skannimise seadistamist.

#### Esimene samm. Ettevalmistamine

Enne SharePointi salvestamise funktsiooni seadistamist toimige järgmiselt.

Seadistamise alustamiseks on administraatoritel vaja järgmist.

- Administraatorijuurdepääs tootele.
- Skannitavate failide sihtkaust peab SharePointi saidil olemas olema ja sellele peab olema kirjutuspääs.

#### Teine samm. HP sisseehitatud veebiserveri avamine

HP sisseehitatud veebiserveri (EWS) avamiseks toimige järgmiselt.

- 1. Puudutage IP-aadressi või hosti nime kuvamiseks avakuva toote juhtpaneelil Võrgu (۱) või مطل kooni vastavalt teie võrguühenduse meetodile ja puudutage seejärel valikut Wireless (Traadita) või Wired (LAN) (Juhtmega (LAN)).
- 2. Avage veebilehitseja ja sisestage aadressireale IP-aadress või hosti nimi täpselt samamoodi, kui seda kuvatakse toote juhtpaneelil. Vajutage arvuti klaviatuuril sisestusklahvi Enter. Avaneb EWS.

#### Joonis 2-7 Näide IP-aadressist veebibrauseris

https://10.10.XXXXX/

**MÄRKUS.** Kui veebibrauseris kuvatakse teade, et juurdepääs veebisaidile ei pruugi olla turvaline, valige veebisaidi kasutamise jätkamist lubav suvand. Sellele veebisaidile juurdepääsemine ei kahjusta teie arvutit.

#### Joonis 2-8 EWS-i kuva näide

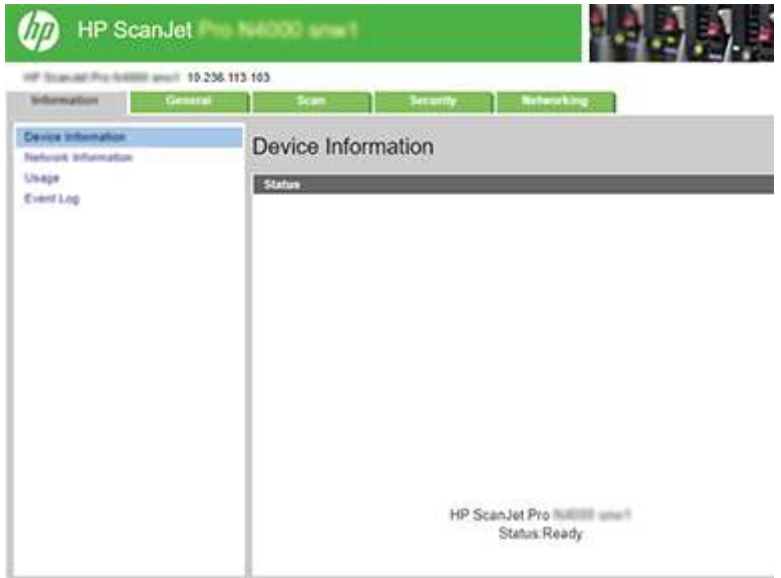

### Kolmas samm. Lubage skannimine SharePointi

SharePointi skannimise lubamiseks toimige järgmiselt.

- 1. Kasutades EWS-i ülemisi navigeerimise vahekaarte, klõpsake vahekaardil Security (Turvalisus).
- 2. Klõpsake vasakpoolsel navigeerimispaanil nuppu Access Control (Juurdepääsu juhtimine).
- 3. Kontrollige praegust kasutajakontot. Kui SharePoint ei ole kontrollitud, klõpsake Edit (Redigeeri), valige Enable SharePoint (Luba SharePoint) ja seejärel klõpsake OK.

### Neljas samm: SharePointi skannimise funktsiooni konfigureerimine

Kasutage põhikonfiguratsiooni jaoks HP sisseehitatud veebiserveri (EWS) suvandit SharePoint Setup (SharePointi seadistamine).

- 1. Kasutades EWS-i ülemisi navigeerimise vahekaarte, klõpsake vahekaardil Scan (Skannimine).
- 2. Klõpsake vasakpoolsel navigeerimispaanil SharePoint Setup (SharePointi seadistamine).
- 3. Klõpsake lehel SharePoint Setup (SharePointi seadistamine) nuppu New (Uus).
- 4. Täitke alal Scan Settings (Skannimisseaded) järgmised väljad.

#### Tabel 2-5 Faili skannimise sätted

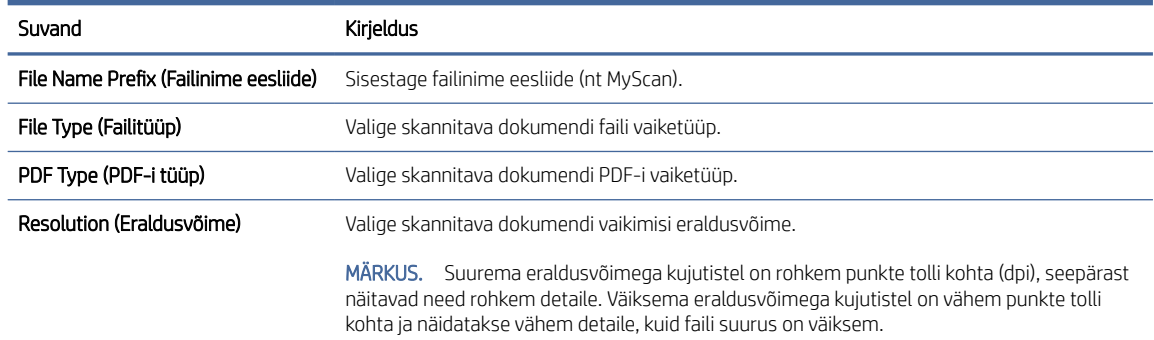

#### <span id="page-29-0"></span>Tabel 2-5 Faili skannimise sätted (järg)

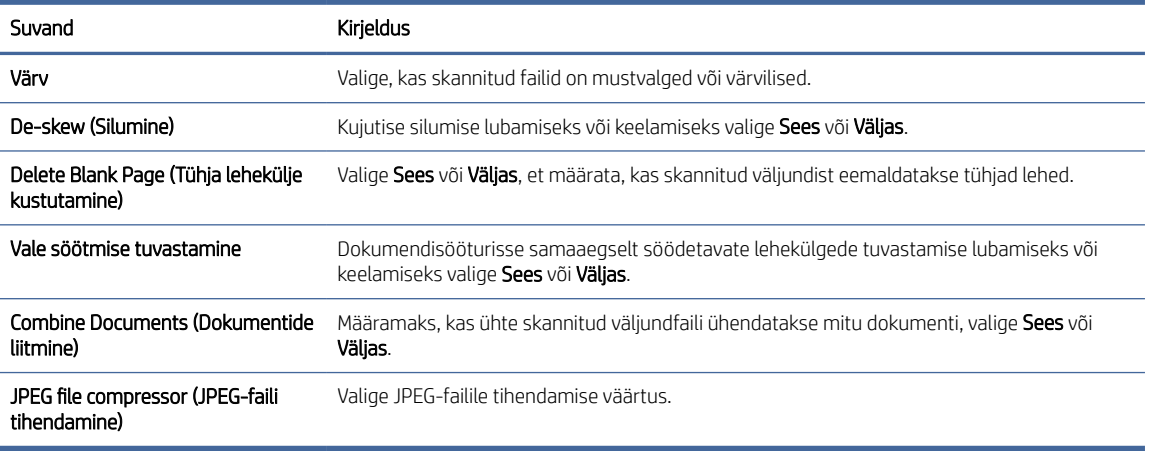

- 5. Täitke alal SharePoint Information (SharePointi teave) järgmised väljad.
	- Sisestage väljale Display Name (Kuvatav nimi) SharePointi tee kohta kuvatav nimi.
	- Sisestage väljale Network Path (Võrgutee) SharePointi tee.
	- Kui soovite, et seade kirjutaks üle olemasoleva faili, millel on uue failiga sama nimi, valige Overwrite existing files (Olemasolevate failide ülekirjutamine).
	- Sisestage väljale Windows Domain (Windowsi domeen) domeeni nimi.
	- Sisestage väljale Username (Kasutajanimi) SharePointi teele juurde pääsemiseks nõutav kasutajanimi.
	- Sisestage väljale Password (Parool) SharePointi teele juurde pääsemiseks nõutav parool.
- 6. Vaadake kogu teave üle ning klõpsake ühel järgmistest valikutest.
	- Save and Test (Salvesta ja testi): see valik salvestab teabe ning testib ühendust.
	- Save Only (Ainult salvesta): see valik salvestab teabe, aga ei testi ühendust.
	- Cancel (Loobu): see valik väljub seadistamismenüüst teavet salvestamata.

### Juurdepääsu juhtimise seadistamine

HP sisseehitatud veebiserveri (EWS) valik Access Control (Juurdepääsu juhtimine) pakub kasutajatele juhtelemente skanneri funktsioonide haldamiseks.

- MÄRKUS. Kui administraator on EWS-ile ligipääsu piiramiseks parooli seadistanud, on enne juurdepääsu juhtimise seadistamist nõutav parool.
	- 1. Puudutage IP-aadressi või hosti nime kuvamiseks avakuva toote juhtpaneelil Võrgu (۱) või مطل kooni vastavalt teie võrguühenduse meetodile ja puudutage seejärel valikut Wireless (Traadita) või Wired (LAN) (Juhtmega (LAN)).

<span id="page-30-0"></span>2. Avage veebilehitseja ja sisestage aadressireale IP-aadress või hosti nimi täpselt samamoodi, kui seda kuvatakse toote juhtpaneelil. Vajutage arvuti klaviatuuril sisestusklahvi Enter. Avaneb EWS.

#### Joonis 2-9 Näide IP-aadressist veebibrauseris

https://10.10.XXXXX/

- **E** MÄRKUS. Kui veebibrauseris kuvatakse teade, et juurdepääs veebisaidile ei pruugi olla turvaline, valige veebisaidi kasutamise jätkamist lubav suvand. Sellele veebisaidile juurdepääsemine ei kahjusta teie arvutit.
- 3. Kasutades EWS-i ülemisi navigeerimise vahekaarte, klõpsake vahekaardil Security (Turvalisus).
- 4. Klõpsake vasakpoolsel navigeerimispaanil nuppu Access Control (Juurdepääsu juhtimine).
- 5. Valige Enable Access Control (Luba juurdepääsu juhtimine).
	- Kui soovite kasutada praegust kasutajakontot, klõpsake PIN-koodi määramiseks nuppu Edit (Redigeeri) ja valige skanneri funktsioonid, millele soovite praeguse kasutajakonto kaudu juurde pääseda.
	- Kui soovite luua uue kasutajakonto, klõpsake New (Uus). Sisestage konto nimi, määrake PIN-kood ja seejärel valige skanneri funktsioonid, millele soovite selle kasutajakontoga juurde pääseda.
- 6. Klõpsake nuppu OK.

Kui juurdepääs on seadistatud, ei pääse kasutajad keelatud skanneri funktsioonidele ligi ja peavad lubatud funktsioonide kasutamiseks sisestama PIN-koodi.

# Originaalide sisestamine

Allolevates teemades kirjeldatakse, kuidas originaaldokumente sisendsalve laadida.

# Näpunäiteid dokumentide sisestamiseks

Kasutage originaalide õigeks sisestamiseks järgmisi näpunäiteid.

- $\bullet$  Sisendsalve maksimaalne mahtuvus on 50 lehte 75 g/m<sup>2</sup> (mudelid 2000 s2, 3000 s4 ja N4000 snw1) või 80 lehte 75 g/m<sup>2</sup> (mudelid 5000 s5, 7000 s3 ja N7000 snw1). Raskema paberi kasutamise korral väheneb maksimaalne mahutavus.
- } :  $\dot{\phi}$ : NÄPUNÄIDE. Sisendsalve paberijuhikutel olevad jooned aitavad vältida mahutavuse ületamist.
- Nimekaardi maksimaalne mahutavus on umbes 9 või 10 kaarti. Jäigad kaardid, pangakaardid või reljeefsed kaardid laadige ükshaaval.
- Veenduge, et originaaldokumendid jääksid järgmistesse mõõtmetesse.

#### Tabel 2-6 Toetatud paberiformaadid ja -kaal

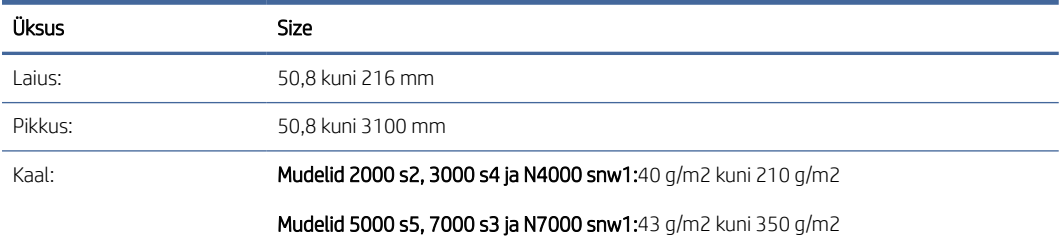

● Alltoodud dokumenditüüpide skannimine võib põhjustada paberiummistust või dokumentide kahjustusi.

| Näide | Dokumenditüüp                               | Näide | Dokumenditüüp                                                                                                    |
|-------|---------------------------------------------|-------|----------------------------------------------------------------------------------------------------|
|       | Kortsus dokumendid                          |       | Kooldus dokumendid                                                                                                    |
|       | Rebitud dokumendid                          |       | Klammerdatud või<br>kirjaklambriga kokku<br>pandud dokumendid                                                         |
|       | Kopeerpaber                                 |       | Kriitpaber                                                                                                    |
|       | Erakordselt õhuke, poolläbipaistev<br>paber |       | Märkmepaberiga<br>varustatud paber                                                                                    |
|       | Fotod                                       |       | Grafoprojektori<br>lüümikud                                                                                           |
|       | Kokku kleepunud paberid                     |       | Paber, mille tooner ei<br>ole täielikult kuivanud<br>või mis on koos märja<br>ainega nagu liim või<br>parandusvedelik |

Tabel 2-7 Sobimatud dokumenditüübid

- Siluge dokumentidest kortsud ja kurrud välja, enne kui need sööturisse sisestate. Kui dokumendi esimene serv on kortsus või kokkumurtud, võib see põhjustada paberiummistuse.
- Õrna dokumendi skannimiseks (nt fotod või kortsus või väga õhuke paberiga dokumendid) asetage dokument läbipaistvasse tugevasse dokumendiümbrisesse, mis ei ole laiem kui 216 mm, enne kui asetate selle sisestussalve.
- NÄPUNÄIDE. Kui teil ei ole õige suurusega dokumendiümbrist, kaaluge kiirköitjas kasutatava ümbrise kasutamist. Lõigake kiirköitjapoolset äärt, et ümbris ei oleks laiem kui 216 mm. Lisaks keelake enne skannimist mitme lehe tuvastamine, sest muidu võib dokumendiümbris põhjustada mitme lehe vea.
- Veenduge, et dokumendisööturi kaas oleks korralikult suletud. Kaane sulgemiseks vajutage kindlalt kaane mõlemale küljele.
- Seadke paberijuhikud vastavalt dokumendi laiusele. Veenduge, et paberijuhikud puutuvad vastu originaali servi. Kui paberijuhikute ja dokumendi servade vahel on vaba ruumi, võib skannitud kujutis olla viltu.
- Kui asetate sööturisse dokumendipaki, paigaldage see ettevaatlikult sisendsalve. Ärge kukutage dokumendipakki salve ja ärge patsutage pakki pärast seda, kui olete selle salve asetanud.
- Kui skannerirullikud on silmanähtavalt mustad või kui olete skanninud pliiatsiga kirjutatud dokumente, puhastage skannerirullikud.

# <span id="page-32-0"></span>Toetatud paberiformaadid ja -tüübid

Toote toetatud paberitüübid ja formaadid on toodud allpool.

- U.S-Letter: 215,9 x 279,4 mm
- U.S-Legal: 215,9 x 355,6 mm
- U.S-Executive: 184,2 x 266,7 mm
- ISO A4: 210 x 297 mm
- JIS B5: 182 x 257 mm
- ISO B5: 176 x 250 mm
- ISO A5: 148 x 210 mm
- ISO A6: 105 x 148 mm
- ISO A7: 74 x 104 mm
- ISO A8: 52 x 74 mm
- Kohandatud
	- Minimaalne:  $50,8 \times 50,8 \text{ mm}$
	- Maksimaalne: 216 x 3100 mm

### Dokumentide laadimine (2000 s2, 3000 s4 ja N4000 snw1 mudelid).

Dokumentide sisendsalve sisestamiseks toimige järgmiselt.

1. Avage dokumendi sisend- ja väljastussalved ning tõmmake välja salvepikendused.

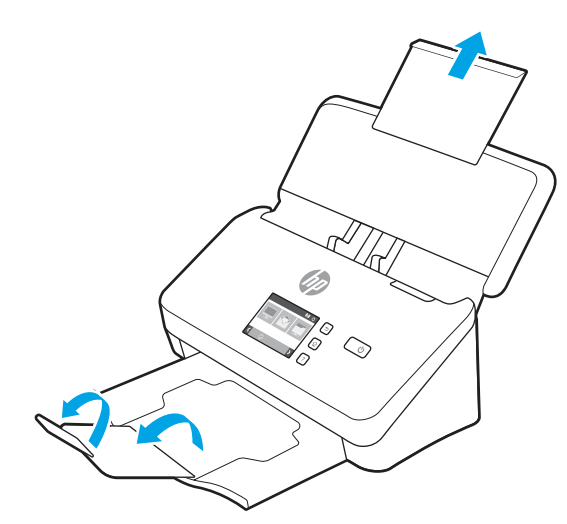

Väljastussalve puhul libistage salv skanneri alt välja, voltige esimene pikendus lahti ja libistage seejärel teine pikendus välja.

MÄRKUS. Kui lehe formaat on pikem kui Letter või A4, (nt Legal), ärge teist pikendust lahti voltige.

2. Reguleerige sisendsalve paberijuhikud dokumendi laiuse järgi. Vältige juhikute liigset pingutamist, mis võib takistada paberi söötmist.

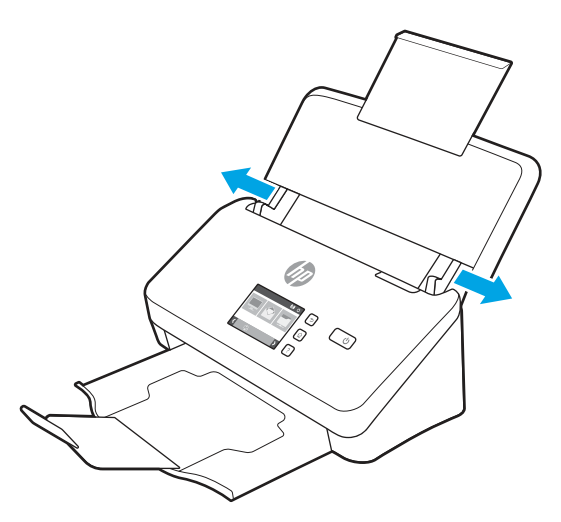

Kui skannite väiksemõõdulisi originaaldokumente, nt kviitungeid, on eriti oluline, et paberijuhikud on tihedalt originaaldokumendi servade vastas, kuid ei takista paberi söötmist.

3. Lehitsege dokumendipaki lehti veendumaks, et need ei ole kokku kleepunud. Lehitsege paki sööturisse sisestatava külje lehti ühes ja seejärel teises suunas.

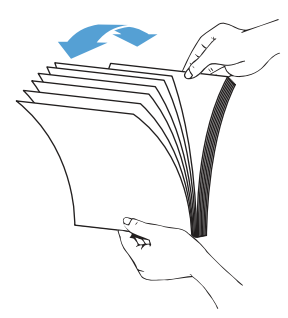

4. Joondage dokumendid, koputades dokumendipaki alumise servaga vastu lauaplaati. Pöörake pakki 90 kraadi ja korrake.

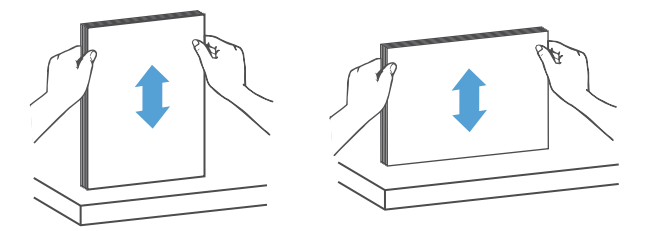

- 5. Asetage paberipakk ettevaatlikult sisendsalve. Laadige lehed nii, et esikülg on allapoole ja ülemine serv jääb sööturi poole.
- NB! Parimate tulemuste saamiseks ärge kukutage dokumendipakki sööturisse ja ärge patsutage pakki pärast seda, kui olete selle sisendsalve asetanud.

<span id="page-34-0"></span>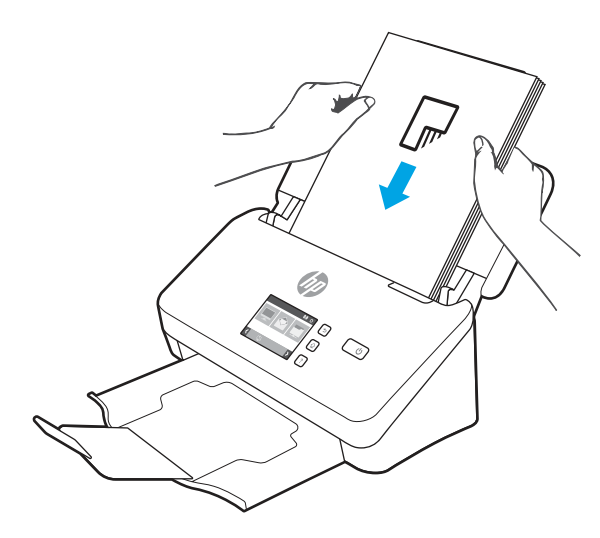

- }ό : NÄPUNÄIDE. Ärge söötke dokumenti, mille ülaserv on volditud või rebenenud.
- 6. Kontrollige, et paberijuhikud oleks paberipaki servade vastas.

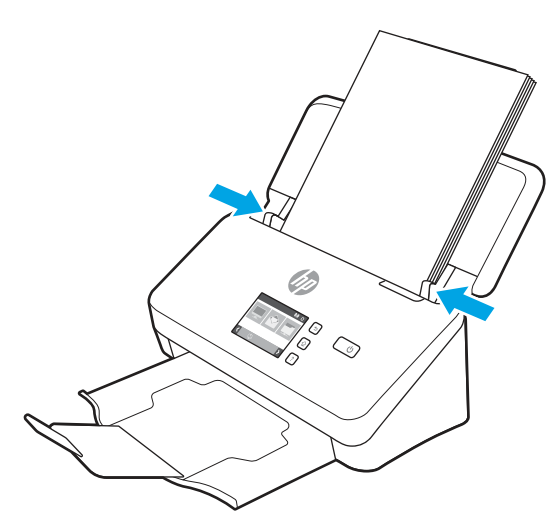

# Dokumentide laadimine (5000 s5, 7000 s3 ja N7000 snw1 mudelid).

Dokumentide sisendsalve sisestamiseks toimige järgmiselt.

1. Avage dokumendi sisend- ja väljastussalved ning tõmmake välja salvepikendused.

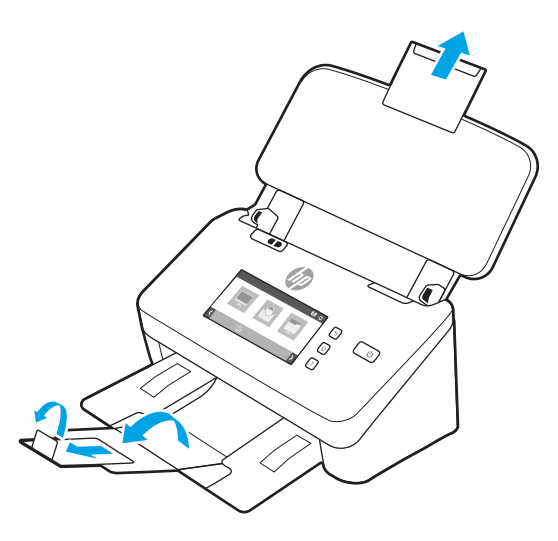

Väljastussalve puhul libistage salv skanneri alt välja, voltige lahti esimene pikendus, libistage teine pikendus välja ja pöörake seejärel väikest kolmandat sakki 90 kraadi.

- MÄRKUS. Kui lehe formaat on pikem kui Letter või A4, (nt Legal), ärge väikest sakki lahti voltige.
- 2. Kontrollige, et paksu kandja lüliti on seatud lahtivolditud kandja ikoonile.

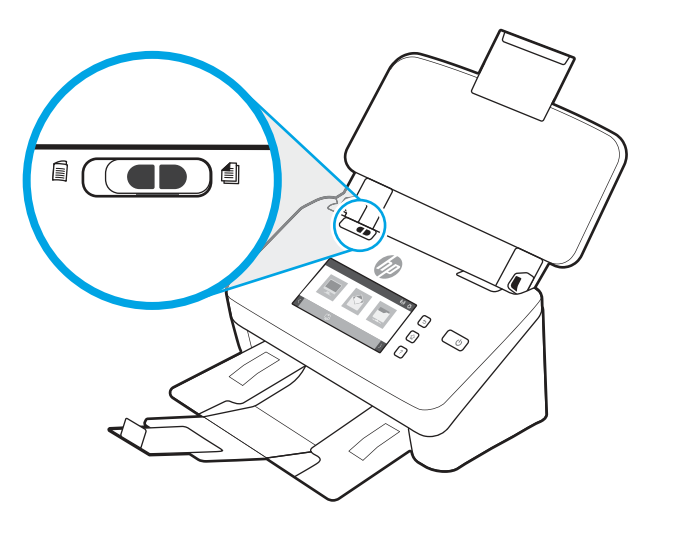
3. Reguleerige sisendsalve paberijuhikud dokumendi laiuse järgi. Vältige juhikute liigset pingutamist, mis võib takistada paberi söötmist.

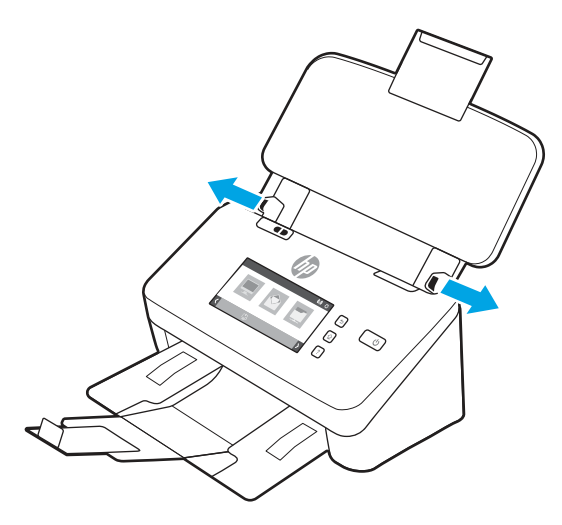

Kui skannite väiksemõõdulisi originaaldokumente, nt kviitungeid, on eriti oluline, et paberijuhikud on tihedalt originaaldokumendi servade vastas, kuid ei takista paberi söötmist.

4. Lehitsege dokumendipaki lehti veendumaks, et need ei ole kokku kleepunud. Lehitsege paki sööturisse sisestatava külje lehti ühes ja seejärel teises suunas.

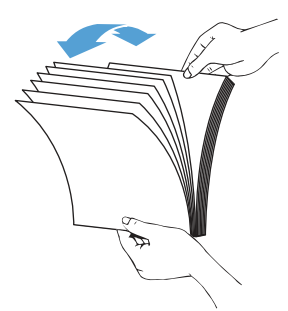

5. Joondage dokumendid, koputades dokumendipaki alumise servaga vastu lauaplaati. Pöörake pakki 90 kraadi ja korrake.

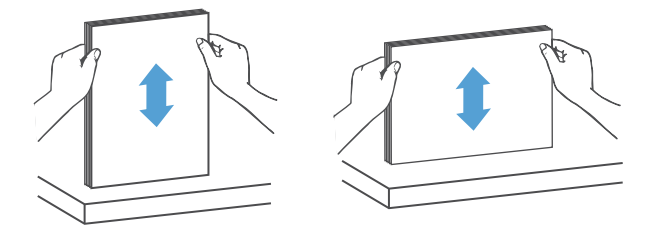

6. Asetage paberipakk ettevaatlikult sisendsalve. Laadige lehed nii, et esikülg on allapoole ja ülemine serv jääb sööturi poole. Parimate tulemuste saamiseks ärge kukutage dokumendipakki sööturisse ja ärge patsutage pakki pärast seda, kui olete selle sisendsalve asetanud.

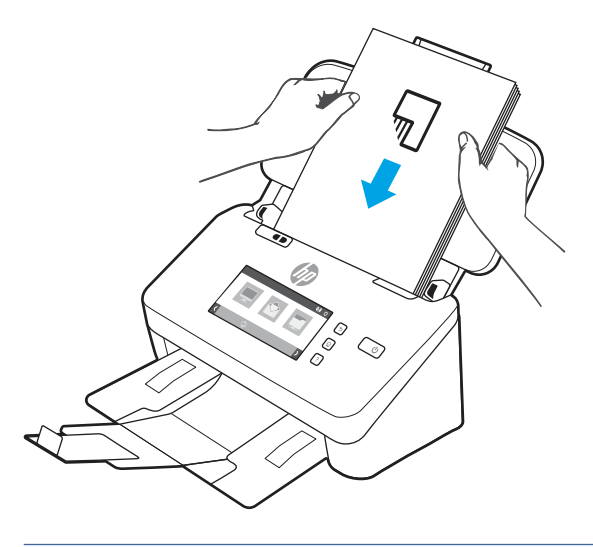

- }ό: NÄPUNÄIDE. Ärge söötke dokumenti, mille ülaserv on volditud või rebenenud.
- 7. Kontrollige, et paberijuhikud oleks paberipaki servade vastas.

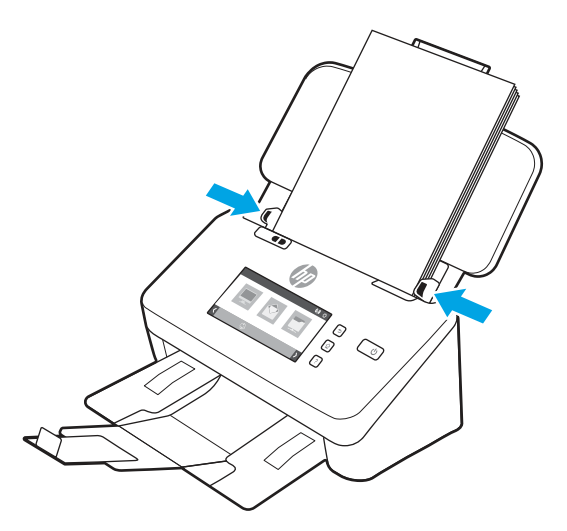

## Kaartide sisestamine (2000 s2, 3000 s4 ja N4000 snw1 mudelid)

Kaartide sisendsalve sisestamiseks toimige järgmiselt.

1. Asetage kaardipakk horisontaalpaigutuses nii, et esikülg on allapoole ja lühikesed küljed on paralleelsed paberijuhikutega.

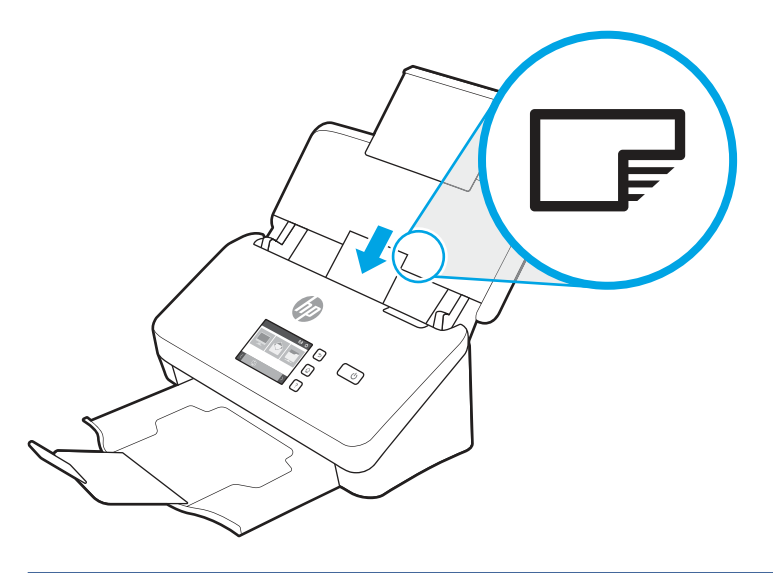

- **WARKUS.** Parima skannimiskvaliteedi tagamiseks sisestage jäigad või reljeefsed kaardid horisontaalpaigutuses ja sisestage iga kaart ükshaaval.
- 2. Reguleerige paberijuhikuid nii, et kaardid oleksid keskel ja veenduge, et paberijuhikud puutuvad kaardiservade vastu.

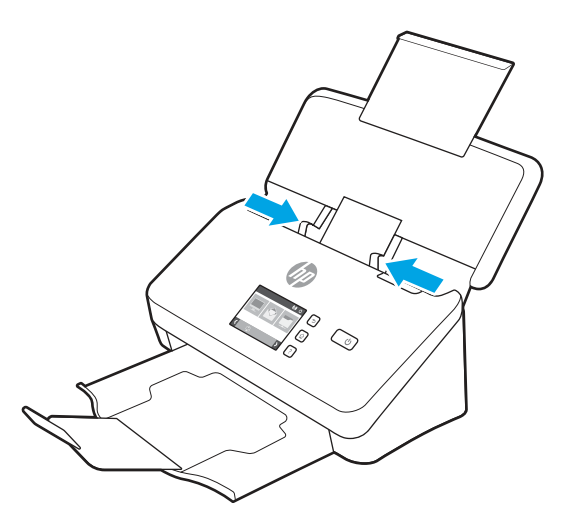

## Kaartide sisestamine (5000 s5, 7000 s3 ja N7000 snw1 mudelid)

Kaartide sisendsalve sisestamiseks toimige järgmiselt.

1. Asetage kaardipakk horisontaalpaigutuses nii, et esikülg on allapoole ja lühikesed küljed on paralleelsed paberijuhikutega.

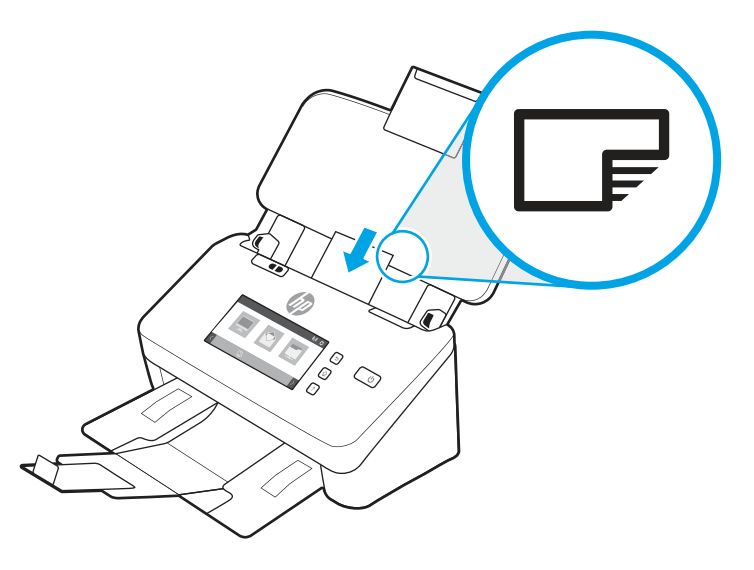

- **MÄRKUS.** Parima skannimiskvaliteedi tagamiseks sisestage jäigad või reljeefsed kaardid horisontaalpaigutuses ja sisestage iga kaart ükshaaval.
- 2. Reguleerige paberijuhikuid nii, et kaardid oleksid keskel ja veenduge, et paberijuhikud puutuvad kaardiservade vastu.

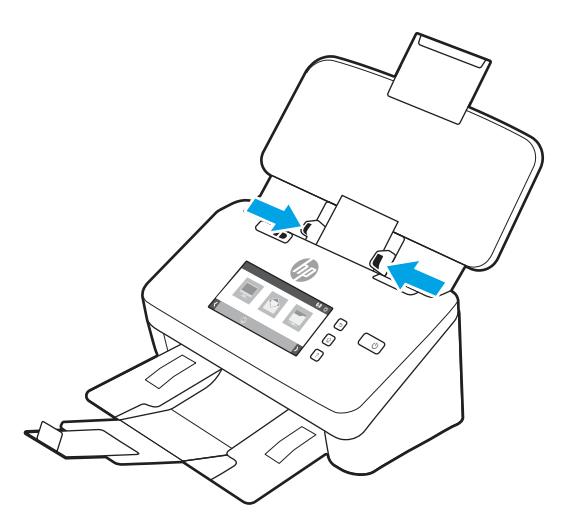

3. Seadistage väljastussalve väike juhik.

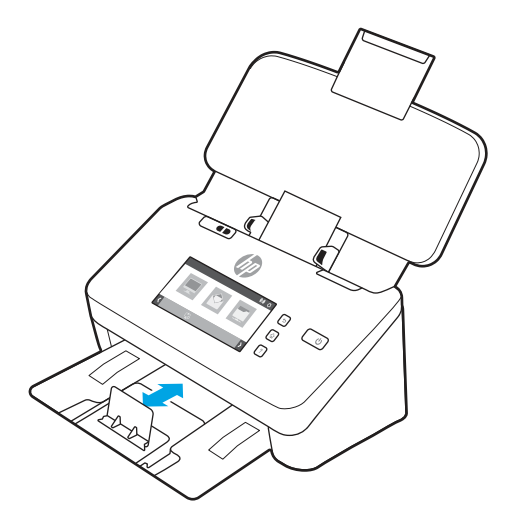

4. Mitme lehe tuvastamise vea vältimiseks libistage paksemate ja jäigemate kaartide puhul paksu kandja lüliti väljalülitud asendisse.

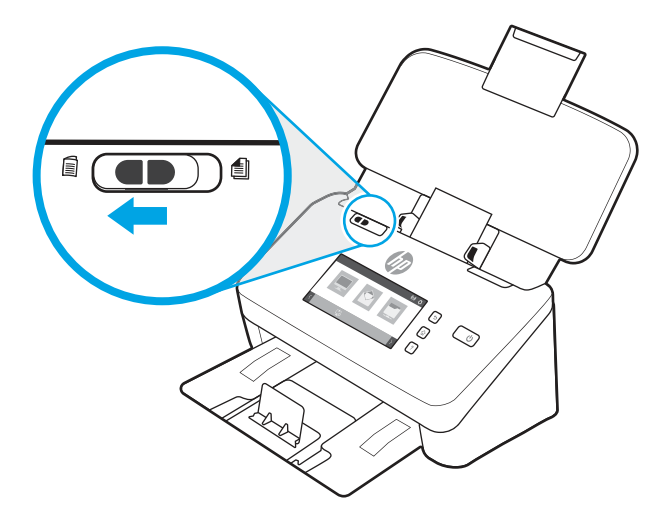

### Volditud kandjate laadimine (5000 s5, 7000 s3 ja N7000 snw1 mudelid).

Skanner toetab A3 liitmist, voltides A3-formaadis lehe A4 formaati ja söötes paberi läbi skanneri, kasutades arvutis olevat skannimistarkvara. Skannimistarkvara suudab liita kaks A4-formaadis skannitud kujutist üheks A3-formaadis skannitud kujutiseks.

Kui kasutate A3 liitmise funktsiooni, järgige neid üldiseid suuniseid.

- Söötke korraga ainult üks volditud A3-formaadis leht. Kui söödate rohkem kui ühe volditud A3-formaadis lehe, tekib paberiummistus või ei õnnestu skannitud A3-formaadis kujutist korralikult liita.
- Ärge kasutage paksemat raksemat paberit. Kui kasutate paksemat A3-formaadis volditud paberit, võib lõplik skannitud kujutis olla viltu.

A3 liitmise HP Scaniga lubamiseks toimige järgmiselt.

1. Avage tarkvara HP Scan.

- 2. Valige skanni profiil, valige ripploendist Page Sides (Paberilehe küljed) dupleksskannimise sätted ja seejärel klõpsake valikut More (Rohkem).
- 3. Klõpsake vahekaardil Scan (Skannimine) nuppu Merge (Liida).
- 4. Valige märkeruut Merge sides on a 2-sided (duplex) scan into single page (Liida 2-poolne (dupleks) skannimine ühele lehele), valige esikülje asukoha määramise valik ja klõpsake seejärel nuppu OK.
- 5. Klõpsake valikut Misfeed (Söötmistõrge), klõpsake Misfeed (multipick) detection (Söötmistõrke (mitme lehe) tuvastamine) ja seejärel klõpsake nuppu OK.
- 6. Laadige skanneri sisendsalve volditud A3-formaadis kandja, mis on nüüd A4-formaadis.
- 7. Veenduge, et A3-formaadis kandja volditud serv on joondatud skanneri parema paberijuhikuga.
- 8. Enne volditud A3-formaadis kandja skannimist libistage paksu kandja lüliti väljalülitatud asendisse (vasakule).
- **WARKUS.** Kui paksu kandja lüliti ei ole õiges asendis, kahjustab skanner volditud A3-formaadis paberit.
- MÄRKUS. Dokumendi volditud osas asuv sisu võib lõplikust liidetud skannitud A3-formaadis kujutisest puududa või olla rikutud.

## Skannimise alustamine riistvara abil

Teave skannimise alustamise kohta juhtpaneelilt.

## Juhtpaneeli nuppudelt skannimine (2000 s2 ja 3000 s4 mudelid)

Skannimise juhtimiseks juhtpaneelilt toimige järgmiselt.

- 1. Laadige originaaldokument sisendsalve.
- 2. Vajutage skannimisnuppu  $\lozenge$ .
- $\cdot$   $\dot{\gamma}$ : NÄPUNÄIDE. Skannimise tühistamiseks vajutage juhtpaneelil Tühistamisnuppu $\times$ .

### Juhtpaneeli nuppudelt skannimine (5000 s5 ja 7000 s3 mudelid)

Skannimise juhtimiseks juhtpaneelilt toimige järgmiselt.

- 1. Laadige originaaldokument sisendsalve.
- 2. Valige noolenuppudega sobiv skannimisprofiil. Kui te profiili ei vali, kasutab skanner skannimise vaikeprofiili.
- 3. Vajutage Simpleksskannimise  $\blacksquare$  nuppu või Dupleksskannimise  $\blacksquare$  nuppu.

 $\frac{1}{2}$ : NÄPUNÄIDE. Skannimise tühistamiseks vajutage juhtpaneelil Tühistamisnuppu  $\times$ .

Paksu kandja lüliti on skanneri mehhaaniline lüliti, mis lubab või keelab paberi eraldamise.

Joonis 2-10 Paksu kandja lüliti

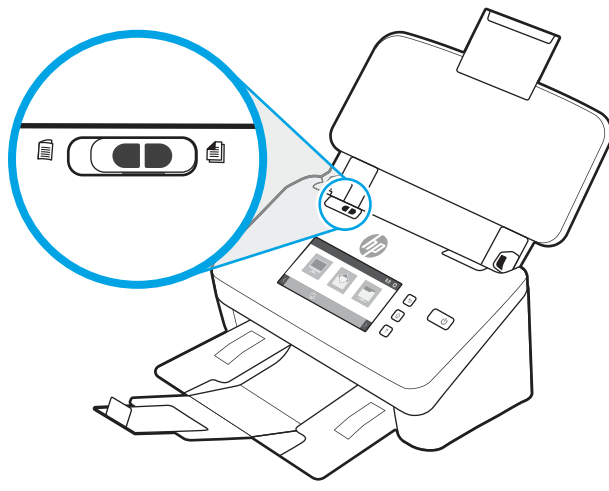

Enamiku kandjate puhul on see vaikimisi sisse lülitatud. See tuleb välja lülitada enne, kui skannitakse volditud lehti või õrnu originaaldokumente, mis on pandud plastümbrisesse. Korraga võib sisestada ainult ühe volditud lehe või plastümbrises lehe.

MÄRKUS. Selle lüliti välja lülitamine võib põhjustada mitme lehe viga või paberiummistust.

Kui see lüliti on sees volditud paberi puhul, võib see paberit kahjustada.

## Puuteekraanilt skannimine (N4000 snw1 ja N7000 snw1 mudelid)

Järgmistes jaotistes kirjeldatakse puuteekraanilt skannimist.

#### Skanni arvutisse

Arvutisse skannimiseks toimige järgmiselt.

- 1. Laadige originaaldokument sisendsalve.
- 2. Puudutage toote juhtpaneeli avakuval To Computer (Arvutisse).
- 3. Skanner kuvab loendi arvutitest, millesse on installitud HP tarkvara ja milles on lubatud skannerist skanne vastu võtta. Skanni vastuvõtmiseks valige arvuti.
- 4. Kui soovite skannimise seadeid muuta, toimige järgmiselt.
	- Teise skannimise otsetee valimiseks puudutage nuppu Shortcut (Otsetee).
	- Ühe- ja kahepoolse seadete vahel lülitamiseks vajutage nuppu Sides (Küljed).
- 5. Puudutage valikut Scan (Skanni). Skann saadetakse valitud arvutisse.

#### Võrguasukohta skannimine

Võrguasukohta skannimiseks toimige järgmiselt.

- 1. Laadige originaaldokument sisendsalve.
- 2. Puudutage seadme juhtpaneeli avakuval valikut To Network Folder (Võrgukausta).
- 3. Kui olete seadistanud mitu võrgu sihtkohta, kuvatakse skanneril loend võrgukaustadest. Valige võrgukaust skannimise vastuvõtmiseks.
- 4. Vastava viiba ilmumisel sisestage PIN-kood.
- 5. Kui soovite skannimise seadeid konfigureerida, toimige järgmiselt.
	- Puudutage failitüübi, eraldusvõime, värvi või muude täpsemate seadete muutmiseks nuppu Options (Valikud).
	- Ühe- ja kahepoolse seadete vahel lülitamiseks vajutage nuppu Sides (Küljed).
- 6. Puudutage valikut Scan (Skanni).

#### Skannimine e-posti

Meilisõnumisse skannimiseks toimige järgmiselt.

- 1. Laadige originaaldokument sisendsalve.
- 2. Puudutage seadme juhtpaneeli avakuval valikut To Email (E-posti aadressile).
- 3. E-posti aadressi valimiseks või sisestamiseks järgige ekraanil kuvatavaid juhiseid.
- 4. Kui soovite skannimise seadeid konfigureerida, toimige järgmiselt.
	- Puudutage failitüübi, eraldusvõime, värvi või muude täpsemate seadete muutmiseks nuppu Options (Valikud).
	- Ühe- ja kahepoolse seadete vahel lülitamiseks vajutage nuppu Sides (Küljed).
- 5. Puudutage valikut Scan (Skanni).

#### Skannimine Microsoft SharePointi saidile

Kasutage Sharepointi salvestamise funktsiooni dokumentide otse Microsoft SharePoint saidile skannimiseks. See funktsioon välistab vajaduse skannida dokumente võrgukausta, USB-välkmällu või e-kirja manusesse ja seejärel käsitsi SharePointi saidile üles laadida.

- 1. Laadige originaaldokument sisendsalve.
- 2. Puudutage toote juhtpaneeli avakuval Scan to SharePoint. (Skanni SharePointi).
- 3. Kui olete seadistanud mitu SharePointi sihtkohta, kuvatakse skanneril loend SharePointi kaustadest. Valige SharePointi kaust skannimise vastuvõtmiseks.
- 4. Kui soovite skannimise seadeid konfigureerida, toimige järgmiselt.
	- Puudutage failitüübi, eraldusvõime, värvi või muude täpsemate seadete muutmiseks nuppu Options (Valikud).
	- Ühe- ja kahepoolse seadete vahel lülitamiseks vajutage nuppu Sides (Küljed).
- 5. Puudutage valikut Scan (Skanni).

#### USB-välkmälule skannimine

Printer võib faili skannida ja USB-mäluseadmele salvestada. Enne selle funktsiooni kasutamist peate selle HP sisseehitatud veebiserveris lubama ja seadistama.

1. Laadige originaaldokument sisendsalve.

- 2. Sisestage USB-välkmälu esiküljel olevasse USB-porti.
- 3. Valige toote juhtpaneeli avakuval Scan to USB Drive (Skanni USB-mäluseadmele).
- 4. Kui soovite skannimise seadeid konfigureerida, toimige järgmiselt.
	- Puudutage failitüübi, eraldusvõime, värvi või muude täpsemate seadete muutmiseks nuppu Options (Valikud).
	- Ühe- ja kahepoolse seadete vahel lülitamiseks vajutage nuppu Sides (Küljed).
- 5. Puudutage valikut Scan (Skanni).

# Skannimistarkvara kasutamine (Windows)

Järgmiste teemade all kirjeldatakse skannimistarkvara kasutamist.

#### Töö skannimise otseteedega

Skannimise otseteed on kiire ja tõhus moodus sagedaste skannimistoimingute sätete määramiseks. Kasutage tarkvara HP Scan skannimise otseteede loomiseks ja muutmiseks.

#### Skannimise otseteede vaatamine

Olemasolevate skannimise otseteede vaatamiseks avage tarkvara HP Scan. Olemasolevad skannimise otseteed kuvatakse vasakpoolses loendis.

#### Skannimise otseteede loomine

Skannimise otsetee loomiseks toimige järgmiselt:

- 1. Avage tarkvara HP Scan.
- 2. Klõpsake valikul Create new scan shortcut (Uue skannimise otsetee loomine).
- 3. Sisestage uue otsetee nimi.
- 4. Valige, kas loote uue otsetee olemasolevate sätetega või kasutate eelnevalt loodud otseteed.
- 5. Klõpsake valikul Create (Loo).
- 6. Valige uue skannimise otsetee sätted. Klõpsake valikul More (Rohkem), et näha rohkem sätteid.
- 7. Otsetee muudatuse salvestamiseks klõpsake otseteede loendis uue otsetee nime kõrval olevat ikooni Save (Salvesta) või klõpsake muudatuse tagasivõtmiseks ikooni Undo (Võta tagasi).

#### Otseteede muutmine

Skannimise otsetee muutmiseks toimige järgmiselt:

- 1. Avage tarkvara HP Scan.
- 2. Valige vasakul olevast loendist muudetav otsetee.
- 3. Sätete muutmine ekraani paremast servast. Klõpsake valikul More (Rohkem), et näha rohkem sätteid.
- 4. Klõpsake otsetee nime kõrval oleval ikoonil Salvesta, et muudatused salvestada.

## Skannimine pildifaili

Skannitud kujutise pildina salvestamiseks toimige järgmiselt.

- 1. Laadige dokument sisendsalve.
- 2. Avage tarkvara HP Scan.
- 3. Järgige ühte järgmistest sammudest.
	- Valige Save as JPEG (Salvesta PDF-failina) või Email as JPEG (Saada PDF-failina) ja seejärel klõpsake valikul Scan (Skanni).
	- Valige mõni teine skannimise otsetee, seadke suvandi **Item Type** (Tarviku tüüp) valikuks Photo, (Foto), valige pildifail ripploendist File Type (Faili tüüp) ja seejärel klõpsake Scan (Skanni).

#### Skannimine PDF-faili

Skanni PDF-failina salvestamiseks toimige järgmiselt.

- 1. Laadige dokument sisendsalve.
- 2. Avage tarkvara HP Scan.
- 3. Järgige ühte järgmistest sammudest.
	- Valige Save as PDF (Salvesta PDF-failina) või Email as PDF (Saada PDF-failina) ja seejärel klõpsake valikul Scan (Skanni).
	- Valige mõni teine skannimise otsetee ja valige PDF, Searchable PDF (.PDF) (Otsingutoega PDF (.PDF)), või PDF/A (.PDF) ripploendist File Type (Failitüüp) ja klõpsake seejärel nuppu Scan (Skanni).

### Teksti skannimine redigeerimiseks (OCR)

HP Scan tarkvara kasutab optilise tekstituvastuse (OCR) funktsiooni ja teisendab lehe sisu tekstiks, mida saab arvutis redigeerida. OCR tarkvara on tarkvaraga HP Scan ja ReadIris Pro kaasas. OCR-tarkvara kasutamise kohta lugege veebipõhisest spikrist jaotist Teksti skannimine redigeerimiseks.

### Skannimine e-posti

Teave HP Scani tarkvara abil meilisõnumisse skannimise kohta.

MÄRKUS. Meilisõnumisse skannimise puhul veenduge, et teil on olemas internetiühendus.

- 1. Laadige dokument sisendsalve.
- 2. Avage tarkvara HP Scan.
- 3. Järgige ühte järgmistest sammudest.
	- Valige Email as PDF (Saada PDF-failina) või Email as JPEG (Saada JPEG-failina) ja klõpsake valikul Scan (Skanni).
	- Valige mis tahes muu skannimise otsetee ning valige Email (E-kiri) ripploendis Send To (Saada sihtkohta) ja seejärel klõpsake valikul Scan (Skanni).

#### Skannimine pilveteenusesse

Teave HP Scani tarkvara abil pilveteenusesse skannimise kohta.

- **EX** MÄRKUS. Enne pilveteenusesse skannimist veenduge, et teil on olemas internetiühendus.
	- 1. Laadige dokument sisendsalve.
	- 2. Avage tarkvara HP Scan.
	- 3. Valige Send to Cloud (Saada pilveteenusesse) ja seejärel faili sihtkoht, nt Google Drive või DropBox.
	- 4. Valige Skanni.

#### FTP-sse skannimine

Saate skannitud pildi HP Scani tarkvaraga FTP-kausta üles laadida.

- 1. Laadige dokument sisendsalve.
- 2. Avage tarkvara HP Scan.
- 3. Valige skannimise otsetee. Valige alast Destination (Sihtkoht) Send to (Saada sihtkohta).
- 4. Valige sihtkohaks FTP-kaust. Kui kasutate seda funktsiooni esmakordselt, klõpsake kõigepealt FTP-sihtkoha loomiseks Add (Lisa).
- 5. Klõpsake nuppu OK ja seejärel nuppu Scan (Skanni).

#### SharePointi skannimine

Saate skannitud pildi HP Scani tarkvaraga otse SharePointi saidile üles laadida.

- 1. Laadige dokument sisendsalve.
- 2. Avage tarkvara HP Scan.
- 3. Valige skannimise otsetee. Valige alast **Destination** (Sihtkoht) Send to (Saada sihtkohta).
- 4. Valige sihtkohaks SharePointi sait. Kui te ei ole seda funktsiooni enne seadistanud, klõpsake SharePointi saidi sihtkoha seadistamiseks nuppu Add (Lisa).
- 5. Klõpsake nuppu OK ja seejärel nuppu Scan (Skanni).

### Pikkade või eriti pikkade dokumentide skannimine

Skanner kasutab paberi formaadi automaatselt tuvastamiseks vaikimisi valikut Formaadi automaatne tuvastamine, kui lehekülje pikkus on alla 356 mm või sellega võrdne.

Pikkade või eriti pikkade dokumentide puhul valige skannimise otsetee sätete all lehe formaadi rippmenüüst Long (8.50 x 34 inches) (Pikk (8,50 x 34 tolli)) või Extra Long (8.5 x 122 inches) (Eriti pikk (8,5 x 122 tolli)).

**学 MÄRKUS.** Pikkade või eriti pikkade lehtede sätte kasutamisel saab korraga skannida ainult ühe lehe.

Kui skanner on seadistatud skannima pikka või eriti pikka lehte, skannib seade ühe lehe korraga. Kui kasutate seda seadistust tavalise formaadiga lehtede skannimiseks, siis protsess aeglustub; seda seadistust tuleb kasutada ainult üle 356 mm pikkuste lehtede skannimiseks.

## Tuvasta mitme lehe söötmist

Mitme lehe söötmise tuvastamise funktsioon katkestab skannimistoimingu, kui tuvastatakse, et on söödetud mitu paberilehte skannerisse korraga. Vaikimisi on see funktsioon lubatud.

Selle funktsiooni keelamine võib olla abistav, kui skannite:

- Mitmeosalisi blankette (kasutus, mida HP ei soovita).
- Dokumente, millele on silte või märkmepabereid kinnitatud.

MÄRKUS. Kui skannite mitte-HP tarkvarast, kasutage mitme lehe söötmise tuvastuse aktiveerimiseks ISIS-, WIA- või TWAIN-kasutajaliidest.

#### Tavaline skannimine

Otsetee Everyday Scan (Tavaline skannimine) võimaldab kasutajatel defineerida ja salvestada skannimise otsetee oma tavapäraste vajaduste jaoks. Saate kohandada järgmiseid Scan Shortcut Settings (Skannimise otsetee sätteid), kui valite Everyday Scan (Tavaline skannimine):

- Tarviku tüüp
- Paberilehe küljed
- Paberilehe suurus
- Värviline režiim
- Destination (Sihtkoht)/File Type (Faili tüüp)

#### Tühjade lehekülgede automaatne kustutamine

Kui funktsioon Delete blank pages (Tühjade lehekülgede kustutamine) on lubatud, hinnatakse skannitud lehtede sisu. Tühjana tuvastatud lehed kuvatakse vaaturis kustutusmärkega. Tuvastatud tühjad lehed kustutatakse automaatselt skannitud lehtede sihtkohta salvestamisel.

- 1. Avage tarkvara HP Scan.
- 2. Valige skannimise otsetee.
- 3. Klõpsake nuppu More (Veel). Valige vaheleht Document (Dokument), valige Delete blank pages (Tühjade lehekülgede kustutamine) rippmenüüst Adjust Documents (Dokumentide reguleerimine) ja seejärel klõpsake OK.
- $\cdot \dot{\Omega}$ . NÄPUNÄIDE. Liugur Sensitivity (Tundlikkus) võimaldab reguleerida tühjade lehekülgede tuvastamise ja kustutamise tundlikkuse väärtust. Liuguri alumises osas tuvastatakse rohkem lehti tühjana ja kustutatakse. Liuguri ülemises osas peavad lehed tühjana tuvastamiseks ja kustutamiseks olema peaaegu täiesti tühjad. Tundlikkuse väärtust saab määrata ka väärtuse sisestamisel või noolenuppude vajutamisel.

#### Lehekülje paigutuse automaatne reguleerimine

Kasutage seda funktsiooni lehekülje paigutuse automaatseks reguleerimiseks keele järgi.

- 1. Avage tarkvara HP Scan.
- 2. Valige skannimise otsetee.
- 3. Klõpsake nuppu More (Veel). Valige vahekaardi Scan (Skanni) rippmenüüst Page orientatsioon (Lehekülje paigutus) ja seejärel valige märkeruut Auto Orient (Automaatne paigutus).
- 4. Valige dokumendi keel, klõpsake OK ja alustage skannimist.

## Broneeritud tööd (N4000 snw1 ja N7000 snw1 mudelid)

Funktsioon Reserved Jobs (Broneeritud tööd) võimaldab teil algatada töö eelseadistatud suvanditega HP Scani tarkvaraga arvutist ja seejärel töö skanneril käivitada, säästes teid skanneri ja arvuti vahel käimisest.

- 1. Kui kasutate seda funktsiooni esmakordselt, tuleb kõigepealt HP Scani tarkvarast skanneerimistöö broneerida.
	- a. Avage arvutis tarkvara HP Scan ja klõpsake seejärel Job Reservation (Töö broneerimine).
	- b. Valige dialoogiboksis Job Reservation Settings (Töö broneerimise sätted) suvand Enable reservation (Luba broneerimine).
	- c. Kui soovite PIN-koodi seadistada, valige Use PIN (Kasuta PIN-koodi), sisestage PIN-koodi ja klõpsake seejärel nuppu OK.
- 2. Valige skannimise otsetee, muutke vajaduse korral seadeid ja klõpsake seejärel nuppu Scan (Skanni).
- 3. Minge skanneri juurde. Laadige originaaldokument sisendsalve.
- 4. Puudutage skannimise alustamiseks juhtpaneeli avakuval nuppu Reserved Jobs (Broneeritud tööd).

#### Dokumendi värvide eemaldamine (värvieraldus)

Saate eemaldada ühe värviriba (punane, roheline või sinine) või kuni kolm eraldi värvi. Teatud värvide puhul määrab värvitundlikkuse seadistus, kui täpselt peab värv skannimisel määratud värvile vastama.

Skannilt värvide eemaldamine võib vähendada skannitud faili suurust ja täiustada optilise tekstituvastuse (OSC) tulemusi.

Tarkvaras HP Scan skannilt eemaldatavate värvide valimiseks toimige järgmiselt.

- 1. Avage tarkvara HP Scan.
- 2. Skannige vaaturisse näidislehekülg, millelt tuleb värvid eemaldada.
- 3. Klõpsake nuppu Rohkem ja seejärel klõpsake vahekaardil Pilt ning valige funktsioon Eraldus.
- 4. Aktiveerige eraldatav värv ja valige eelvaates Eyedropper tööriistaga värv. Värvid tuleb kindlasti salvestada.

Valida saab ainult teie skanneriga kasutatavaid värvi eemaldamise valikuid.

Teavet värvide eemaldamise sätete kohta leiate kasutatava skannimistarkvara veebipõhisest spikrist.

#### Automaatne formaadituvastus

Kasutades valikut Auto Detect Size (Automaatne formaadituvastus), tuvastab tarkvara HP Scan lehe suuruse automaatselt. Kui suvand Detect Size (Tuvasta formaat) on valitud ripploendist Page Size (Paberilehe formaat), kärbitakse skannitud kujutist tuvastatud lehekülje suuruseks ja viltune sisu joondatakse.

### Skannitud kujutise automaatne kärpimine või täitmine valitud lehe formaadi järgi

Kasutage seda funktsiooni skannitud kujutise kärpimiseks või täitmiseks valitud lehe formaadi järgi.

Skannitud kujutise automaatseks kärpimiseks või täitmiseks valitud lehe formaadi järgi toimige järgmiselt.

- 1. Avage tarkvara HP Scan.
- 2. Valige skannimise otsetee ja klõpsake valikul More (Rohkem), et näha rohkem sätteid.
- 3. Valige rippmenüüst Input Page Size (Sisendlehe formaat) oma kärpesuvand.
	- Dokumendi sisu automaatseks kärpimiseks valige suvand Detect Content on Page (Tuvasta lehe sisu).
	- Dokumendi dimensioonide automaatseks kärpimiseks valige Detect Size (Tuvasta formaat).
- MÄRKUS. Kui skannite mitte-HP skannimistarkvarast, kasutage kärpesuvandite seadistamiseks ISIS- või TWAIN-kasutajaliidest.

Teavet automaatse kärpimise seadete kohta leiate kasutatava skannimistarkvara veebipõhisest spikrist.

4. Veenduge, et valik Same as Input (Sama nagu sisend) on valitud Output Page Size (Väljundlehe formaadi) jaoks ja klõpsake seejärel Scan (Skanni).

#### Automaatne värvituvastus

Kasutage seda funktsiooni, et vähendada skannimisfaili suurust, salvestades värve sisaldavad lehed värvilistena ja kõik muud lehed mustvalgena.

Skannitaval kujutisel automaatselt värvi tuvastamiseks toimige järgmiselt:

- 1. Avage tarkvara HP Scan.
- 2. Valige skannimise otsetee.
- 3. Funktsiooni Auto Detect Color (Automaatne värvituvastus) tundlikkuse ja väljundrežiimi sätete reguleerimiseks klõpsake More (Rohkem) ja valige Image (Pilt).
- 4. Klõpsake rippmenüüd Color Mode (Värvirežiim) ripploendil ja seejärel valige Auto Detect Color (Automaatne värvituvastus).
- 5. Valige ripploendist Auto Detect Color (Automaatne värvituvastus), muutke sätteid ja klõpsake seejärel nuppu OK.
- 6. Klõpsake nuppu Skanni.
- MÄRKUS. Teavet automaatse värvituvastuse sätete kohta leiate kasutatava skannimistarkvara veebipõhisest spikrist.

Kui skannite mitte-HP skannimistarkvarast, kasutage automaatseks värvituvastuseks ISIS- WIA- või TWAINkasutajaliidest.

#### Skannimine tekstiparandusega mustvalge režiimi abil

Selle funktsiooni abil saate mustvalge teksti skannimisel skannitava kujutise kvaliteeti parandada. Selle funktsiooni kasutamiseks toimige järgmiselt:

- 1. Avage tarkvara HP Scan.
- 2. Valige skannimise otsetee.
- 3. Klõpsake nuppu More (Rohkem), valige vahekaart Image (Pilt) ja seejärel valige suvand Black/White (1 bit) (Must/valge (1 bit)) rippmenüüst Color mode (Värviline režiim).

4. Valige Threshold for Black/White (Must/valge lävi), valige Enhance Content (Täiusta sisu) ja klõpsake seejärel nuppu OK.

#### Skannitud kujutiste automaatne sirgestamine

Siluge viltune kujutis funktsiooni Straighten Content (Sirgesta sisu) abil algdokumendi lehe mõõtude suhtes sirgeks. Siluge funktsiooni **Auto Detect Size** (Automaatne formaadituvastus) abil kujutisi, mis võivad olla skannimise käigus viltuseks muutunud.

- 1. Avage tarkvara HP Scan.
- 2. Valige skannimise otsetee.
- 3. Klõpsake More (Veel), valige Document (Dokument) vahekaart ja seejärel valige Straighten Content (Sirgesta sisu).

#### Seadme lisamine või eemaldamine

Seadme arvutisse lisamiseks või eemaldamiseks saate kasutada HP Scani tarkvara.

- 1. Avage tarkvara HP Scan.
- 2. Klõpsake Sätete ikooni  $\{O_i\}$ akna Device Settings (Seadme sätted) avamiseks.
- 3. Tehke üks toiming järgmistest.
	- Seadme lisamiseks klõpsake pluss + ikooni, klõpsake Connect a new device (Ühenda uus seade) ja järgige ekraanil kuvatavaid juhiseid.
	- Seadme eemaldamiseks valige olemasolevast skanneri loendist skanneri nimi ja klõpsake seejärel nuppu Delete (Kustuta).
	- }<sub>Ω</sub>: NÄPUNÄIDE. Korraga kustutamiseks saate valida mitu skannerit.
- NÄPUNÄIDE. Uue seadme lisamiseks võite kasutada ka rakendust HP Scan Assistanti. Käivitage arvutist rakendus HP Scan Assistant, klõpsake Tools (Tööriistad), klõpsake Device Setup & Software (Seadme seadistamine ja tarkvara) ja valige seejärel Connect a new device (Ühenda uus seade).

### Skannimine muu skannimistarkvara abil

Skanner toetab ka järgmiseid kolmandate osapoolte rakendusi.

- Readiris Pro: OCR-i rakendus.
- Cardiris: visiitkaardirakendus.
- Kolmandate osapoolte rakendused, mis toetavad liideseid TWAIN, ISIS ja WIA.

# Skannimistarkvara kasutamine (macOS)

Järgmiste teemade all kirjeldatakse skannimistarkvara kasutamist.

## Skannimine e-posti

Meilisõnumisse skannimiseks toimige järgmiselt:

#### MÄRKUS. Meilisõnumisse skannimise puhul veenduge, et teil on olemas internetiühendus.  $\mathbb{R}$

- 1. Laadige dokument sisendsalve.
- 2. Kaustas Applications (Rakendused) topeltklõpsake ikooni Apple Image Capture.
- 3. Valige akna Image Capture loendist Devices (Seadmed) oma skanner.
- NÄPUNÄIDE. Rakenduse Apple Image Capture täiendavate skannimisvalikute vaatamiseks klõpsake käsku Show Details (Kuva üksikasjad).
- 4. Tehke loendis Scan To (Skannimine asukohta) valik Mail (E-post), et skannitud fail automaatselt e-kirjale lisada.
- MÄRKUS. Kui kasutate mõnda muud e-posti rakendust peale Apple Maili, saate dokumendi faili skannida ja selle käsitsi e-kirjale lisada. Samuti võite lisada oma e-posti rakenduse loendisse Scan To (Skanni asukohta).

Oma e-posti rakenduse loendisse lisamiseks valige Other (Muu). Seejärel valige oma e-posti rakendus ja klõpsake käsku Choose (Vali).

5. Sisestage meilisõnumisse e-posti aadress, teema ja sõnumi tekst ning saatke meilisõnum ära.

#### HP Easy Scan

HP Easy Scanist skannimiseks toimige järgmiselt.

- 1. Laadige dokument sisendsalve.
- 2. Topeltklõpsake kaustas Applications (Rakendused) ikooni HP Easy Scan.
- 3. Leidke toode nime järgi ja veenduge, et see on valitud skanner.
- 4. Valige skannimistööle sobiv skannimise eelseadistus.
- 5. Klõpsake nuppu Skanni.
- 6. Kui kõik lehed on skannitud, klõpsake Fail ja seejärel Salvesta.
- 7. Määrake, kuidas ja kus fail tuleb salvestada, seejärel klõpsake Salvesta.

#### Skannimine muust tarkvarast

Soovi korral saate kujutise skannida otse mis tahes ICA-ga ühilduvasse rakendusse. Otsige rakendusest valikuid skannerist kujutiste importimiseks või hankimiseks.

MÄRKUS. HP tarkvara ei toeta TWAIN-i abil skannimist. Kui kasutataval rakendusel on importimise või hankimise funktsioon, kuid HP skannerit ei ole loendis, siis on võimalik, et rakendus otsib ainult TWAIN-i toega skannereid.

# Täiustatud konfiguratsioon rakendusega HP Utility (macOS)

Utiliiti HP Utility võite kasutada skanneri oleku vaatamiseks või skanneri seadete vaatamiseks või muutmiseks oma arvutis. Saate kasutada utiliiti HP Utility, kui skanner on ühendatud USB-kaabliga.

#### HP Utility avamine

HP Utility avamiseks toimige järgmiselt.

- 1. Avage arvutis kaust **Applications** (Rakendused).
- 2. Valige HP ja seejärel valige utiliit HP Utility.

## HP Utility funktsioonid

HP utiliidi tööriistariba hõlmab järgmisi üksusi:

- Devices (Seadmed): klõpsake seda nuppu, et HP utiliidi leitud Maci tooteid kuvada või peita.
- Kõik sätted: klõpsake seda nuppu HP utiliidi põhivaatesse naasmiseks.
- HP Support (HP tugi): klõpsake seda nuppu brauseri avamiseks ja minge HP tugilehele.
- Supplies (Tarvikud): klõpsake seda nuppu HP SureSupply veebisaidi avamiseks.
- Registration (Registreerimine): klõpsake seda nuppu HP registreerimise veebisaidi avamiseks.
- Recycling (Taaskasutamine): klõpsake seda nuppu, et avada HP taaskasutusprogrammi Planet Partners veebisait.

HP liides koosneb lehtedest, mida saate avada, klõpsates loendis All Settings (Kõik seaded).

# Näpunäiteid skannimise kohta

Kasutage järgmisi näpunäiteid skannimise jõudluse optimeerimiseks ja õrnade originaalide skannimiseks.

### Skannimise ja muude toimingute kiiruse optimeerimine

Skannimistoimingule kuluvat aega mõjutavad mitmed sätted. Skannimisjõudluse optimeerimiseks võtke arvesse alljärgnevat.

- Jõudluse optimeerimiseks veenduge, et arvuti vastab soovitatud süsteeminõuetele. Minimaalsete ja soovitatavate süsteeminõuete vaatamiseks minge aadressile [www.hp.com](http://www.hp.com) ning otsige sealt üles oma skanneri mudel ja tehnilised andmed.
- Skannitud kujutise salvestamine otsingutoega formaati (nt otsingutoega PDF-faili) võtab rohkem aega kui salvestamine pildiformaati, sest skannitud kujutist analüüsitakse optilise märgituvastuse (OCR) funktsiooni abil. Veenduge otsingutoega väljundfaili vajalikkuses enne, kui valite otsingutoega skannimisformaadi.
- Vajalikust suurema eraldusvõimega skannimisel pikeneb skannimisaeg ja tulemuseks on mahukam, ent lisaväärtuseta fail. Kui skannite suure eraldusvõimega, määrake skannimiskiiruse tõstmiseks madalam eraldusvõime.

## Õrnade originaalide skannimine

Õrna dokumendi skannimiseks (nt fotod või kortsus või väga õhuke paberiga dokumendid) sisestage dokument enne sisestussalve asetamist läbipaistvasse kandekilesse.

Mudelid 5000 s5, 7000 s3ja N7000 snw1: Enne skannimist libistage paksu kandja lüliti väljalülitatud asendisse (vasakule).

# 3 Hooldus ja korrashoid

Selles jaotises kirjeldatakse, kuidas skannerit hooldada ja korras hoida. Värskeima hooldusteabe leiate toote tugiteenuste avalehelt:

- 2000 s2 mudelid: [www.hp.com/support/sj2000s2](http://www.hp.com/support/sj2000s2)
- 3000 s4 mudelid: [www.hp.com/support/sj3000s4](http://www.hp.com/support/sj3000s4)
- N4000 snw1 mudelid: [www.hp.com/support/sjn4000snw1](http://www.hp.com/support/sjn4000snw1)
- 5000 s5 mudelid: [www.hp.com/support/sjflow5000s5](http:/www.hp.com/support/sjflow5000s5)
- 7000 s3 mudelid: [www.hp.com/support/sjflow7000s3](http://www.hp.com/support/sjflow7000s3)
- N7000 snw1 mudelid: [www.hp.com/support/sjflown7000snw1](http://www.hp.com/support/sjflown7000snw1)

## Puuteekraani testimine ja kalibreerimine

Puuteekraani testimiseks ja kalibreerimiseks toimige järgmiselt.

- 1. Valige ikoon Settings (Sätted).
- 2. Valige Kuva.
- 3. Kerige allapoole ja valige Ekraani uuesti kalibreerimine.
- 4. Kalibreerimiseks järgige ekraanil kuvatavaid juhiseid.
- 5. Kui protsess on lõpetatud, kuvatakse Uuesti kalibreerimine lõpetatud.

## Toote puhastamine

Skanneri puhastamine aeg-ajalt aitab tagada kõrge kvaliteediga skannimistulemused. Hoolduse vajalikkus sõltub mitmest tegurist, sealhulgas skanneri kasutamise sagedusest ja keskkonnast. Puhastage skannerit regulaarselt ja vastavalt vajadusele.

#### Skannimisribade puhastamine

Skannimisribade komponentide puhastamiseks toimige järgmiselt:

1. Vajutage toitenuppu  $\omega$ , et skanner välja lülitada, ning seejärel eemaldage USB-kaabel ja toiteallikas skanneri küljest.

2. Tõmmake hooba, et avada dokumendisööturi kaas.

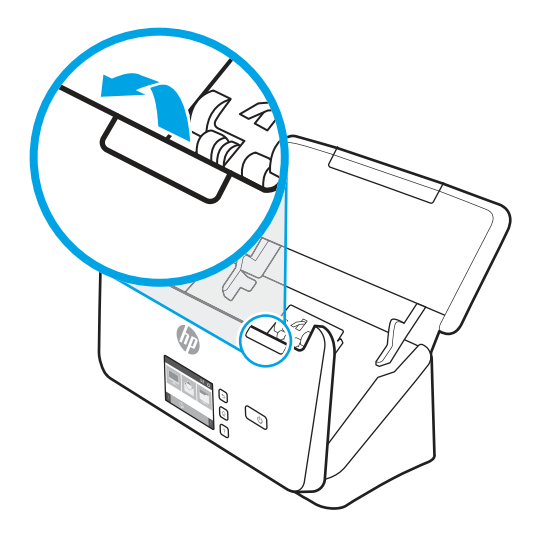

3. Puhastage skannimisribad pehme ebemevaba lapiga, mida on kergelt niisutatud õrnatoimelise klaasipuhastusvahendiga.

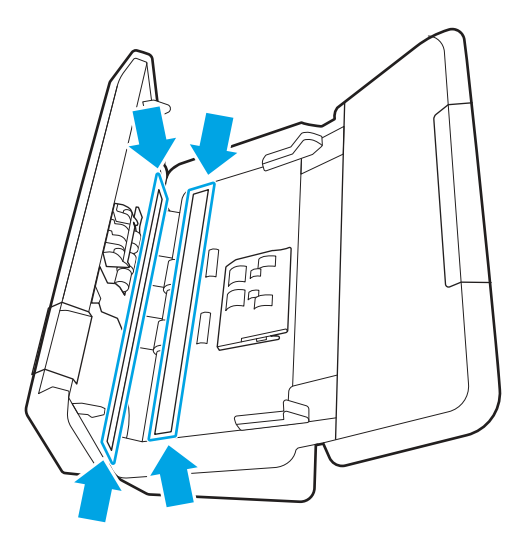

ETTEVAATUST. Kasutage skannimisribade puhastamiseks ainult klaasipuhastusvahendit. Ärge kasutage abrasiivseid aineid, atsetooni, benseeni ja süsiniktetrakloriidi sisaldavaid puhastusvahendeid, kuna need võivad skannimisribasid kahjustada. Vältige isopropüülalkoholi, kuna see võib skannimisribadele triipe jätta.

Ärge pihustage klaasipuhastusvahendit otse skannimisribadele.

- 4. Kuivatage skannimisribad kuiva, pehme ja ebemevaba lapiga ära. Kuivatage ära kõik hallist peegeldavast materjalist pinnad.
- 5. Sulgege dokumendisöötur, ühendage USB-kaabel ja toiteallikas uuesti skanneriga ning seejärel vajutage skanneri sisselülitamiseks toitenuppu (). Skanner on nüüd kasutamiseks valmis.

#### Puhastage paberitee.

Kui skannitud kujutistel on näha triipe või jooni, kasutage paberitee puhastamiseks HP paberitee puhastuslappi.

**EX** MÄRKUS. Kui dokumendiummistusi esineb korduvalt, puhastage rullikuid.

Paberitee puhastamiseks toimige järgmiselt.

- 1. Avage suletud HP paberitee puhastuslapi pakend sälgu kohalt. Ärge rebige puhastuslappi jõuga.
- 2. Võtke puhastuslapp välja ja voltige see lahti.
- 3. Sisestage lahti volditud puhastuslapp sisendsalve.

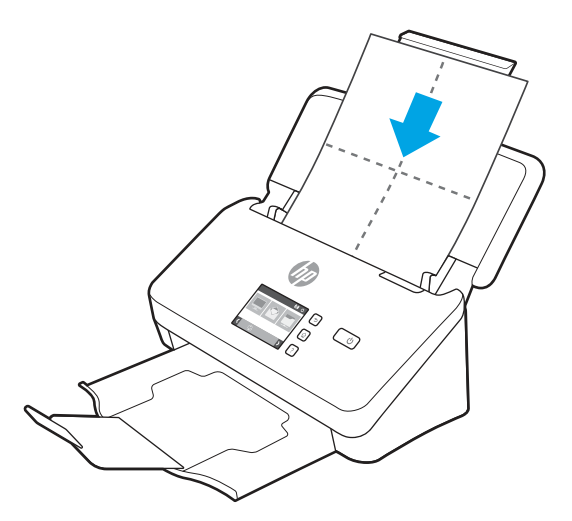

- 4. Windows: Käivitage utiliit HP Scanner Tools ja seejärel klõpsake vahekaarti Maintenance (Hooldus).
- 5. Söötke lapp läbi skanneri.

Windows: Riidelapi skannerisse söötmiseks klõpsake jaotises Clean Paper Path (Puhasta paberitee) käsku Clean (Puhasta).

macOS (2000 s2 ja 3000 s4 mudelid): Riidelapi skannerisse söötmiseks vajutage skannimisnuppu  $\&$ .

- $\mathbb{P}$  MÄRKUS. Lisaks riidelapi skannerisse söötmisele teeb Mac ka muud skannimisnupuga  $\lozenge$  seotud skannimise otsetee toimingud.
- A ETTEVAATUST. Enne järgmise sammu juurde asumist oodake kaks minutit, kuni kõik komponendid on kuivanud.
- 6. Pange skannerisse kuni viis prinditud paberilehte. Skannige ja kontrollige skannimise kvaliteeti.
- 7. Kui skannitud kujutis on ikka triibuline, korrake toiminguid 3–6.

Puhastuslappi võib 30 minuti jooksul skannerist läbi lasta kuni viis korda. Hiljem muutub lapp kuivaks. Kui puhastuslapi korduv kasutamine ei eemalda skannitud kujutise triipe, puhastage rullikuid.

8. Windows: Klõpsake Record Cleaning Paper Path (Salvesta paberitee puhastus) suvandi all Record Cleaning (Salvesta puhastus), et puhastustegevus registreerida ja puhastuslogi värskendada.

#### Rullikute puhastamine

Puhastage rullikud järgmistel juhtudel.

- Windows: Utiliit HP Scanner Tools annab märku sellest, et puhastus on vajalik.
- Esineb korduvaid dokumendiummistusi.
- Dokumendisöötur ei tõmba lehti paberiteele.
- Skannitud kujutised on veninud.
- Skannite sageli mõnda järgmistest dokumentidest: kriitpaber, keemiliselt töödeldud dokumendid, näiteks isekopeeruv paber, rohke kaltsiumkarbonaat, pliiatsiga kirjutatud dokumente, dokumente, mille tooner ei ole kuivanud.

Rullikute puhastamiseks toimige järgmiselt.

- 1. Vajutage toitenuppu  $\omega$ , et skanner välja lülitada, ning seejärel eemaldage USB-kaabel ja toiteallikas skanneri küljest.
- 2. Tõmmake hooba, et avada dokumendisööturi kaas.

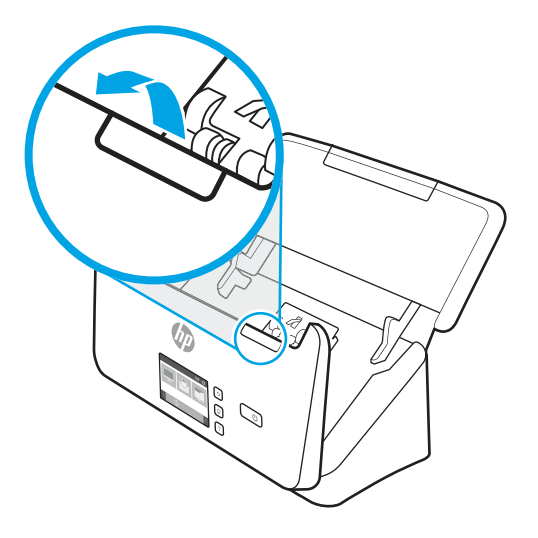

3. Vajutage avatud dokumendisööturi tagaosas sõrmega paberivõturulliku kaane ülemises paremas nurgas olevat sakki ning seejärel avage kaas, et paberivõturullikutele ligi pääseda.

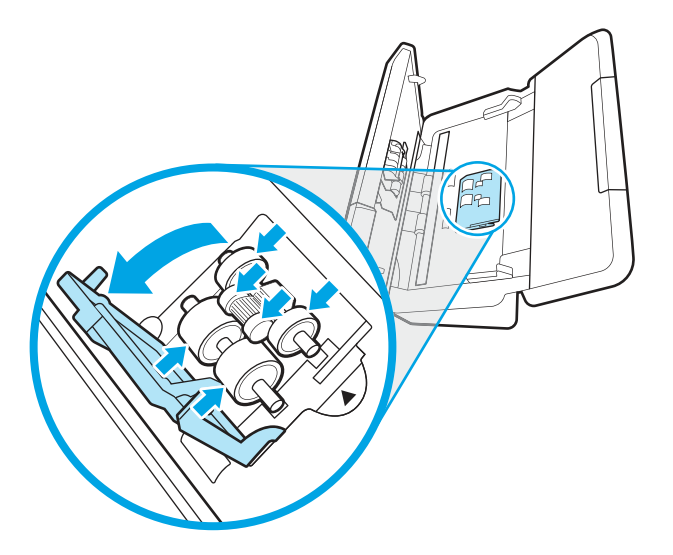

4. Kasutage HP paberitee puhastuslappi või puhast ebemevaba isopropüülalkoholiga niisutatud lappi ja puhastage paberivõturullikuid.

Pühkige rullikuid ülevalt alla, pöörates neid 360 kraadi tagamaks, et puhastate kogu pinna, ning sulgege seejärel kate.

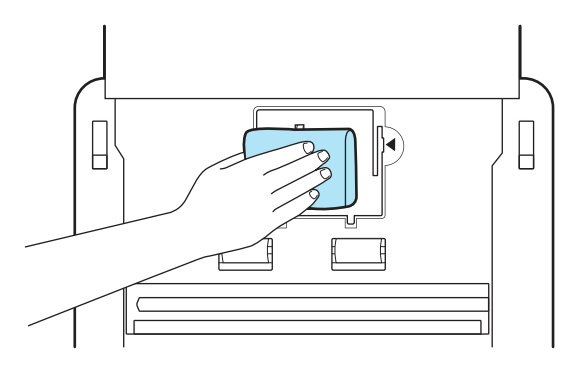

5. Pühkige paberivõturullikute all asuvaid skannimisriba all ja kohal olevaid rullikuid.

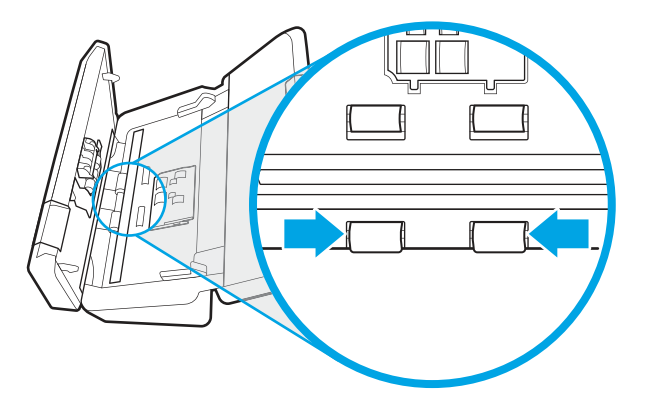

6. Avage eraldusrullikute kate ja pühkige eraldusrullikuid.

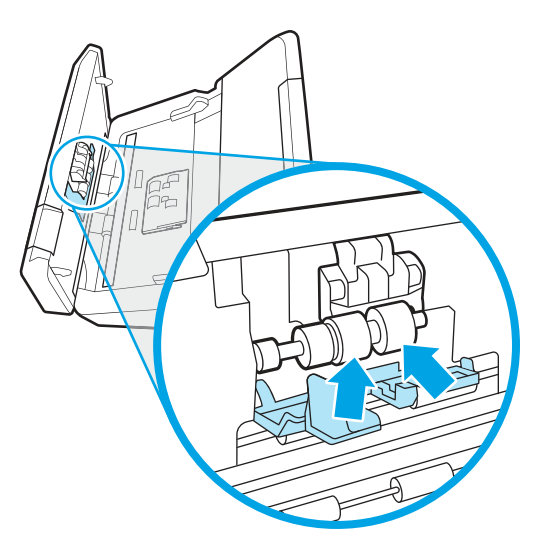

7. Sulgege eraldusrullikute kate. Pühkige eraldusrullikute all asuvaid skannimisriba all ja kohal olevaid rullikuid.

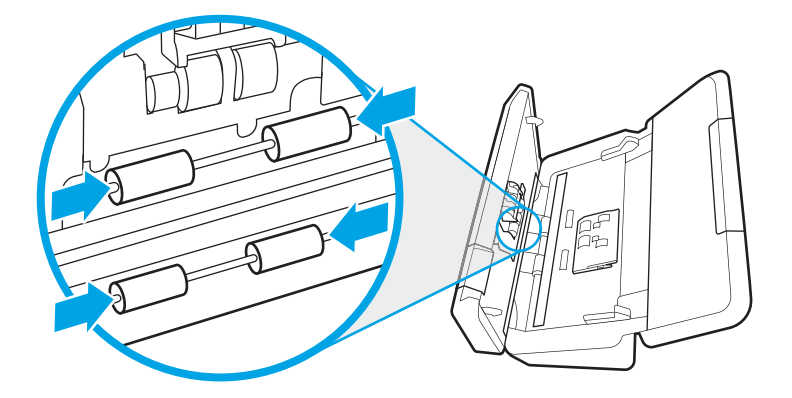

- 8. Kaane sulgemiseks vajutage korraga dokumendisööturi mõlemat külge ja ühendage seejärel skanneriga uuesti USB-kaabel ja toiteallikas.
- ETTEVAATUST. Laske sööterullikutel kaks minutit kuivada, enne kui hakkate dokumente dokumendisööturisse sisestama.
- 9. Vajutage skanneri sisselülitamiseks toitenuppu (1).
- 10. Windows: värskendage skanneri hoolduslogi.
	- a. Käivitage utiliit HP Scanner Tools ja seejärel klõpsake vahekaarti Maintenance (Hooldus).
	- b. Klõpsake jaotise Rullikute puhastamise salvestamine all nuppu Puhastamise salvestamine, et puhastustegevus registreerida ja puhastuslogi värskendada.

Lisateavet vaadake utiliidi HP Scanner Tools spikrist.

## Osade vahetamine

Osade vahetamine vajaduse järgi aitab tagada kõrge kvaliteediga skannimistulemuse. Osi võib olla tarvis vahetada, kui utiliit HP Scanner Tools seda nõuab või kui skanner ei tööta korralikult.

Dokumendisööturi rulliku asenduskomplekt sisaldab järgmisi asendusosi.

- Paberivõturullikud
- **Eraldusrullikud**

Varuosade komplekt sisaldab ka üksikasjalikke juhiseid iga osa vahetamiseks.

#### Rulliku komplekti asendamine (2000 s2, 3000 s4 ja N4000 snw1 mudelid)

Järgmiste teemade all kirjeldatakse rulliku komplekti asendamist.

Asendage rullikud järgmistel juhtudel.

- Windows: Kui dialoogiboks Maintenance Recommended (Hooldus on soovitatav) näitab, et need vajavad hoolduse läbiviimist.
- Kui dokumendid jäävad korduvalt skannerisse kinni.
- **EX** MÄRKUS. HP soovitab rullikud iga 100 000 skanni järel välja vahetada.

Windows: Utiliit HP Scanner Tools võib edastada hoolduse vajaduse korral meeldetuletuse, mis oleneb paljudest teguritest ja võib olla vahetusintervallist varasem.

 $\mathbb{R}$  MÄRKUS. Rullikute vahetuskomplekt on tarbekaup ning garantii ega standardsed hoolduslepingud seda ei kata.

#### Paberivõturulliku mooduli vahetamine

Rullikumooduli vahetamiseks toimige järgmiselt.

- 1. Vajutage toitenuppu (b, et skanner välja lülitada, ning seejärel eemaldage USB-kaabel ja toiteallikas skanneri küljest.
- 2. Tõmmake hooba, et avada dokumendisööturi kaas.

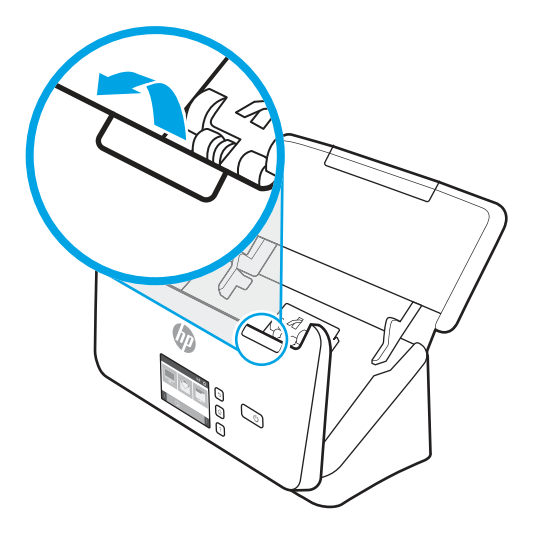

3. Vabastage paberivõturulliku kaane sakk.

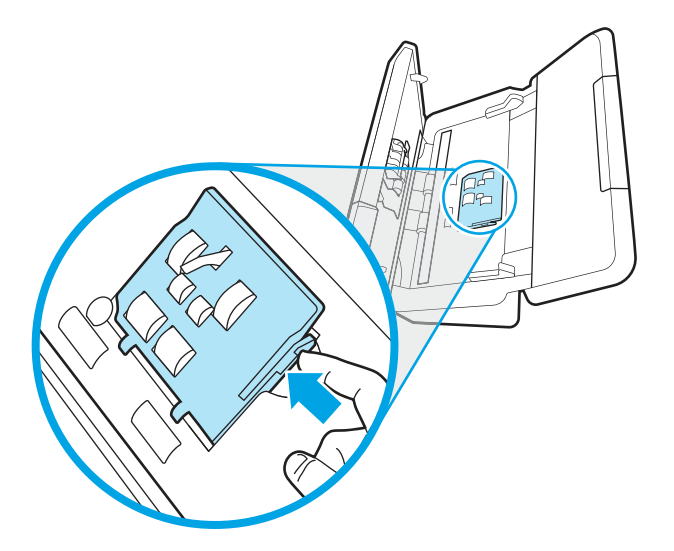

4. Eemaldage ja vahetage rullikud nii, nagu kirjeldatud asenduskomplektiga kaasasolevas juhendis.

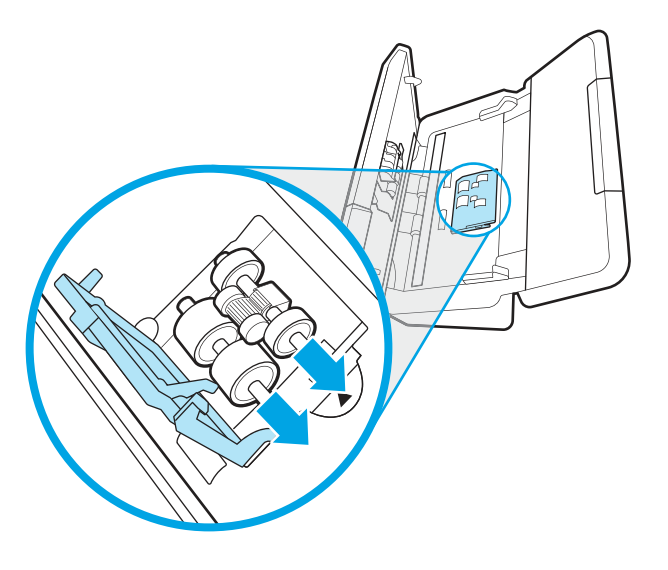

#### Asendage eraldusrullikud

Eraldusrullikute puhastamiseks toimige järgmiselt:

1. Vabastage eraldusrulliku kaane sakk.

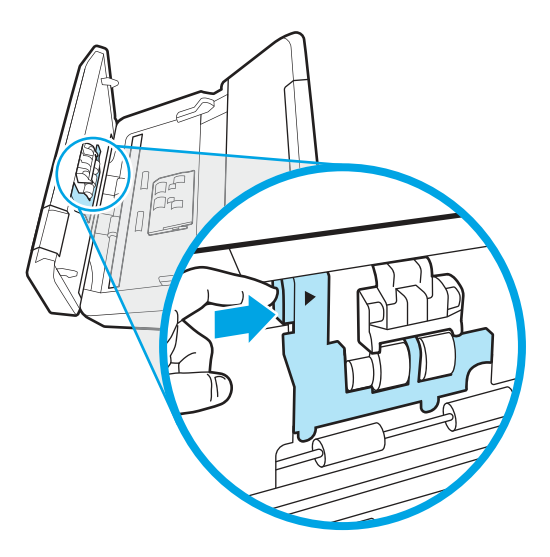

2. Eemaldage ja vahetage rullikud nii, nagu kirjeldatud varuosade komplektiga kaasnevas juhendis.

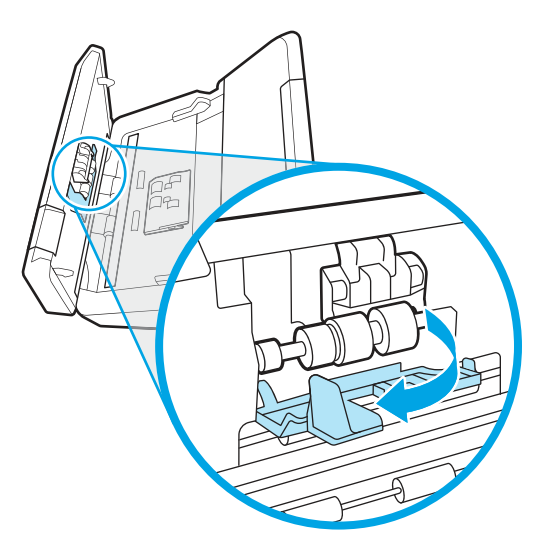

- 3. Luugi sulgemiseks vajutage korraga kindlalt dokumendisööturi katte mõlemale küljele.
- 4. Vajutage skanneri sisselülitamiseks toitenuppu (1).
- 5. Windows: värskendage skanneri hoolduslogi.
	- a. Avage utiliit HP Scanner Tools.
	- b. Klõpsake suvandi Record Replacement (Salvesta vahetus) all valikul Record & Replacement (Salvesta vahetus), et vahetustoiming registreerida ja rullikute hoolduslogi värskendada.

## Rulliku komplekti asendamine (5000 s5, 7000 s3 ja N7000 snw1 mudelid)

Järgmiste teemade all kirjeldatakse rulliku komplekti asendamist.

Asendage rullikud järgmistel juhtudel.

- Windows: Kui dialoogiboks Maintenance Recommended (Hooldus on soovitatav) näitab, et need vajavad hoolduse läbiviimist.
- Kui dokumendid jäävad korduvalt skannerisse kinni.
- <sup>2</sup> MÄRKUS. HP soovitab rullikud iga 100 000 skanni järel välja vahetada.

Windows: Utiliit HP Scanner Tools võib edastada hoolduse vajaduse korral meeldetuletuse, mis oleneb paljudest teguritest ja võib olla vahetusintervallist varasem.

**学 MÄRKUS.** Rullikute vahetuskomplekt on tarbekaup ning garantii ega standardsed hoolduslepingud seda ei kata.

#### Paberivõturulliku mooduli vahetamine

Rullikumooduli vahetamiseks toimige järgmiselt.

1. Vajutage toitenuppu  $\omega$ , et skanner välja lülitada, ning seejärel eemaldage USB-kaabel ja toiteallikas skanneri küljest.

2. Tõmmake hooba, et avada dokumendisööturi kaas.

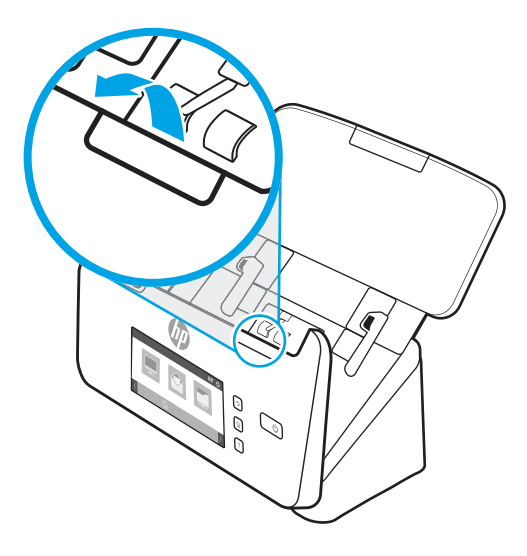

3. Vabastage paberivõturulliku kaane sakk.

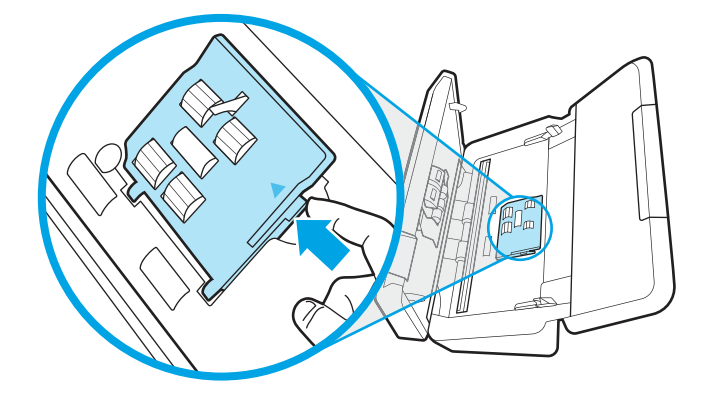

4. Eemaldage ja vahetage rullikud nii, nagu kirjeldatud asenduskomplektiga kaasasolevas juhendis.

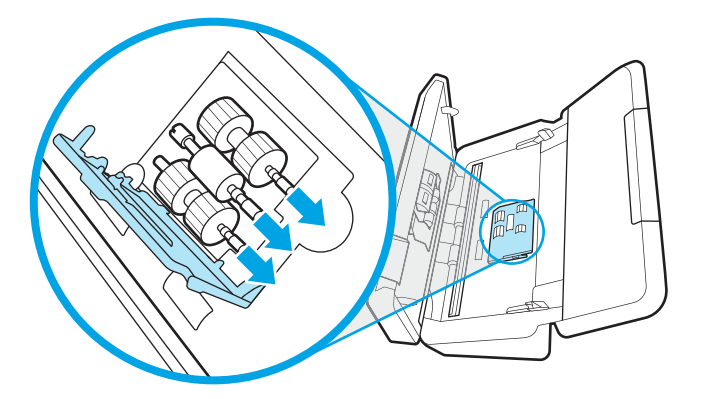

#### Asendage eraldusrullikud

Eraldusrullikute puhastamiseks toimige järgmiselt:

1. Vabastage eraldusrulliku kaane sakk.

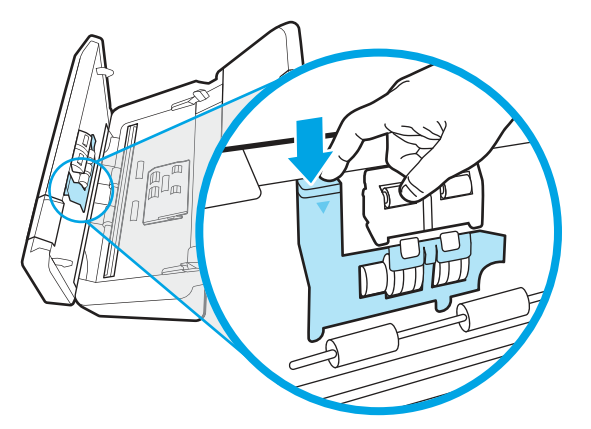

2. Eemaldage ja vahetage rullikud nii, nagu kirjeldatud varuosade komplektiga kaasnevas juhendis.

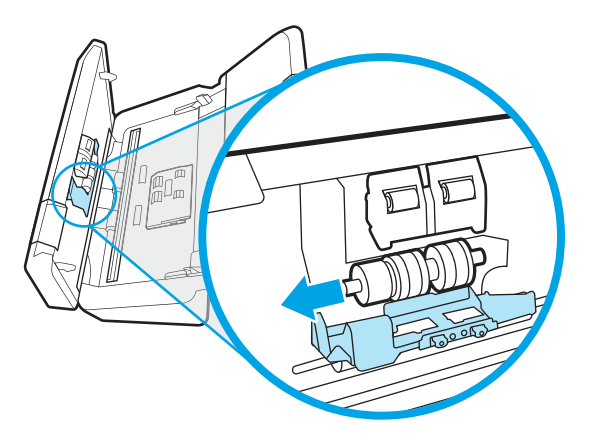

- 3. Luugi sulgemiseks vajutage korraga kindlalt dokumendisööturi katte mõlemale küljele.
- 4. Vajutage skanneri sisselülitamiseks toitenuppu  $\mathbb{U}$ .
- 5. Windows: värskendage skanneri hoolduslogi.
	- a. Avage utiliit HP Scanner Tools.
	- b. Klõpsake suvandi Record Replacement (Salvesta vahetus) all valikul Record & Replacement (Salvesta vahetus), et vahetustoiming registreerida ja rullikute hoolduslogi värskendada.

# Varuosade ja tarvikute tellimine

Allolevas tabelis olevaid hooldusosi saab tellida internetist.

Skanneri hooldusosade tellimiseks vt HP skanneritarvikute veebisaiti aadressil [www.hp.com/buy/parts.](http://www.hp.com/buy/parts)

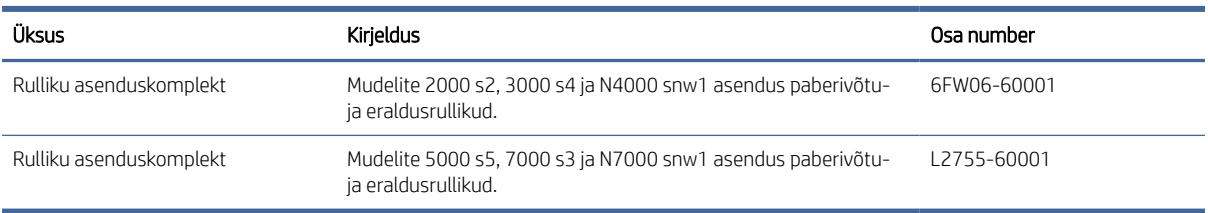

#### Tabel 3-1 Rulliku asenduskomplekt

# 4 Probleemide lahendamine

Käesolevast jaotisest leiate lahendused skanneri kasutamisel esineda võivatele põhilistele probleemidele. Täiendava tõrkeotsingu läbiviimiseks vt kasutatava HP skannimisprogrammi spikrit.

# Tõrkeotsingu põhinäpunäited

Lihtsad probleemid, nagu plekid skanneri klaasil või lõdvalt kinnitatud kaabel, võivad põhjustada häguseid kujutisi ning häireid või katkestusi skanneri töös. Skannimisel esinevate probleemide korral kontrollige alati järgmist.

- Dokumendi skannimisel, mida analüüsitakse optilise märgituvastuse (OCR) abil, veenduge, et algdokument oleks analüüsimiseks piisavalt selge.
- Veenduge, et seadme USB- ja toitekaablid on kindlalt ühendatud vastavatesse pistmikutesse skanneri tagaküljel ning toitejuhe on ühendatud toimivasse pistikupessa või liigpingepiirikusse.
- Veenduge, et skanner pole automaatselt välja lülitunud. Sellisel juhul vajutage skanneri sisselülitamiseks Toitenuppu (J).
- Kontrollige, kas skanner saab toidet.
	- Kontrollige, et juhtpaneelil põleks toite LED-märgutuli.
	- Kui toite LED-märgutuli ei põle, siis kontrollige, kas pistikupesas või liigpingepiirikus, kuhu toitekaabel on ühendatud, on vool olemas.
	- Kui pistikupesas või liigpingepiirikus on vool olemas, ent toite LED-märgutuli endiselt ei põle, võib toiteplokk olla defektne. Abi saamiseks külastage toote tugiteenuste avalehelt:
		- 2000 s2 mudelid: [www.hp.com/support/sj2000s2](http://www.hp.com/support/sj2000s2)
		- 3000 s4 mudelid: [www.hp.com/support/sj3000s4](http://www.hp.com/support/sj3000s4)
		- N4000 snw1 mudelid: [www.hp.com/support/sjn4000snw1](http://www.hp.com/support/sjn4000snw1)
		- 5000 s5 mudelid: [www.hp.com/support/sjflow5000s5](http:/www.hp.com/support/sjflow5000s5)
		- 7000 s3 mudelid: [www.hp.com/support/sjflow7000s3](http://www.hp.com/support/sjflow7000s3)
		- N7000 snw1 mudelid: [www.hp.com/support/sjflown7000snw1](http://www.hp.com/support/sjflown7000snw1)
- Kui skannimistarkvara kuvab skanneri kasutamise katse korral teate Scanner not found (Skannerit ei leitud), lülitage skanner välja, oodake 30 sekundit ja lülitage skanner uuesti sisse. Kui teade ei kao, tuleb skanner võib-olla lähtestada.
- Kui ühendasite skanneri arvutiga USB-jaoturi või arvuti esiküljel oleva USB-pordi kaudu, siis ühendage skanner lahti ja ühendage see uuesti arvuti tagaküljel olevasse USB-porti.
- Windows. Veenduge, et Skannimise nupp  $\hat{\varphi}$  Simpleksskannimise nupp  $\Box$  või Dupleksskannimise nupp  $\Box$  on HP skannimise tarkvaras lubatud.
- Lülitage skanner välja, oodake 30 sekundit ja lülitage seejärel skanner uuesti sisse.
- Veenduge, et dokumendisööturi kaas on suletud.
- Taaskäivitage arvuti.

Kui probleemid jätkuvad, on võimalik, et HP skannimistarkvara, püsivara või nendega seotud draiverid on aegunud või rikutud. Tarkvara, püsivara ja draiverite värskendamist puudutava teabe leiate toote tugiteenuste avalehelt:

- 2000 s2 mudelid: [www.hp.com/support/sj2000s2](http://www.hp.com/support/sj2000s2)
- 3000 s4 mudelid: [www.hp.com/support/sj3000s4](http://www.hp.com/support/sj3000s4)
- N4000 snw1 mudelid: [www.hp.com/support/sjn4000snw1](http://www.hp.com/support/sjn4000snw1)
- 5000 s5 mudelid: [www.hp.com/support/sjflow5000s5](http:/www.hp.com/support/sjflow5000s5)
- 7000 s3 mudelid: [www.hp.com/support/sjflow7000s3](http://www.hp.com/support/sjflow7000s3)
- N7000 snw1 mudelid: [www.hp.com/support/sjflown7000snw1](http://www.hp.com/support/sjflown7000snw1)

# Skanneri lähtestamine (N4000 snw1 ja N7000 snw1 mudelid)

Skanneri lähtestamiseks toimige järgmiselt:

- 1. Sulgege HP Scani tarkvara, kui see on avatud.
- 2. Puudutage juhtpaneeli avaekraanil ikooni Settings (Sätted), valige Reset (Lähtesta) ja seejärel puudutage nuppu Reset (Lähtesta).
- 3. Oodake 30 sekundit. Skanner lähtestatakse.

# Juhtpaneeli tulede ja mustrite tõlgendamine (2000 s2 ja 3000 s4 mudelid)

Kui skanner vajab tähelepanu, põleb juhtpaneelil tõrke märgutuli püsivalt või vilgub.

Alljärgnevas tabelis kirjeldatakse lahendust, mis põhineb tõrke märgutule vilkumise võimalikul põhjusel.

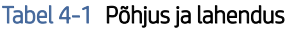

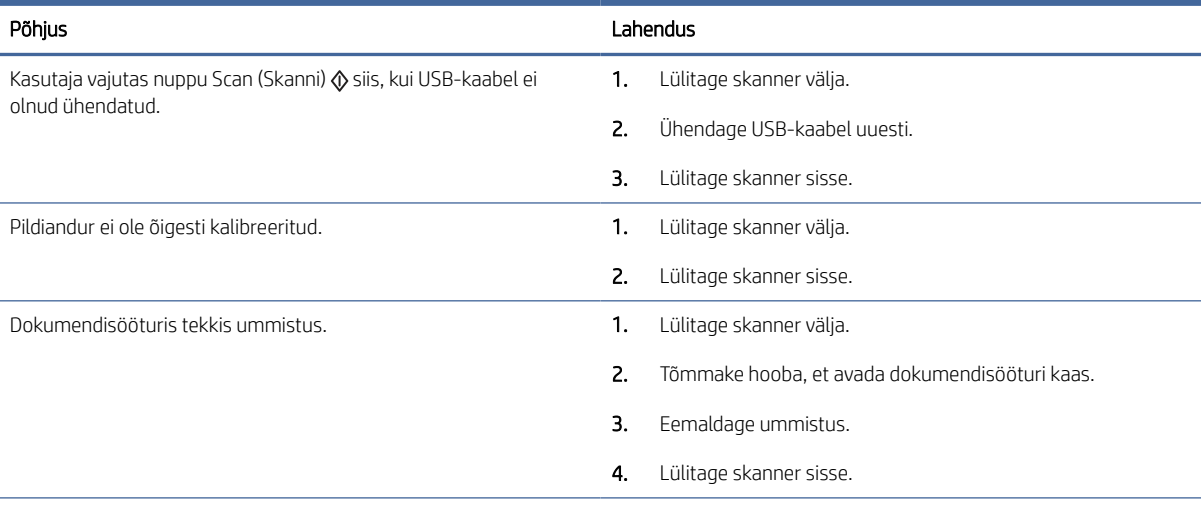

#### Tabel 4-1 Põhjus ja lahendus (järg)

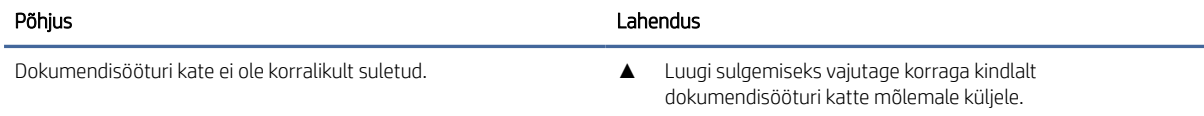

# Skanneri installimisprobleemid

Vaadake üle järgmine teave skanneri installimisprobleemide lahendamise kohta.

## Kaablite kontrollimine

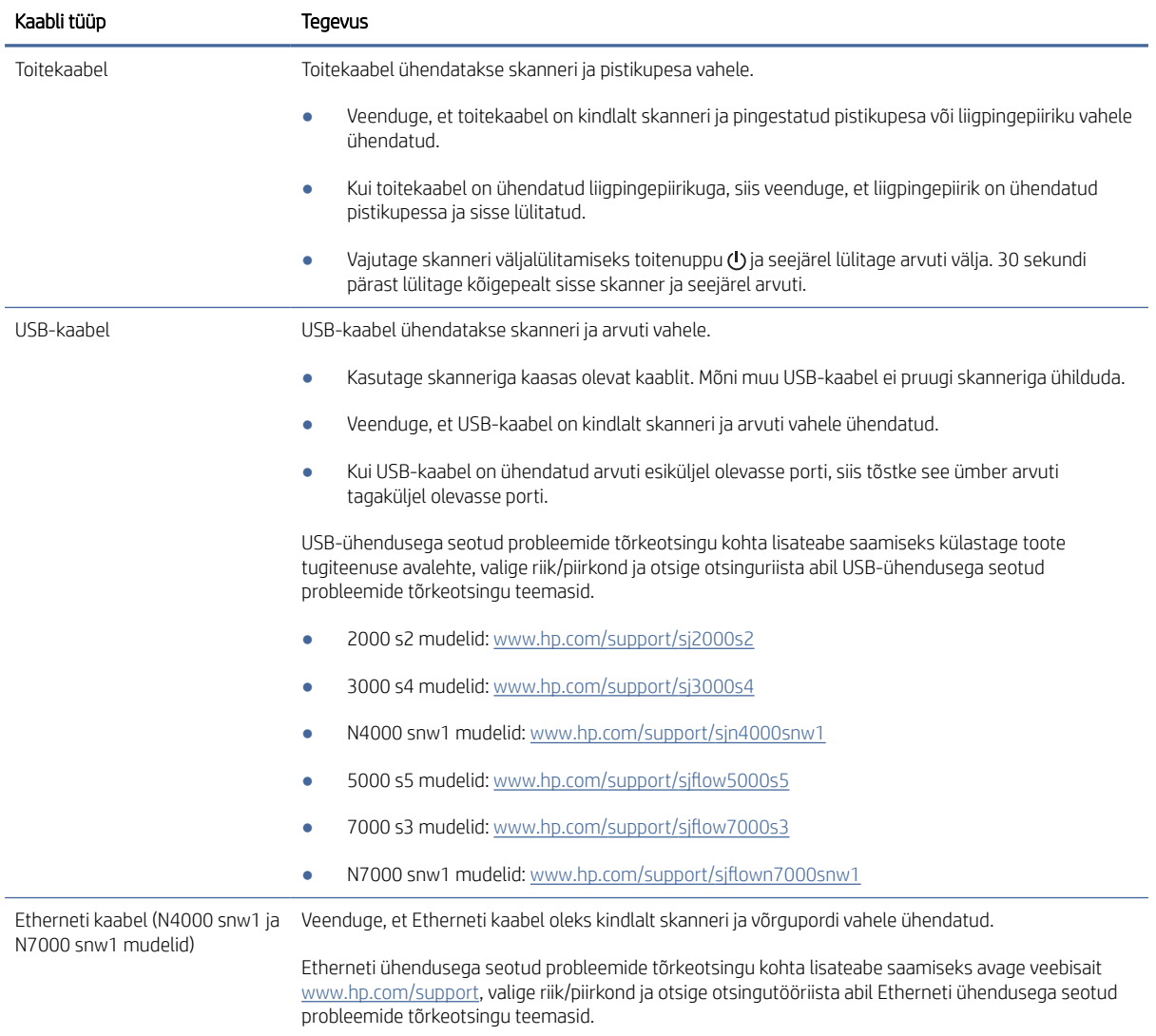

#### Tabel 4-2 Kaablite kontrollimine

## HP ScanJet draiverite ja utiliitide desinstallimine ja uuesti installimine (Windows)

Kui skanneri ühendusjuhtmete korrasoleku kontroll probleemi ei lahendanud, võib probleemi põhjuseks olla lõpule viimata installimine. Desinstallige HP ScanJet draiverid ja utiliidid ning installige uuesti.

- 1. Vajutage skanneri välja lülitamiseks toitenuppu (U ning seejärel eemaldage USB-kaabel ja toitekaabel skanneri küljest.
- 2. Avage arvutis juhtpaneel ja kasutage tööriista Programs and Features (Programmid ja funktsioonid) järgmiste rakenduste desinstallimiseks.
	- HP ScanJet seadme põhitarkvara
	- **HP ScanJet ISIS Driver**
	- HP Scan
	- HP ScanJeti pistikprogramm
- 3. Taaskäivitage arvuti.
- 4. Installige HP ScanJet draiverid ja utiliidid.
	- Lülitage skanner välja, oodake 30 sekundit ja lülitage seejärel skanner uuesti sisse. Vajaliku tarkvara ja draiverite install peaks toimuma automaatselt.
	- Kui draivereid ja tööriistu ei saa automaatselt installida, installige need käsitsi.
- 5. Ühendage USB-kaabel ja toitekaabel uuesti skanneriga ning vajutage skanneri sisselülitamiseks toitenuppu (!).

# Toiteprobleemid

Vaadake üle järgmine teave toiteprobleemide lahendamise kohta.

### Kontrollige, kas skanner on vooluvõrgus

Toitekaabel ühendatakse skanneri ja pistikupesa vahele.

- Veenduge, et toitekaabel on kindlalt skanneri ja pingestatud toitevõrgu pistikupesa vahele ühendatud.
- Kui toitekaabel on ühendatud liigpingepiirikuga, siis veenduge, et liigpingepiirik on ühendatud pistikupessa ja sisse lülitatud.
- Kontrollige, kas skanner saab toidet.
	- Kontrollige, et juhtpaneelil põleks toite LED-märgutuli.
	- Kui toite LED-märgutuli ei põle, siis kontrollige, kas pistikupesas või liigpingepiirikus, kuhu toitekaabel on ühendatud, on vool olemas.
	- Kui pistikupesas või liigpingepiirikus on vool olemas, ent toite LED-märgutuli endiselt ei põle, võib toiteplokk olla defektne. Abi saamiseks külastage toote tugiteenuste avalehelt:
		- 2000 s2 mudelid: [www.hp.com/support/sj2000s2](http://www.hp.com/support/sj2000s2)
		- 3000 s4 mudelid: [www.hp.com/support/sj3000s4](http://www.hp.com/support/sj3000s4)
- N4000 snw1 mudelid: [www.hp.com/support/sjn4000snw1](http://www.hp.com/support/sjn4000snw1)
- 5000 s5 mudelid: [www.hp.com/support/sjflow5000s5](http:/www.hp.com/support/sjflow5000s5)
- 7000 s3 mudelid: [www.hp.com/support/sjflow7000s3](http://www.hp.com/support/sjflow7000s3)
- N7000 snw1 mudelid: [www.hp.com/support/sjflown7000snw1](http://www.hp.com/support/sjflown7000snw1)

#### Skanner ei lülitu sisse

Kui skanner ei lülitu pärast toitenupu (*b* vajutamist sisse, siis kontrollige järgmist.

- Skanner võib olla lahti ühendatud. Veenduge, et toiteplokk pole skanneri või toiteallika küljest lahti ühendatud.
- Toiteplokk võib olla rikkis.
	- Kontrollige, et juhtpaneelil põleks toite LED-märgutuli.
	- Kui toite LED-märgutuli ei põle, siis kontrollige, kas pistikupesas või liigpingepiirikus, kuhu toitekaabel on ühendatud, on vool olemas.
	- Kui pistikupesas või liigpingepiirikus on vool olemas, ent toite LED-märgutuli endiselt ei põle, võib toiteplokk olla defektne. Abi saamiseks külastage toote tugiteenuste avalehelt:
		- 2000 s2 mudelid: [www.hp.com/support/sj2000s2](http://www.hp.com/support/sj2000s2)
		- 3000 s4 mudelid: [www.hp.com/support/sj3000s4](http://www.hp.com/support/sj3000s4)
		- N4000 snw1 mudelid: [www.hp.com/support/sjn4000snw1](http://www.hp.com/support/sjn4000snw1)
		- 5000 s5 mudelid: [www.hp.com/support/sjflow5000s5](http:/www.hp.com/support/sjflow5000s5)
		- 7000 s3 mudelid: [www.hp.com/support/sjflow7000s3](http://www.hp.com/support/sjflow7000s3)
		- N7000 snw1 mudelid: [www.hp.com/support/sjflown7000snw1](http://www.hp.com/support/sjflown7000snw1)

#### Skanner peatunud või välja lülitunud.

Kui skanner enam ei skanni, toimige järgmiselt. Alustage pärast iga toimingut skannimist, et näha, kas skanner töötab. Kui probleem püsib, siis jätkake järgmise juhisega.

1. Kaabel võib olla lahti tulnud. Veenduge, et USB-kaabel ja toiteallikas oleks korralikult ühendatud.

Kasutage skanneriga kaasas olevat kaablit. Mõni muu USB-kaabel ei pruugi skanneriga ühilduda.

- 2. Kontrollige, kas skanner saab toidet.
	- a. Kontrollige, et juhtpaneelil põleks toite LED-märgutuli.
	- b. Kui toite LED-märgutuli ei põle, siis kontrollige, kas pistikupesas või liigpingepiirikus, kuhu toitekaabel on ühendatud, on vool olemas.
	- c. Kui pistikupesas või liigpingepiirikus on vool olemas, ent toite LED-märgutuli endiselt ei põle, eraldage toitekaabel toiteallikast, oodake 30 sekundit ja ühendage kaabel seejärel uuesti.
	- d. Kui probleem ei lahene, võib toiteallikas olla defektne. Abi saamiseks külastage toote tugiteenuste avalehelt:
- 2000 s2 mudelid: [www.hp.com/support/sj2000s2](http://www.hp.com/support/sj2000s2)
- 3000 s4 mudelid: [www.hp.com/support/sj3000s4](http://www.hp.com/support/sj3000s4)
- N4000 snw1 mudelid: [www.hp.com/support/sjn4000snw1](http://www.hp.com/support/sjn4000snw1)
- 5000 s5 mudelid: [www.hp.com/support/sjflow5000s5](http:/www.hp.com/support/sjflow5000s5)
- 7000 s3 mudelid: [www.hp.com/support/sjflow7000s3](http://www.hp.com/support/sjflow7000s3)
- N7000 snw1 mudelid: [www.hp.com/support/sjflown7000snw1](http://www.hp.com/support/sjflown7000snw1)
- 3. Taaskäivitage arvuti.
- 4. Windows. Avage arvutis juhtpaneel ja kasutage tööriista Programs and Features (Programmid ja funktsioonid) järgmiste rakenduste desinstallimiseks.
	- HP ScanJet seadme põhitarkvara
	- HP ScanJet ISIS Driver
	- HP ScanJeti pistikprogramm
	- HP Scan
- 5. Ühendage USB-kaabel ja toiteallikas uuesti skanneriga ning vajutage skanneri sisselülitamiseks toitenuppu (t). Installige uuesti HP ScanJeti tarkvara ja draiverid.

#### Skanner lülitub pidevalt välja

Kui skanner lülitub pidevalt välja, proovige järgnevaid etappe vastavalt operatsioonisüsteemile.

Vaikeseadena läheb skanner puhkerežiimi pärast 15-minutilist jõudeolekut. Energia säästmiseks lülitub seade pärast kahe tunni pikkust jõudeolekut automaatselt välja.

Windows. Vaikeseadete muutmiseks toimige järgmiselt.

- 1. Avage rakendus HP Scanner Tools Utility
- 2. Klõpsake vahekaardil Settings (Sätted) ning valige siis sobivad Sleep Mode (puhkerežiimi) ja auto-off (automaatse väljalülitamise) sätted.
	- Kui soovite määrata jõudeoleku ajavahemiku, mille möödudes skanner läheb puhkerežiimile, valige 15 minutes (15 minutit) või 1 hour (1 tund) ripploendist Put the scanner to sleep after (Lülita skanner aja möödudes puhkerežiimile).
	- Jõudeoleku aja määramiseks, misjärel skanner automaatselt välja lülitatakse, valige sobiv väärtus (1 hour (1 tund), 2 hours (2 tundi), 4 hours (4 tundi) või 8 hours (8 tundi)) ripploendist Turn off the scanner after (Lülita skanner aja möödudes välja).
- 3. Klõpsake nuppu Apply (Rakenda).

macOS. Vaikeseadete muutmiseks kasutage rakendust HP Utility.

## Paberiummistused

Vaadake üle järgmine teave paberiummistuste eemaldamise kohta.

<sup>2</sup> MÄRKUS. Niiskete või märgade lehekülgede skannimine võib põhjustada paberiummistusi. Veenduge, et söödetavad lehed on täiesti kuivad (näiteks tooner on kuiv ja lehel ei ole märga ainet nagu liim või korrektuurivedelik).

### Dokumendisööturi ummistuste kõrvaldamine

Paberiummistuse kõrvaldamiseks toimige järgmiselt:

1. Tõmmake hooba, et avada dokumendisööturi kaas.

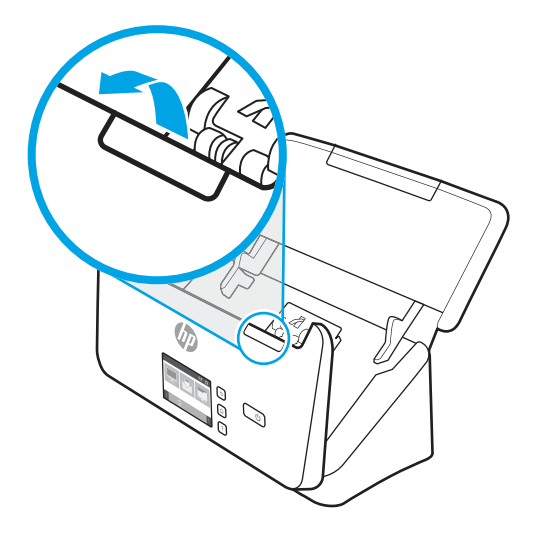

- 2. Eemaldage söötesalvest kõik lehed.
- 3. Eemaldage paberiteelt originaaldokumendid või takistused.
- 4. Eemaldage kogu nähtav praht (nt paberid, kirjaklambrid või muud klambrid) paberiteelt.
- 5. Kontrollige dokumendisööturi kaane nelja eesosas asuvat ja viite tagaosas asuvat rullikut ning eemaldage nähtav mustus.
- 6. Luugi sulgemiseks vajutage korraga kindlalt dokumendisööturi katte mõlemale küljele.
- 7. Sisestage kõik originaalid taas sisestussalve ja skannige uuesti.

#### Skannerisse asetatud dokument jääb pidevalt skannerisse kinni

Probleemi lahendamiseks kontrollige järgnevat.

- Paber ei pruugi vastata sobivale originaalile esitatavatele nõuetele.
- Originaali küljes võib olla esemeid, mis tuleks sealt eemaldada (nt klambrid või märkmepaberid).
- Veenduge, et paberijuhikud puutuvad vastu originaali servi.

# Paberi söötmise probleemid

Vaadake üle järgmine teave paberi söötmise probleemide lahendamise kohta.
## <span id="page-72-0"></span>Paberiummistused, viltused kujutised, söötmistõrked, mitme lehe üheaegne söötmine

Probleemi lahendamiseks kontrollige järgnevat teavet.

- Niiskete või märgade lehekülgede skannimine võib põhjustada paberiummistusi. Veenduge, et söödetavad lehed oleks täiesti kuivad (tooner on kuiv, lehel ei ole märga ainet, näiteks liimi või korrektuurivedelikku).
- Veenduge, et kõik rullikud on paigas ja dokumendisööturi kaas on suletud.
- Kui lehed tunduvad skanneri paberiteele sisenemisel viltu olevat, siis kontrollige tarkvaras skannitud kujutisi, veendumaks, et need ei ole viltu.
- Lehed võivad olla valesti sööturisse asetatud. Siluge lehti ja reguleerige paberijuhikuid nii, et paberipaki keskjoon oleks joondatud skanneri keskjoonega.
- Paberijuhikud peavad õigeks töötamiseks olema paberipaki servade vastas. Kontrollige, kas paberipakk on sirgelt ja kas juhikud puutuvad vastu paberipakki.
- Sisendsalves või väljastussalves on rohkem lehti kui lubatud. Sisestage sisendsalve vähem lehti ja eemaldage lehti väljastussalvest.
- Puhastage skanneri paberitee, et vähendada söötmistõrkeid. Kui söötmistõrked ikkagi ei kao, siis puhastage rullikud. Kui söötmistõrked ikkagi ei kao, siis vahetage rullikud.

## Skanner ei tõmba paberit sisse

Kui skanner ei tõmba paberit sisse, proovige järgnevat.

Laadige lehed uuesti sisendsalve ja veenduge, et need puutuksid vastu rullikuid.

Dokumendisööturi kaas pole korralikult suletud. Avage kaas ja sulgege see uuesti, surudes tugevalt kaane mõlemale poolele veendumaks, et kaas sulgub.

Võimalik skanneri riistvara probleem. Skanneri testimiseks toimige järgmiselt.

- 1. Veenduge, et toiteallikas on kindlalt skanneri ja pingestatud pistikupesa või liigpingepiiriku vahele ühendatud. Toiteallika toimimise kontrollimiseks vaadake, kas juhtpaneelil põleb toite LED-märgutuli.
- 2. Kui toiteplokk on ühendatud liigpingepiirikuga, siis veenduge, et liigpingepiirik on ühendatud pistikupessa ja sisse lülitatud.
- 3. Vajutage skanneri väljalülitamiseks toitenuppu (veemaldage toitekaabel skanneri küljest ja seejärel lülitage välja arvuti, millega skanner on ühendatud. Oodake 30 sekundit, ühendage toitekaabel uuesti skanneriga, vajutage skanneri sisse lülitamiseks toitenuppu (!) ning seejärel lülitage arvuti sisse.
- 4. Proovige uuesti skannida.

## Probleemid pildikvaliteediga.

Vaadake üle järgmine teave pildikvaliteedi probleemide lahendamise kohta.

## Skannitud kujutised pole otse

Probleemi lahendamiseks kontrollige järgnevat.

● Kontrollige, kas paberijuhikud on skanneri keskjoone suhtes joondatud ja seadistatud skannitava originaali laiusele vastavaks. Veenduge, et paberijuhikud puutuvad vastu originaali servi.

<span id="page-73-0"></span>Windows. Siluge viltune kujutis funktsiooni Straighten Content (Sirgesta sisu) abil algdokumendi lehe mõõtude suhtes sirgeks. Siluge funktsiooni Auto Detect Size (Automaatne formaadituvastus) abil kujutisi, mis võivad olla skannimise käigus viltuseks muutunud.

## Skannitud kujutisel on triibud või jooned

Proovige probleemi lahendamiseks järgnevat.

- Veenduge, et originaalid on puhtad ning pole kortsus.
- Puhastage skannimisribad. Skanneri puhastamise kohta leiate teavet [Hooldus ja korrashoid](#page-53-0) lk 48.

## Skannitud pilt on hägune

Probleemi lahendamiseks kontrollige järgnevat.

- Kontrollige, kas skanneri paberiteel on takistusi ning veenduge, et paberijuhikud asetsevad õigesti. Proovige uuesti skannida.
- Veenduge, et dokument ei ole hägune.
- Dokumendisööturi skannimisribadele võib koguneda tolmu ja põhjustada skannitud piltide kehva kvaliteeti. Puhastage skannimisribad pehme ebemevaba lapiga, mida on kergelt niisutatud õrnatoimelise klaasipuhastusvahendiga.

## Skannitud kujutis on täiesti must või valge

Probleemi lahendamiseks kontrollige järgnevat.

- Dokument võib olla valesti sisendsalve asetatud. Veenduge, et skannitav dokument paikneks sisendsalves nii, et skannitav pool on allpool.
- Windows. Mustvalge kujutise skannimisel veenduge, et musta ega valge lävi ei ole seadistatud piirväärtusele. Heledusnäidu piirväärtusele seadistamine annab tulemuseks täiesti valge või musta kujutise.
- macOS. Kui skannite teksti kujutist kasutades rakendust Image Capture, seadke suvandi Image Correction (Kujutise korrigeerimine) sätteks Manual (Käsitsi) ja kasutage Threshold (Heleduslävi) liugriba heledusläve reguleerimiseks.

## Skannitud kujutise alumine osa on kärbitud

Vaikimisi suudab skannimistarkvara skannida dokumente, mis on kuni 356 mm pikad.

Veenduge, et skannimistarkvaras (või valitud skannimise otsetees) määratud lehekülje suurus mahutab skannitava dokumendi pikkust.

## Skannitud kujutist ei saa suurendada

Tarkvara võib seada särituse kogu skannimise alale, mitte ühe väikse originaali alale. Valige ja lohistage valikuala tähiseid seni, kuni näete kujutise ala, mida soovite skannida.

## Skanneri kasutamisel ilmnevad probleemid

Vaadake üle järgmine teave skanneri kasutamisel ilmnevate probleemide lahendamise kohta.

## <span id="page-74-0"></span>Ühenduse probleemid

Vaadake üle järgmine teave ühenduse probleemide lahendamise kohta.

#### Kontrollige USB ühendust.

USB ühenduse kontrollimiseks toimige järgmiselt.

Kontrollige skanneri füüsilisi ühendusi.

- Kasutage skanneriga kaasas olevat kaablit. Mõni muu USB-kaabel ei pruugi skanneriga ühilduda.
- Veenduge, et USB-kaabel on kindlalt skanneri ja arvuti vahele ühendatud. Kui USB-kaabel on skanneriga õigesti ühendatud, jääb kaabli kolmeharuline ikoon allapoole.

Kui probleem pärast ülaltoodud kontrolltoimingute teostamist endiselt püsib, siis toimige järgmiselt:

- 1. Teostage üks järgmistest toimingutest, olenevalt sellest, kuidas skanner on arvutiga ühendatud:
	- Kui USB-kaabel on ühendatud USB-jaoturi või sülearvuti dokiga, siis ühendage USB-kaabel USBjaoturist või dokist lahti ja ühendage seejärel USB-kaabel USB-porti arvuti tagaküljel.
	- Kui USB-kaabel on otse ühendatud arvuti esiküljel olevasse porti, siis tõstke see ümber arvuti tagaküljel olevasse porti.
	- Eemaldage kõik muud USB-seadmed peale hiire ja klaviatuuri arvutist.
- 2. Vajutage skanneri väljalülitamiseks toitenuppu oodake 30 sekundit ja lülitage seejärel skanner uuesti sisse.
- 3. Taaskäivitage arvuti.
- 4. Pärast arvuti taaskäivitamist proovige uuesti skannerit kasutada.
	- Kui skanner töötab, siis taasühendage ükshaaval kõik täiendavad USB-seadmed; kontrollige skanneri tööd pärast iga täiendava seadme ühendamist. Ühendage lahti kõik USB-seadmed, mis takistavad skanneri tööd.
	- Windows: Kui skanner ei tööta, siis desinstallige ja seejärel installige uuesti HP ScanJeti draiverid ja tarkvara.

#### Etherneti ühenduse kontrollimine (N4000 snw1 ja N7000 snw1 mudelid)

Etherneti ühenduse kontrollimiseks toimige järgmiselt.

- 1. Veenduge, et Etherneti kaabel on kindlalt ühendatud toote ja ruuteri, Etherneti pistiku või Etherneti lüliti vahel.
- 2. Kui Etherneti kaabel on ühendatud võrgu ruuteri või Etherneti lülitiga, proovige seda ühendada mõne teise ruuteri pordi või lülitiga.
- 3. Vajutage skanneri väljalülitamiseks toitenuppu (b oodake 30 sekundit ja lülitage seejärel skanner uuesti sisse.

#### Traadita ühenduse kontrollimine (N4000 snw1 ja N7000 snw1 mudelid)

Traadita ühenduse kontrollimiseks kontrollige järgnevat.

Veenduge, et võrgukaabel poleks ühendatud.

- <span id="page-75-0"></span>● Veenduge, et skanner ja traadita ruuter on sisse lülitatud ja toitega varustatud. Veenduge ka, et raadioühenduse seade on skanneris sisse lülitatud.
- Veenduge, et võrguidentifikaator (SSID) on õige. Kui te pole kindel, kas SSID on õige, käitage traadita ühenduse häälestus uuesti.
- Turvaliste võrkude puhul veenduge, et turvateave on õige. Kui turvateave on vale, käitage traadita ühenduse häälestus uuesti.
- Kui traadita võrk töötab, proovige juurde pääseda traadita võrgus olevatele teistele arvutitele. Kui võrgul on juurdepääs Internetile, proovige traadita ühenduse abil luua ühendus Internetiga.
- Veenduge, et skanneri krüptimismeetod (AES või TKIP) on sama, mis traadita pääsupunktil (WPA-turvet kasutavates võrkudes).
- Veenduge, et skanner on traadita võrgu toimimisulatuses. Enamiku võrkude puhul peab skanner olema 30 m (100 jala) kaugusel traadita pääsupunktist (traadita ruuter).
- Veenduge, et traadita ühenduse signaaliraadiuses ei oleks takistusi. Eemaldage pääsupunkti ja skanneri vahel olevad suured metallesemed. Veenduge, et skannerit ei lahuta traadita pääsupunktist metalli või betooni sisaldavad talad, seinad või tugisambad.
- Veenduge, et skanner asub eemal elektroonilistest seadmetest, mis võivad traadita ühenduse signaali levikut takistada. Traadita ühenduse signaali võivad segada paljud seadmed, nagu mootorid, juhtmeta telefonid, turvasüsteemide kaamerad, muud juhtmeta võrgud ja mõned Bluetooth-seadmed.
- Veenduge, et skannimisdraiver on arvutisse installitud.
- Veenduge, et arvuti ja skanner on ühendatud samasse traadita võrku.
- macOS-i puhul veenduge, et traadita ühenduse ruuter toetaks Bonjouri.

## Nupud ei tööta õigesti

Kui nupud ei tööta õigesti, toimige järgmiselt.

- 1. Kaabel võib olla lahti tulnud. Veenduge, et USB-kaabel ja toiteallikas on korralikult ühendatud.
- 2. Lülitage skanner välja, oodake 30 sekundit ja lülitage skanner seejärel uuesti sisse.
- 3. Taaskäivitage arvuti.
- 4. Kui probleem ei lahene, võib tegemist olla juhtpaneeli probleemiga. Võtke ühendust HP toega:
	- 2000 s2 mudelid: [www.hp.com/support/sj2000s2](http://www.hp.com/support/sj2000s2)
	- 3000 s4 mudelid: [www.hp.com/support/sj3000s4](http://www.hp.com/support/sj3000s4)
	- N4000 snw1 mudelid: [www.hp.com/support/sjn4000snw1](http://www.hp.com/support/sjn4000snw1)
	- 5000 s5 mudelid: [www.hp.com/support/sjflow5000s5](http:/www.hp.com/support/sjflow5000s5)
	- 7000 s3 mudelid: [www.hp.com/support/sjflow7000s3](http://www.hp.com/support/sjflow7000s3)
	- N7000 snw1 mudelid: [www.hp.com/support/sjflown7000snw1](http://www.hp.com/support/sjflown7000snw1)

## LCD probleemid (5000 s5 ja 7000 s3 mudelid)

Vaadake LCD probleemide lahendamiseks järgnevat teavet.

#### <span id="page-76-0"></span>LCD-l on kuvamisprobleemid

Järgmised sümptomid viitavad skanneri juhtpaneeli probleemile.

- LCD probleemid: Ekraan on tühi või ekraani sisu osaliselt puudu.
- LED probleemid: LED tuled ei toimi või on vales olekus.

[Kui skanneril esineb mõni nendest probleemidest, siis võtke ühendust HP klienditoega aadressil www.hp.com/](http://www.hp.com/support/) support.

#### Skanneri nupud ei tööta ootuspäraselt

Järgmised sümptomid viitavad skanneri juhtpaneeli probleemile.

- Nuppude probleemid: Nupud ei reageeri või nupu vajutamisele järgneb vale toiming. Näiteks skannitakse dupleksskannimise  $\Xi$ nupu vajutamisel ühepoolselt.
- LED probleemid: LED tuled ei toimi või on vales olekus.

[Kui skanneril esineb mõni nendest probleemidest, siis võtke ühendust HP klienditoega aadressil www.hp.com/](http://www.hp.com/support/) support.

## Puutepaneeli kuvaprobleemid (N4000 snw1 ja N7000 snw1 mudelid)

Järgmised sümptomid viitavad skanneri puutepaneeli probleemile.

- Puutepaneeli probleemid Ekraan on tühi või ekraani sisu osaliselt puudu.
- Nuppude probleemid: Nupud ei tööta või nupu vajutamisel ilmneb vale tegevus (nt Dupleksskannimise nupu vajutamisel toimub ühepoolne skannimine.

[Kui skanneril esineb mõni nendest probleemidest, siis võtke ühendust HP klienditoega aadressil www.hp.com/](http://www.hp.com/support/) support.

## Skannimisvõime probleemid

Vaadake skannimise jõudlusprobleemide lahendamiseks järgnevat teavet.

#### Skanner ei hakka kohe skannima

Veenduge, et dokumendisööturi kaas on suletud ja skanner on sisse lülitatud.

#### Skanner skannib väga aeglaselt

Kui skannite teksti redigeerimiseks, põhjustab optiline tekstituvastus (OCR) skanneri aeglasemat skannimist – see on normaalne. Oodake, kuni üksus on skannitud.

**学 MÄRKUS. Windows: Parima optilise tekstituvastuse tulemuse saavutamiseks peaks skanneri tihendustase** olema määratud vähimale väärtusele või desaktiveeritud.

Vajalikust suurema eraldusvõimega skannimisel pikeneb skannimisaeg ja tulemuseks on mahukam, ent lisaväärtuseta fail. Kui skannite suure eraldusvõimega, määrake skannimiskiiruse tõstmiseks madalam eraldusvõime.

#### <span id="page-77-0"></span>Skanner skannib kahepoolsest dokumendist ainult ühe poole

Veenduge, et valitud skannimise otsetee määrab kahepoolse skannimise.

#### Skannitud lehekülgi ei leidu sihtkohas

Skannides skannitakse kokku kleepunud leheküljed ühe lehena. Veenduge, et skannitud lehekülgi ei ole kokku kleepunud.

#### Skannitud lehtede järjekord on sihtkohas segi paisatud

Kui skannitud lehtede järjekord on sihtkohas segi paisatud, kontrollige järgnevat.

- Veenduge enne dokumendi (esikülg allpool) sisendsalve asetamist, et originaaldokumendi leheküljed oleks õiges järjekorras.
- Veenduge, et dokumendid ei oleks kokku klammerdatud ja nende külge ei oleks jäänud kirjaklambreid ega märkmepabereid, mis võivad häirida lehtede korralikku söötmist.
- Veenduge, et leheküljed ei ole kokku kleepunud.

#### Skannitud failid on liiga suured

Skannitud failid on liiga suured, kontrollige järgnevat.

- Enamasti võimaldab skannimistarkvara valida väljundfaili tüübi valimisel väiksemat failisuurust. Lisateavet leiate kasutatava skannimistarkvara spikrist.
- Kontrollige skannimise eraldusvõime sätet (lisateavet leiate kasutatava skannimistarkvara spikrist):
	- 200 dpi on piisav dokumentide salvestamiseks kujutistena.
	- Enamiku kirjatüüpide puhul on 300 dpi piisav optilise märgituvastuse (OCR) kasutamiseks redigeeritava teksti koostamiseks.
	- Aasia fondid ja väiksemate kirja suuruste puhul on soovitatav valida suurem eraldusvõime.
- MÄRKUS. Mõne spetsiaalse musta punktiga taustaga pildi korral võib pildi .tif-failina salvestamine pildi väiksemaks muuta.

Vajalikust suurema eraldusvõimega skannimisel suurenevad failimahud, kuid erilisi eeliseid sellega ei kaasne.

- Värviskannimine tekitab suuremaid faile kui must-valge skannimine.
- Suure arvu lehtede korraga skannimise asemel kaaluge korraga väiksema arvu lehtede skannimist, et tekiksid väiksemad failid.

## Probleemid optilise tekstituvastusega (OCR) (Windows)

Skanner kasutab optilise tekstituvastuse (OCR) funktsiooni ja teisendab lehe sisu tekstiks, mida saab arvutis redigeerida.

- Kui teksti saab skannida, kuid ei saa redigeerida, tehke enne skannimist järgmised valikud.
	- Valige optilist tekstituvastust (OCR) toetav skannimise otsetee. Optilist tekstituvastust (OCR) toetavad järgmised skannimise otseteed.
- Salvesta PDFina
- Edasta e-kirjas PDFina
- Salvesta redigeeritava tekstina (optiline tekstituvastus, OCR)
- Saada pilveteenusesse

#### ○ Tavaline skannimine

- Valige üks järgmistest OCR-põhistest väljundfaili tüüpidest ripploendist Faili tüüp.
	- Text (.txt) (Tekst (.txt));
	- Rich Text (.rtf) (Rikkalik tekst (.rtf)).
	- Word (.doc, .docx)
	- Excel (.xls, .xlsx)
	- CSV (.csv)
	- XML (.xml)
	- Otsingutoega PDF (.pdf)
	- PDF/A (.pdf)

MÄRKUS. Kui ka OCR-põhine väljundfaili tüüp on valitud, skannitakse dokument graafikana ja tekst ei ole redigeeritav.

- Kontrollige originaale
	- Tarkvara ei pruugi tuvastada tiheda paigutusega teksti. Näiteks on tarkvara teisendatavast tekstist märke puudu või on mõni märk ühendatud (nt võidakse tuvastada "rn" tähena "m").
	- Tarkvara tekstituvastustäpsus oleneb dokumendi kvaliteedist, teksti suurusest, originaali struktuurist ja skannitud kujutise kvaliteedist endast. Veenduge, et originaali pildikvaliteet on hea.
	- Värvilised taustad võivad põhjustada esiplaanil olevate kujutiste ülemäärast sulandumist.
- Kui skanneri ribad on määrdunud, ei ole skannitud kujutis optimaalselt selge. Veenduge, et skanneri ribad oleks puhtad.

## E-posti probleemid (N4000 snw1 ja N7000 snw1 mudelid)

E-posti probleemide lahendamiseks proovige järgmist.

#### Valideerige SMTP-võrguvärava aadress

Avage sisseehitatud veebiserver ja veenduge, et SMTP-võrguvärava aadress on õige. Kinnitage ka kasutatava e-posti aadressi õigsust.

#### LDAP-võrguvärava valideerimine (Windows)

Tehke Windowsi LDAP-võrguvärava valideerimiseks järgmist.

- <span id="page-79-0"></span>1. Avage Windows Explorer. Sisestage aadressiribale LDAP://, millele järgneb LDAP-võrguvärava aadress. Sisestage näiteks LDAP: //12.12.12.12, kus "12.12.12.12" tähistab LDAP-võrguvärava aadressi.
- 2. Vajutage nuppu Enter (Sisesta). Kui LDAP-võrguvärava aadress on kehtiv, avaneb dialoogiboks Find People (Otsi inimesi).
- 3. Kui LDAP-võrguvärava aadress ei sobi, pöörduge võrguadministraatori poole.

## Täiendav tõrkeotsinguteave

#### Tabel 4-3 Täiendav tõrkeotsingu tugi

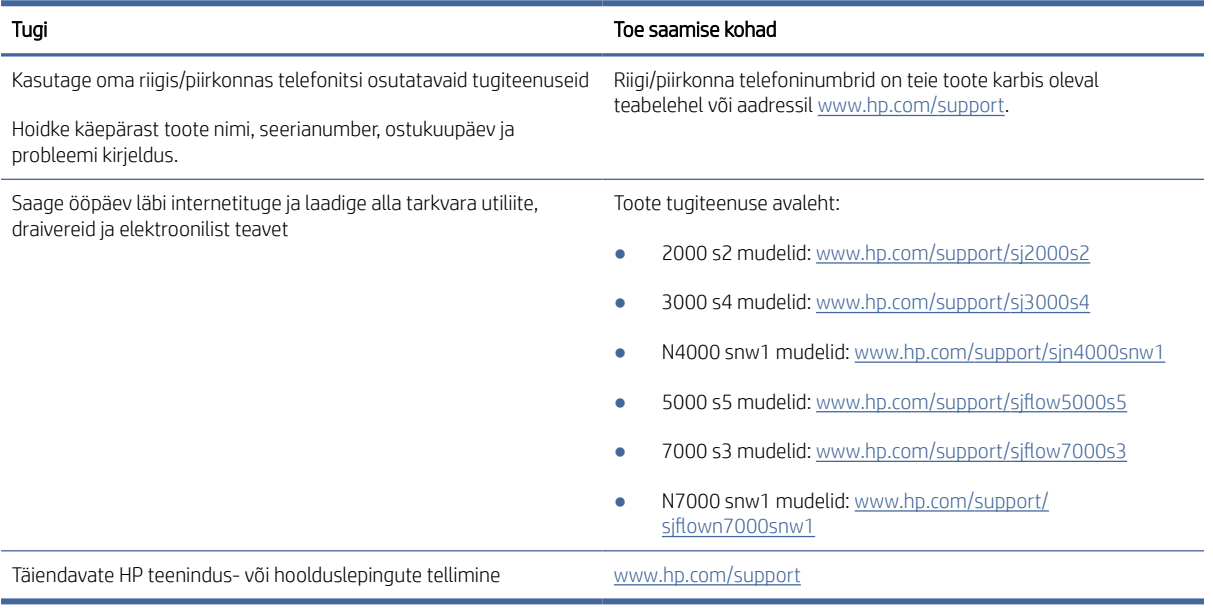

# Tähestikuline register

## A

akustika tehnilised andmed [1,](#page-6-0) [9,](#page-14-0) [10](#page-15-0) andmed elektrilised ja akustilised [1,](#page-6-0) [9,](#page-14-0) [10](#page-15-0) automaatne formaadituvastus [15,](#page-20-0) [39,](#page-44-0) [43](#page-48-0) automaatne värvituvastus [15,](#page-20-0) [39](#page-44-0)

#### D

draiverid paberi formaadid [15,](#page-20-0) [25,](#page-30-0) [27](#page-32-0) Dupleksskannimise nupp [7](#page-12-0)

#### E

ekraani probleemid [70,](#page-75-0) [71](#page-76-0) elektrilised andmed [1,](#page-6-0) [9,](#page-14-0) [10](#page-15-0) energia tarbimine [1,](#page-6-0) [9,](#page-14-0) [10](#page-15-0) eriti pikkade lehtede tugi [15,](#page-20-0) [39,](#page-44-0) [41](#page-46-0)

#### F

formaadituvastus [15,](#page-20-0) [39,](#page-44-0) [43](#page-48-0) funktsioonid automaatne värvituvastus [15,](#page-20-0) [39](#page-44-0) eriti pikkade lehtede tugi [15,](#page-20-0) [39,](#page-44-0) [41](#page-46-0) formaadituvastus [15,](#page-20-0) [39,](#page-44-0) [43](#page-48-0) Multi-feed detection (Mitme lehe söötmise tuvastus) [15,](#page-20-0) [39,](#page-44-0) [42](#page-47-0) pikkade lehtede tugi [15,](#page-20-0) [39,](#page-44-0) [41](#page-46-0) skannimise otseteed [39](#page-44-0) skannitud kujutise kärpimine või täitmine valitud lehe formaadi järgi [15,](#page-20-0) [39](#page-44-0)

#### H

hooldus paberi teekonna puhastamine [48](#page-53-0) rullikute puhastamine [48](#page-53-0) HP klienditeenindus [60,](#page-65-0) [74](#page-79-0) HP paberitee puhastuslapp [48](#page-53-0) HP Scan Extended tarkvara teave [1,](#page-6-0) [12](#page-17-0)

HP skanneri vahendite utiliit kasutusalad [1,](#page-6-0) [12](#page-17-0) HP TWAIN [1,](#page-6-0) [12](#page-17-0) HP Utility [15,](#page-20-0) [45,](#page-50-0) [46](#page-51-0) HP Utility Macile Bonjour [15,](#page-20-0) [45](#page-50-0)[-47](#page-52-0) funktsioonid [15,](#page-20-0) [45-](#page-50-0)[47](#page-52-0) HP Utility, Mac [15,](#page-20-0) [45,](#page-50-0) [46](#page-51-0) HP Web Jetadmin [13](#page-18-0) hägused kujutised [60,](#page-65-0) [67,](#page-72-0) [68](#page-73-0)

#### I

ISIS [1,](#page-6-0) [12,](#page-17-0) [13](#page-18-0)

#### J

Jetadmin, HP Web [13](#page-18-0) juhtpaneel [1](#page-6-0) asukoht [1,](#page-6-0) [2](#page-7-0) *Vt* juhtpaneel nupud [7](#page-12-0)

#### K

kaablid tõrkeotsing [60,](#page-65-0) [62](#page-67-0) kahepoolsed skannitud kujutised tõrkeotsing [60,](#page-65-0) [68,](#page-73-0) [71,](#page-76-0) [72](#page-77-0) kandja söötmist ei toimu [60,](#page-65-0) [66,](#page-71-0) [67](#page-72-0) söötmistõrked [60,](#page-65-0) [66,](#page-71-0) [67](#page-72-0) tõrkeotsing [60,](#page-65-0) [66,](#page-71-0) [67](#page-72-0) ummistused [60,](#page-65-0) [65,](#page-70-0) [66](#page-71-0) kiirus tõrkeotsing [60,](#page-65-0) [68,](#page-73-0) [71](#page-76-0) kiirus, tõrkeotsing [15,](#page-20-0) [47](#page-52-0) klienditugi veebipõhine [60,](#page-65-0) [74](#page-79-0) kõverdunud kujutis [60,](#page-65-0) [67](#page-72-0) kärbitud kujutised tõrkeotsing [60,](#page-65-0) [67,](#page-72-0) [68](#page-73-0)

#### L

laialivalguvad kujutised [60,](#page-65-0) [67,](#page-72-0) [68](#page-73-0) LCD probleemid [70](#page-75-0) LED viga [60,](#page-65-0) [61](#page-66-0) lehekülgi minutis [1,](#page-6-0) [9](#page-14-0)

leheküljed on kadunud, tõrkeotsing [60,](#page-65-0) [68,](#page-73-0) [71,](#page-76-0) [72](#page-77-0) leheküljed on segamini [60,](#page-65-0) [68,](#page-73-0) [69,](#page-74-0) [71,](#page-76-0) [72](#page-77-0)

#### M

Macintosh HP Utility [15,](#page-20-0) [45,](#page-50-0) [46](#page-51-0) macOS tarkvara [1,](#page-6-0) [13](#page-18-0) mitme lehe üheaegne söötmine [60,](#page-65-0) [66,](#page-71-0) [67](#page-72-0) Multi-feed detection (Mitme lehe söötmise tuvastus) [15,](#page-20-0) [39,](#page-44-0) [42](#page-47-0) mustad skannitud kujutised tõrkeotsing [60,](#page-65-0) [67,](#page-72-0) [68](#page-73-0) mälu standardvarustus [1,](#page-6-0)9

#### N

nupud Dupleksskannimine [7](#page-12-0) Simpleksskannimine [7](#page-12-0) skanneri juhtpaneel [1,](#page-6-0) [6,](#page-11-0) [7](#page-12-0) skanneri puutepaneel [7](#page-12-0) Skannimine [1,](#page-6-0)6 Toide [1,](#page-6-0) [6,](#page-11-0) [7](#page-12-0) Tühista [1,](#page-6-0) [7](#page-12-0)

#### O

olek HP Utility, Mac [15,](#page-20-0) [45](#page-50-0)[-47](#page-52-0) online-tugi [60,](#page-65-0) [74](#page-79-0) operatsioonisüsteemid (OS) toetatud [1,](#page-6-0) [9](#page-14-0) operatsioonisüsteemid, toetatud [9](#page-14-0) OS (operatsioonisüsteem) toetatud [1,](#page-6-0) [9](#page-14-0) osad tellimine [48,](#page-53-0) [53,](#page-58-0) [56](#page-61-0)

#### P

paber söötmist ei toimu [60,](#page-65-0) [66,](#page-71-0) [67](#page-72-0) söötmistõrked [60,](#page-65-0) [66,](#page-71-0) [67](#page-72-0) toetatud formaadid [15,](#page-20-0) [25,](#page-30-0) [27](#page-32-0) tõrkeotsing [60,](#page-65-0) [66,](#page-71-0) [67](#page-72-0) ummistused [60,](#page-65-0) [65,](#page-70-0) [66](#page-71-0)

paberijuhikud, asukoht [1,](#page-6-0) [2](#page-7-0) paberitee puhasta [48](#page-53-0) söötmisprobleemid [60,](#page-65-0) [65](#page-70-0) pikkade lehtede tugi [15,](#page-20-0) [39,](#page-44-0) [41](#page-46-0) pilveteenus, skannimine sihtkohta [15,](#page-20-0) [39](#page-44-0) Probleemid LCD'ga [70](#page-75-0) puhasta paberitee [48](#page-53-0) rullikud [48](#page-53-0) puhastuslapp [48](#page-53-0) puutepaneeli probleemid [71](#page-76-0)

#### R

rulliku komplekt asenda [48](#page-53-0) asendamine [48,](#page-53-0) [53,](#page-58-0) [56](#page-61-0) rullikud asendamine [48,](#page-53-0) [53,](#page-58-0) [56](#page-61-0) puhasta [48](#page-53-0) rullikute asendamine [48,](#page-53-0) [53,](#page-58-0) [56](#page-61-0)

## S

salved maht [1,](#page-6-0) [9](#page-14-0) standardvarustus [1,](#page-6-0) [9](#page-14-0) SharePointi skannimine lubamine [15](#page-20-0) sisend-ja väljastussalved asukoht [1](#page-6-0) sisendsalv asukoht [2](#page-7-0) dokumentide sisestamine [15,](#page-20-0) [25](#page-30-0) kaartide sisestamine [15,](#page-20-0) [25](#page-30-0) sisestamise näpunäited [15,](#page-20-0) [25](#page-30-0) sisse/välja-nupp, asukoht [1,](#page-6-0) [2](#page-7-0) skanner juhtpaneel [1,](#page-6-0)6 puutepaneel [7](#page-12-0) skanneri sisselülitamine tõrkeotsing [60,](#page-65-0) [63,](#page-68-0) [64](#page-69-0) skanneri tarkvara Mac [1,](#page-6-0) [13](#page-18-0) Windows [1,](#page-6-0) [12](#page-17-0) skannimine failid liiga suured [60,](#page-65-0) [68,](#page-73-0) [71,](#page-76-0) [72](#page-77-0) kaardid [15,](#page-20-0) [25](#page-30-0) originaaldokumendid [15,](#page-20-0) [25](#page-30-0) söötmisprobleemid [60,](#page-65-0) [65](#page-70-0) õrnad originaalid [15,](#page-20-0) [47](#page-52-0) Skannimine [37](#page-42-0) Skannimine meilisõnumisse konfiguratsioon [15](#page-20-0)

skannimine pilveteenusesse [15,](#page-20-0) [39](#page-44-0) Skannimine USB-draivile lubamine [15,](#page-20-0) [20](#page-25-0) Skannimine võrgukausta esialgne seadistus [15,](#page-20-0) [18](#page-23-0) skannimise otseteed [39](#page-44-0) Skannimisnupp [1,](#page-6-0)6 skannitud kujutise automaatne kärpimine või täitmine valitud lehe formaadi järgi [15,](#page-20-0) [39](#page-44-0) skannitud kujutise kärpimine või täitmine valitud lehe formaadi järgi [15,](#page-20-0) [39](#page-44-0) Sleep Mode (Unerežiim) [1,](#page-6-0) [14](#page-19-0) söötmisprobleemid [60,](#page-65-0) [65](#page-70-0) söötmistõrked tõrkeotsing [60,](#page-65-0) [66,](#page-71-0) [67](#page-72-0) süsteemi miinimumnõuded [9](#page-14-0) süsteemi nõuded miinimum [9](#page-14-0)

## T

tarkvara desinstallimine ja taasinstallimine [60,](#page-65-0) [62,](#page-67-0) [63](#page-68-0) HP Utility [15,](#page-20-0) [45,](#page-50-0) [46](#page-51-0) installimise tõrkeotsing [60,](#page-65-0) [62](#page-67-0) Mac [1,](#page-6-0) [13](#page-18-0) Windows [1,](#page-6-0) [12](#page-17-0) tarkvara desinstallimine ja taasinstallimine [60,](#page-65-0) [62,](#page-67-0) [63](#page-68-0) tarkvara installimine tõrkeotsing [60,](#page-65-0) [62](#page-67-0) tarvikud olek, vaatamine utiliidiga HP Utility Macile [15,](#page-20-0) [45](#page-50-0)[-47](#page-52-0) tellimine [48,](#page-53-0) [58](#page-63-0) tehniline tugi veebipõhine [60,](#page-65-0) [74](#page-79-0) tellimine rulliku asenduskomplekt [48,](#page-53-0) [53,](#page-58-0) [56](#page-61-0) tarvikud [48,](#page-53-0) [58](#page-63-0) toetatud operatsioonisüsteemid [9](#page-14-0) Toite LED-tuli [1,](#page-6-0) [7](#page-12-0) toiteallikas kaabli tõrkeotsing [60,](#page-65-0) [62](#page-67-0) toitehaldus [60,](#page-65-0) [63](#page-68-0) Toitenupp [1,](#page-6-0) [6,](#page-11-0) [7](#page-12-0) toitenupp, asukoht [1,](#page-6-0) [2](#page-7-0) toitesätete haldus [60,](#page-65-0) [63](#page-68-0) toode automaatne väljalülitus [1,](#page-6-0) [14](#page-19-0) Sleep Mode (Unerežiim) [1,](#page-6-0) [14](#page-19-0)

toote teave [1](#page-6-0) triibud tõrkeotsing [60,](#page-65-0) [67,](#page-72-0) [68](#page-73-0) tugi veebipõhine [60,](#page-65-0) [74](#page-79-0) Tuvasta mitme lehe söötmist [15,](#page-20-0) [39,](#page-44-0) [42](#page-47-0) TWAIN [1,](#page-6-0) [12](#page-17-0) tõrkeotsing energia [60,](#page-65-0) [63,](#page-68-0) [64](#page-69-0) hägused kujutised [60,](#page-65-0) [67,](#page-72-0) [68](#page-73-0) installimine [60,](#page-65-0) [62](#page-67-0) kaablid [60,](#page-65-0) [62](#page-67-0) kahepoolsed skannitud kujutised [60,](#page-65-0) [68,](#page-73-0) [71,](#page-76-0) [72](#page-77-0) kiirus [15,](#page-20-0) [47,](#page-52-0) [60,](#page-65-0) [68,](#page-73-0) [71](#page-76-0) kuva [70,](#page-75-0) [71](#page-76-0) kõverdunud kujutis [60,](#page-65-0) [67](#page-72-0) kärbitud kujutised [60,](#page-65-0) [67,](#page-72-0) [68](#page-73-0) lakkab töötamast [60,](#page-65-0) [63](#page-68-0) LCD [70](#page-75-0) lehekülgede järjestus [60,](#page-65-0) [68,](#page-73-0) [69,](#page-74-0) [71,](#page-76-0) [72](#page-77-0) leheküljed puuduvad [60,](#page-65-0) [68,](#page-73-0) [71,](#page-76-0) [72](#page-77-0) mustad skannitud kujutised [60,](#page-65-0) [67,](#page-72-0) [68](#page-73-0) nupud [70,](#page-75-0) [71](#page-76-0) paberi söötmist ei toimu [60,](#page-65-0) [66,](#page-71-0) [67](#page-72-0) puutepaneel [71](#page-76-0) põhinäpunäited [60](#page-65-0) suured skannimisfailid [60,](#page-65-0) [68,](#page-73-0) [71,](#page-76-0) [72](#page-77-0) söötmisprobleemid [60,](#page-65-0) [65](#page-70-0) söötmistõrked [60,](#page-65-0) [66,](#page-71-0) [67](#page-72-0) tarkvara desinstallimine ja taasinstallimine [60,](#page-65-0) [62,](#page-67-0) [63](#page-68-0) toite kontrollimine [60,](#page-65-0) [63](#page-68-0) triibud [60,](#page-65-0) [67,](#page-72-0) [68](#page-73-0) ummistused [60,](#page-65-0) [65,](#page-70-0) [66](#page-71-0) valged skannitud kujutised [60,](#page-65-0) [67,](#page-72-0) [68](#page-73-0) õrnad originaalid [15,](#page-20-0) [47](#page-52-0) õrnade originaalide skannimine [15,](#page-20-0) [47](#page-52-0) tühistamisnupp [1,](#page-6-0) [7](#page-12-0)

#### U

ummistused tõrkeotsing [60,](#page-65-0) [65,](#page-70-0) [66](#page-71-0) USB-kaabel tõrkeotsing [60,](#page-65-0) [62](#page-67-0)

#### V

valged skannitud kujutised tõrkeotsing [60,](#page-65-0) [67,](#page-72-0) [68](#page-73-0) veebisaidid HP Web Jetadmin, allalaadimine [13](#page-18-0) klienditugi [60,](#page-65-0) [74](#page-79-0) tarvikute tellimine [48,](#page-53-0) [58](#page-63-0) varuosad [48,](#page-53-0) [53,](#page-58-0) [56](#page-61-0) viltune kujutis [60,](#page-65-0) [67](#page-72-0) võrguühendused HP Web Jetadmin [13](#page-18-0) toetatud [1,](#page-6-0)9 väljastussalv asukoht [1,](#page-6-0) [2](#page-7-0)

#### W

Windowsi tarkvara [1,](#page-6-0) [12](#page-17-0)

## Õ

Õrnad originaalid, skannimine [15,](#page-20-0) [47](#page-52-0)

## Ü

Ühepoolse skannimise nupp [7](#page-12-0)